# MATLAB<sup>®</sup> Compiler SDK™ .NET User's Guide

# MATLAB®

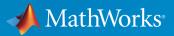

**R**2015a

# How to Contact MathWorks

| Latest news:        | www.mathworks.com                    |
|---------------------|--------------------------------------|
| Sales and services: | www.mathworks.com/sales_and_services |
| User community:     | www.mathworks.com/matlabcentral      |
| Technical support:  | www.mathworks.com/support/contact_us |
| Phone:              | 508-647-7000                         |

The MathWorks, Inc. 3 Apple Hill Drive Natick, MA 01760-2098

#### MATLAB<sup>®</sup> Compiler SDK<sup>™</sup>.NET User's Guide

© COPYRIGHT 2002–2015 by The MathWorks, Inc.

The software described in this document is furnished under a license agreement. The software may be used or copied only under the terms of the license agreement. No part of this manual may be photocopied or reproduced in any form without prior written consent from The MathWorks, Inc.

FEDERAL ACQUISITION: This provision applies to all acquisitions of the Program and Documentation by, for, or through the federal government of the United States. By accepting delivery of the Program or Documentation, the government hereby agrees that this software or documentation qualifies as commercial computer software or commercial computer software documentation as such terms are used or defined in FAR 12.212, DFARS Part 227.72, and DFARS 252.227-7014. Accordingly, the terms and conditions of this Agreement and only those rights specified in this Agreement, shall pertain to and govern the use, modification, reproduction, release, performance, display, and disclosure of the Program and Documentation by the federal government (or other entity acquiring for or through the federal government) and shall supersede any conflicting contractual terms or conditions. If this License fails to meet the government's needs or is inconsistent in any respect with federal procurement law, the government agrees to return the Program and Documentation, unused, to The MathWorks, Inc.

#### Trademarks

MATLAB and Simulink are registered trademarks of The MathWorks, Inc. See www.mathworks.com/trademarks for a list of additional trademarks. Other product or brand names may be trademarks or registered trademarks of their respective holders.

#### Patents

MathWorks products are protected by one or more U.S. patents. Please see www.mathworks.com/patents for more information.

#### **Revision History**

March 2015 Online only

New for Version 6.0 (Release 2015a)

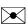

T

# Contents

# **Getting Started**

| MATLAB Compiler SDK .NET Target Prerequisites<br>Microsoft .NET Framework Installation<br>MATLAB Compiler SDK .NET Limitations |            |
|----------------------------------------------------------------------------------------------------|------------|
| Supported Microsoft .NET Framework Versions                                                                                    | 1-3        |
| Integrate a .NET Assembly Into a C# Application<br>Running the Component Installer                                             | 1-4<br>1-6 |
| Magic Square Component in a C# Application                                                                                     | 1-8        |

1

2

# **Component Integration**

| Common Integration Tasks                                                                                                    | 2-2               |
|----------------------------------------------------------------------------------------------------|-------------------|
| Integrate a .NET Assembly Into a C# Application<br>Running the Component Installer                                                                                                    | 2-3<br>2-5        |
| Component and Class Naming Conventions                                                                                                    | 2-7               |
| Data Conversion       Managing Data Conversion Issues with MATLAB Compiler         SDK .NET Data Conversion Classes       Automatic Casting to MATLAB Types         Manual Data Conversion from Native Types to MATLAB | 2-8<br>2-8<br>2-9 |
| Types                                                                                                    | 2-11<br>2-15      |

| Real or Imaginary Components Within Complex Arrays      |      |
|---------------------------------------------------------|------|
| Component Extraction                                    | 2-20 |
| Returning Values Using Component Indexing               | 2-20 |
| Assigning Values with Component Indexing                | 2-21 |
| Converting MATLAB Arrays to .NET Arrays Using Component |      |
| Indexing                                                | 2-21 |
| Larged Annow Dracessing                                 | 2-22 |
| Jagged Array Processing                                 | 2-22 |
| Block Console Display When Creating Figures             | 2-23 |
| WaitForFiguresToDie Method                              | 2-23 |
| Using WaitForFiguresToDie to Block Execution            | 2-23 |
| Error Handling                                          | 2-26 |
| Freeing Resources Explicitly                            | 2-28 |
| Object Passing by Reference                             | 2-29 |
| MATLAB Array                                            | 2-29 |
| Wrappering and Passing .NET Objects with MWObjectArray  | 2-29 |
| Component Access On Another Computer                    | 2-32 |
| For More Information                                    | 2-33 |

#### **C#** Integration Examples

#### Simple Plot (C#) ..... 3-23-2 Purpose ..... 3-2 Procedure ..... Passing Variable Arguments (C#) 3-6 Spectral Analysis (C#) ..... 3-10 Purpose ..... 3-10 Procedure ..... 3-11 Matrix Math (C#) ..... 3-15 Purpose ..... 3-15

| Procedure                            | 3-16   |
|--------------------------------------|--------|
| MATLAB Functions to Be Encapsulated  | 3-19   |
| Understanding the MatrixMath Program | 3-20   |
| Phone Book (C#)                      | 3-21   |
| Purpose                              | 3 - 21 |
| Procedure                            | 3-21   |
| Optimization (C#)                    |        |
| Purpose                              | 3-26   |
| OptimizeComp Component               | 3-26   |
| Procedure                            | 3-27   |

# **Microsoft Visual Basic Integration Examples**

| Magic Square (Visual Basic)                                | 4-2                  |
|------------------------------------------------------------|----------------------|
| Create Plot Example (Visual Basic)                         | 4-5                  |
| Variable Arguments (Visual Basic)                          | 4-7                  |
| Spectral Analysis (Visual Basic)                           | 4-10                 |
| Matrix Math (Visual Basic)                                 | 4-14                 |
| Phone Book (Visual Basic)                                  | 4-18<br>4-18<br>4-18 |
| <b>Optimization (Visual Basic)</b><br>Optimization Example | 4-23<br>4-23         |

# **Distribute Integrated .NET Applications**

# 5

| Package .NET Applications | 8 | 5-2 |
|---------------------------|---|-----|
|---------------------------|---|-----|

| About the MATLAB Runtime                          | 5-3    |
|---------------------------------------------------|--------|
| How is the MATLAB Runtime Different from MATLAB?  | 5-3    |
| Performance Considerations and the MATLAB Runtime | 5-4    |
| Download the MATLAB Runtime Installer             | 5-5    |
| Install the MATLAB Runtime                        | 5-6    |
| Install the MATLAB Runtime Interactively          | 5-6    |
| Install the MATLAB Runtime Non-Interactively      | 5-7    |
| MATLAB and MATLAB Runtime on Same Machine         |        |
| Modifying the Path                                | 5-10   |
| Multiple MATLAB Runtime on Single Machine         | 5-11   |
| Uninstall MATLAB Runtime                          | 5-12   |
| Windows                                           | 5 - 12 |
| Linux                                             | 5 - 12 |
| Mac                                               | 5-12   |

## **Distribute to End Users**

| Deploy Components to End Users<br>Install MATLAB Runtime                                            | 6-2<br>6-2 |
|----------------------------------------------------------------------------------------------------|------------|
| MATLAB Runtime Run-Time Options                                                                     | 6-5<br>6-5 |
| Getting MATLAB Runtime Option Values Using MWMCR                                                    | 6-5        |
| The MATLAB Runtime User Data Interface<br>Supplying Cluster Profiles for Parallel Computing Toolbox | 6-7        |
| Applications                                                                                        | 6-7        |
| MATLAB Runtime Component Cache and Deployable Archive<br>Embedding                                  | 6-12       |
| Impersonation Implementation Using ASP.NET                                                          | 6-14       |
| Enhanced XML Documentation Files                                                                    | 6-18       |

| Type-Safe Interfaces: An Alternative to MWArray                                                                                                 | 7-2                          |
|----------------------------------------------------------------------------------------------------|------------------------------|
| Advantages of Implementing a Type-Safe Interface                                                                                                | 7-4                          |
| How Type-Safe Interfaces Work                                                                                                    | 7-5                          |
| Generate the Type-Safe API with an Assembly<br>Use the Library Compiler App<br>Use the Command-Line Tools                                       | 7-8<br>7-8<br>7-8            |
| Implement a Type-Safe Interface                                                                                                    | 7-10<br>7-11                 |
| Create Managed Extensibility Framework (MEF) Plug-Ins<br>What Is MEF?<br>MEF Prerequisites<br>Addition and Multiplication Applications with MEF | 7-12<br>7-12<br>7-13<br>7-13 |

# Web Deployment of Figures and Images

# 8

| Install WebFigureControl Into Microsoft Visual Studio |      |
|-------------------------------------------------------|------|
| Toolbox                                               | 8-2  |
| Quick Start Implementation of WebFigures              | 8-3  |
| Overview                                              | 8-3  |
| Assumptions About the Example                         | 8-3  |
| Procedure                                             | 8-4  |
| Advanced Configuration of a WebFigure                 | 8-9  |
| Overview                                              | 8-9  |
| Manually Installing WebFigureService                  | 8-11 |
| Retrieving Multiple WebFigures From a Component       | 8-13 |
| Attaching a WebFigure                                 | 8-15 |
| Setting Up WebFigureControl for Remote Invocation     | 8-17 |

| Getting an Embeddable String That References a WebFigure<br>Attached to a WebFigureService | 8-19 |
|--------------------------------------------------------------------------------------------|------|
| Improving Processing Times for JavaScript Using                                            |      |
| Minification                                                                               | 8-21 |
| Using Global Assembly Cache (Global.asax) to Create                                        |      |
| WebFigures at Server Start-Up                                                              | 8-21 |
| Upgrade Your WebFigures                                                                    | 8-24 |
| Troubleshoot WebFigures                                                                    | 8-25 |
| WebFigures Logging Levels                                                                  | 8-27 |
| Create and Modify a MATLAB Figure                                                          | 8-28 |
| Preparing a MATLAB Figure for Export                                                       | 8-28 |
| Changing the Figure (Optional)                                                             | 8-28 |
| Exporting the Figure                                                                       | 8-29 |
| Cleaning Up the Figure Window                                                              | 8-29 |
| Modify and Export Figure Data                                                              | 8-29 |
| Work with Images                                                                           | 8-31 |
| Getting Encoded Image Bytes from an Image in a                                             |      |
| Component                                                                                  | 8-31 |
| Getting a Buffered Image in a Component                                                    | 8-31 |
| Getting Image Data from a WebFigure                                                        | 8-32 |

# Windows Communications Foundation Based Components

| What Is Windows Communications Foundation?                   |  |
|--------------------------------------------------------------|--|
| What's the Difference Between WCF and .NET Remoting? .       |  |
| For More information About WCF                               |  |
| Que to Windows Queen is time Free laties Dans l              |  |
| <b>Create Windows Communications Foundation Based</b>        |  |
| Create Windows Communications Foundation Based<br>Components |  |
|                                                              |  |

| What Is .NET Remoting?                                                                              | 10-2         |
|----------------------------------------------------------------------------------------------------|--------------|
| What Are Remotable Components?                                                                      | 10-2         |
| Benefits of Using .NET Remoting                                                                     | 10-2         |
| What's the Difference Between WCF and .NET Remoting? .                                              | 10-2         |
| .NET Remoting Prerequisites                                                                         | 10-4         |
| Select How Access an Assembly                                                                       | 10-5         |
| Using Native .NET Structure and Cell Arrays                                                         | 10-6         |
| Create a Remotable .NET Assembly                                                                    | 10-7         |
| Building a Remotable Component Using the Library Compiler<br>App                                    | 10-7         |
| Building a Remotable Component Using the mcc Command                                                | 10-7         |
| Files Generated by the Compilation Process                                                          | 10-8<br>10-9 |
| Access a Remotable .NET Assembly Using MWArray                                                      | 10-10        |
| Why Use MWArray API?                                                                                | 10-10        |
| Coding and Building the Hosting Server Application and                                              | 10-10        |
| Configuration File                                                                                  | 10-10        |
| Coding and Building the Client Application and Configuration                                        |              |
| File                                                                                                | 10-12        |
| Starting the Server Application                                                                     | 10-15        |
| Starting the Client Application                                                                     | 10-15        |
| Access a Remotable .NET Assembly Using the Native .NET                                              |              |
| API: Magic Square                                                                                   | 10-16        |
| Why Use the Native .NET API? Application and Coding and Building the Hosting Server Application and | 10-16        |
| Configuration File                                                                                  | 10-16        |
| Coding and Building the Client Application and Configuration                                        |              |
| File                                                                                                | 10-18        |
| Starting the Server Application                                                                     | 10-21        |
| Starting the Client Application                                                                     | 10-21        |
| Access a Remotable .NET Assembly Using the Native .NET                                              |              |
| API: Cell and Struct                                                                                | 10-23        |
| Why Use the .NET API With Cell Arrays and Structs?                                                  | 10-23        |
| Building Your Component                                                                             | 10-23        |

| The Native .NET Cell and Struct Example                      |       |
|--------------------------------------------------------------|-------|
| Coding and Building the Client Application and Configuration |       |
| File                                                         | 10-24 |
| Starting the Server Application                              | 10-27 |
| Starting the Client Application                              | 10-28 |
| Coding and Building the Client Application and Configuration |       |
| File with the Native MWArray, MWStructArray, and             |       |
| MWCellArray Classes                                          | 10-29 |

### Troubleshooting

# View the Latest Build Log11-2Failure to Find a Required File11-3Diagnostic Messages11-4Enhanced Error Diagnostics Using mstack Trace11-5

# 12

11

## **Reference Information**

| Requirements for the MATLAB Compiler SDK .NET |        |
|-----------------------------------------------|--------|
| Target                                        | 12-2   |
| System and Product Requirements               | 12 - 2 |
| Path Modifications Required for Accessibility | 12-2   |
| Data Conversion Rules                         | 12-3   |
| Managed Types to MATLAB Arrays                | 12 - 3 |
| MATLAB Arrays to Managed Types                | 12-3   |
| .NET Types to MATLAB Types                    | 12-4   |
| Character and String Conversion               | 12-9   |
| Unsupported MATLAB Array Types                | 12-9   |
| Overview of Data Conversion Classes           | 12-10  |
| Overview                                      | 12-10  |
| Returning Data from MATLAB to Managed Code    | 12-10  |

| Example of MWNumericArray in a .NET Application      | 12 - 11 |
|------------------------------------------------------|---------|
| Interfaces Generated by the MATLAB Compiler SDK .NET |         |
| Target                                               | 12-11   |

## **Function Reference**

# 13

A

## Deploying .NET Components With the F# Programming Language

| Magic Square Using F#                                  |  |
|--------------------------------------------------------|--|
| Prerequisites                                          |  |
| Step 1: Build the Component                            |  |
| Step 2: Integrate the Component Into an F# Application |  |
| Step 3: Deploy the Component                           |  |

# **Getting Started**

- "MATLAB Compiler SDK .NET Target Prerequisites" on page 1-2
- "Supported Microsoft .NET Framework Versions" on page 1-3
- "Integrate a .NET Assembly Into a C# Application" on page 1-4
- "Magic Square Component in a C# Application" on page 1-8

# **MATLAB Compiler SDK .NET Target Prerequisites**

#### In this section...

"Microsoft .NET Framework Installation" on page 1-2 "MATLAB Compiler SDK .NET Limitations" on page 1-2

## **Microsoft .NET Framework Installation**

Install the supported version of the  $Microsoft^{\otimes}$ .NET Framework. Your ability to use the latest MATLAB Compiler SDK functionality often depends on having the most current version of the framework installed.

## **MATLAB Compiler SDK** .NET Limitations

#### Using addAssembly (External Interfaces)

.NET assemblies or DLLs built with MATLAB Compiler SDK cannot be loaded back into MATLAB with the .NET External Interface method addAssembly.

#### Serialization of MATLAB Objects Unsupported

There is no support in MATLAB Compiler SDK for serializing MATLAB objects from MATLAB into .NET code.

# Supported Microsoft .NET Framework Versions

MATLAB Compiler SDK supports the following versions of Microsoft .NET Framework.

- 2.0
- 3.0
- 3.5
- 4.0 (Managed Extensibility Framework feature only)
- 4.5

# Integrate a .NET Assembly Into a C# Application

This example shows how to call a .NET assembly built with MATLAB Compiler SDK from a C# application.

1 Install the .NET assembly and the MATLAB Runtime.

The creator of the assembly makes these files available by distributing the installer created by MATLAB Compiler SDK during the build process. The installer is located in the for\_redistribution folder of your deployment project. The installer places the .NET assembly on your computer and automatically installs the MATLAB Runtime from the web, if you do not already have the MATLAB Runtime installed on your system.

You can also download the MATLAB Runtime installer from http:// www.mathworks.com/products/compiler/mcr. The generated shared libraries and support files are located in the MATLAB deployment project's for\_testing folder.

- 2 Open Microsoft Visual Studio<sup>®</sup>
- **3** Create a new project.

For this example create a C# Console Application called MainApp.

**4** Create a reference to your assembly.

The assembly is located in the application folder created when you installed the component. For this example, select makeSqr.dll.

5 Create a reference to the MWArray API.

The API is located in *MATLABROOT*\toolbox\dotnetbuilder\bin \*arch\version*\MWArray.dll.

**6** Make .NET Namespaces available to your generated component and MWArray libraries. Add the following using statements to your C#/.NET code:

using com.component\_name; using MathWorks.MATLAB.NET.Arrays; using MathWorks.MATLAB.NET.Utility;

In this example name the component demo.

7 Initialize your classes before you use them.

namespace mainApp
{
 class Program

```
{
    static void Main(string[] args)
    {
        MLTestClass obj = null;
        MWNumericArray input = null;
        MWNumericArray output = null;
        MWArray[] result = null;
    }
    }
}
Instantiate your component class.
```

obj = new MLTestClass();

8

**9** Invoke your component. After you complete the tasks of initializing and instantiating the classes you are working with, invoke the makeSqr component. Invoke the component method using a signature containing both the number of output arguments expected and the number of input arguments the MATLAB function requires.

When calling your component, you can take advantage of implicit conversion from .NET types to MATLAB types, by passing the native C# value directly to makeSqr:

```
input = 5;
obj.makeSqr(1, input);
```

You can also use explicit conversion:

```
input = new MWNumericArray(5);
obj.makeSqr(1, input);
```

**10** The makeSqr method returns an array of MWArray.

Extract the Magic Square you created from the first indice of result and print the output, as follows:

```
output = (MWNumericArray)result[0];
Console.WriteLine(output);
```

**11** Because class instantiation and method invocation make their exceptions at runtime, you should enclose your code in a try-catch block to handle errors.

```
using System;
using System.Collection.Generic;
using System.Text;
```

```
using com.demo;
using MathWorks.MATLAB.NET.Arrays;
using MathWorks.MATLAB.NET.Utility;
namespace mainApp
{
  class Program
  {
    static void Main(string[] args)
    {
      MLTestClass obj = null;
      MWNumericArray input = null;
      MWNumericArray output = null;
      MWArray[] result = null;
      try
      {
        obj = new MLTestClass();
        input = 5;
        result = obj.makeSqr(1, input);
        output = (MWNumericArray)result[0];
        Console.WriteLine(output);
      }
      catch
      {
        throw;
      }
  }
  }
}
```

12 After you finish writing your code, you build and run it with Microsoft Visual Studio.

## **Running the Component Installer**

MATLAB Compiler SDK creates an installer for the generated .NET component. After compilation is complete, you can find this installer in the for\_redistribution folder in your project folder. By default, the compiler names the installer MyAppInstaller\_web.exe or MyAppInstaller\_mcr.exe, depending on which packaging option you chose. Using the Application Information area of the Library Compiler app, you can customize the look of the installer.

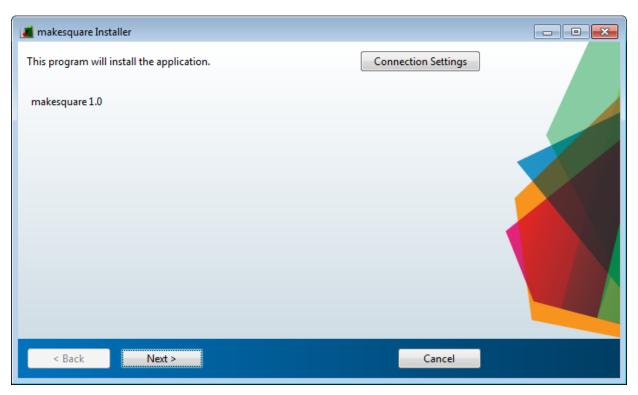

For example, when an end-user double-clicks the component installer, the first screen identifies you component by name and version number.

By clicking **Next** on each screen, the installer leads you through the installation process. During installation, you can specify the installation folder. The installer also automatically downloads the MATLAB Runtime, if needed.

# Magic Square Component in a C# Application

**1** Write source code for an application that uses the .NET component created in "Create a .NET Assembly".

The C# source code for the sample application for this example is in MagicSquareExample\MagicSquareCSApp\MagicSquareApp.cs.

**Tip** Although MATLAB Compiler SDK generates C# code for the MagicSquare component and the sample application is in C#, applications that use the component do not need to be coded in C#. You can access the component from any CLS-compliant .NET language.

**2** Build the application using Visual Studio .NET.

**Note:** In the project file for this example, the MWArray assembly and the magic square component assembly have been prereferenced. Any references preceded by an exclamation point require you to remove the reference and rereference the affected assembly.

Note: Microsoft .NET Framework version 2.0 is not supported by Visual Studio 2003.

- **a** Open the project file for the Magic Square example (MagicSquareCSApp.csproj) in Visual Studio .NET.
- b Add a reference to the MWArray component in matlabroot\toolbox \dotnetbuilder\bin\ architecture\framework version.

See "Supported Microsoft .NET Framework Versions" on page 1-3 for a list of supported framework versions.

c If necessary, add a reference to the Magic Square component (MagicSquareComp), which is in the distrib subfolder.

# **Component Integration**

- "Common Integration Tasks" on page 2-2
- "Integrate a .NET Assembly Into a C# Application" on page 2-3
- "Component and Class Naming Conventions" on page 2-7
- "Data Conversion" on page 2-8
- "Real or Imaginary Components Within Complex Arrays" on page 2-20
- "Jagged Array Processing" on page 2-22
- "Block Console Display When Creating Figures" on page 2-23
- "Error Handling" on page 2-26
- "Freeing Resources Explicitly" on page 2-28
- "Object Passing by Reference" on page 2-29
- "Component Access On Another Computer" on page 2-32
- "For More Information" on page 2-33

# **Common Integration Tasks**

In "Magic Square Component in a C# Application" on page 1-8, and in "Integrate a .NET Assembly Into a C# Application" on page 1-4 in particular, steps are illustrated that cover the basics of customizing your code in preparation for integrating your deployed .NET component into a large-scale enterprise application. These steps include:

- · Installing the MATLAB Runtime on end user computers
- · Creating a Microsoft Visual Studio project
- Creating references to the component and to the MWArray API
- Specifying component assemblies and namespaces
- · Initializing and instantiating your classes
- · Invoking the component using some implicit data conversion techniques
- Handling errors using a basic try-catch block.

# Integrate a .NET Assembly Into a C# Application

This example shows how to call a .NET assembly from a C# application.

1 Install the .NET assembly and the MATLAB Runtime.

The assembly and the runtime are both installed by the Library Compiler app. The installer is located in the for\_redistribution folder of your deployment project. The installer places the .NET assembly on your computer and automatically installs the MATLAB Runtime from the Web, if you do not already have the MATLAB Runtime installed on your system.

You can also download the MATLAB Runtime installer from http:// www.mathworks.com/products/compiler/mcr. The generated shared libraries and support files are located in the MATLAB deployment project's for\_testing folder.

- 2 Open Microsoft Visual Studio
- **3** Create a new project.

For this example create a C# Console Application called MainApp.

**4** Create a reference to your assembly.

The assembly is located in the application folder created when you installed the component. For this example, select makeSqr.dll.

**5** Create a reference to the MWArray API.

The API is located in *MATLABROOT*\toolbox\dotnetbuilder\bin \*arch*\*version*\MWArray.dll.

**6** Make .NET Namespaces available to your generated component and MWArray libraries. Add the following using statements to your C#/.NET code:

using com.component\_name; using MathWorks.MATLAB.NET.Arrays; using MathWorks.MATLAB.NET.Utility;

- In this example name the component demo.
- 7 Initialize your classes before you use them.

```
namespace mainApp
{
    class Program
    {
      static void Main(string[] args)
```

```
{
    MLTestClass obj = null;
    MWNumericArray input = null;
    MWNumericArray output = null;
    MWArray[] result = null;
    }
}
```

8 Instantiate your component class.

```
obj = new MLTestClass();
```

**9** Invoke your component. After you complete the tasks of initializing and instantiating the classes you are working with, invoke the makeSqr component. Invoke the component method using a signature containing both the number of output arguments expected and the number of input arguments the MATLAB function requires.

When calling your component, you can take advantage of implicit conversion from .NET types to MATLAB types, by passing the native C# value directly to makeSqr:

```
input = 5;
obj.makeSqr(1, input);
```

You can also use explicit conversion:

```
input = new MWNumericArray(5);
obj.makeSqr(1, input);
```

10 The makeSqr method returns an array of MWArrays

Extract the Magic Square you created from the first indice of result and print the output, as follows:

```
output = (MWNumericArray)result[0];
Console.WriteLine(output);
```

**11** Because class instantiation and method invocation make their exceptions at run time, you should enclose your code in a try-catch block to handle errors.

```
using System;
using System.Collection.Generic;
using System.Text;
using com.demo;
using MathWorks.MATLAB.NET.Arrays;
```

```
using MathWorks.MATLAB.NET.Utility;
namespace mainApp
{
  class Program
  {
    static void Main(string[] args)
    {
      MLTestClass obj = null;
      MWNumericArray input = null;
      MWNumericArray output = null;
      MWArray[] result = null;
      try
      {
        obj = new MLTestClass();
        input = 5;
        result = obj.makeSqr(1, input);
        output = (MWNumericArray)result[0];
        Console.WriteLine(output);
      }
      catch
      {
        throw;
      }
  }
  }
}
```

12 After you finish writing your code, you build and run it with Microsoft Visual Studio.

# **Running the Component Installer**

The compiler creates an installer for the generated .NET component. After compilation is complete, you can find this installer in the for\_redistribution folder in your project folder. By default, the compiler names the installer MyAppInstaller\_web.exe or MyAppInstaller\_mcr.exe, depending on which packaging option you chose. Using the Application Information area of the Library Compiler app, you can customize the look of the installer.

For example, when an end-user double-clicks the component installer, the first screen identifies you component by name and version number.

| 📕 makesquare Installer                     |                     |  |
|--------------------------------------------|---------------------|--|
| This program will install the application. | Connection Settings |  |
| makesquare 1.0                             |                     |  |
| < Back Next >                              | Cancel              |  |

By clicking **Next** on each screen, the installer leads you through the installation process. During installation, you can specify the installation folder. The installer also automatically downloads the MATLAB Runtime, if needed.

# **Component and Class Naming Conventions**

Typically you should specify names for assemblies and classes that will be clear to programmers who use the generated code. For example, if you are encapsulating many MATLAB functions, it helps to determine a scheme of function categories and to create a separate class for each category. Also, the name of each class should be descriptive of what the class does.

The .NET naming guidelines recommends the use of *Pascal case* for capitalizing the names of identifiers of three or more characters. That is, the first letter in the identifier and the first letter of each subsequent concatenated word are capitalized. For example:

MakeSquare

In contrast, MATLAB programmers typically use all lowercase for names of functions. For example:

makesquare

By convention, the MATLAB Compiler SDK .NET examples use Pascal case.

Valid characters are any alpha or numeric characters, as well as the underscore (\_) character.

# **Data Conversion**

There are many instances when you may need to convert various native data types to types compatible with MATLAB. Use this section as a guideline to performing some of these basic tasks.

See "Data Conversion Rules" on page 12-3 for complete tables detailing type-to-type data conversion rules using MATLAB Compiler SDK.

# Managing Data Conversion Issues with MATLAB Compiler SDK .NET Data Conversion Classes

To support data conversion between managed types and MATLAB types, MATLAB Compiler SDK provides a set of data conversion classes derived from the abstract class, MWArray.

The MWArray data conversion classes allow you to pass most native .NET value types as parameters directly without using explicit data conversion. There is an implicit cast operator for most native numeric and string types that will convert the native type to the appropriate MATLAB array.

When you invoke a method on a component, the input and output parameters are a derived type of MWArray. To pass parameters, you can either instantiate one of the MWArray subclasses explicitly, or, in many cases, pass the parameters as a *managed data type* and rely on the implicit data conversion feature of MATLAB Compiler SDK.

#### Overview of Classes and Methods in the Data Conversion Class Hierarchy

To support MATLAB data types, the MATLAB Compiler SDK product provides the MWArray data conversion classes in the MWArray assembly. You reference this assembly in your managed application to convert native arrays to MATLAB arrays and vice versa.

See the MWArray API documentation for full details on the classes and methods provided.

The data conversion classes are built as a class hierarchy that represents the major MATLAB array types.

**Note:** For information about these data conversion classes, see the *MATLAB MWArray Class Library Reference*, available in the *matlabroot*help\dotnetbuilder \MWArrayAPI folder, where *matlabroot* represents your MATLAB installation folder

The root of the hierarchy is the MWArray abstract class. The MWArray class has the following subclasses representing the major MATLAB types: MWNumericArray, MWLogicalArray, MWCharArray, MWCellArray, and MWStructArray.

MWArray and its derived classes provide the following functionality:

- · Constructors and destructors to instantiate and dispose of MATLAB arrays
- Properties to get and set the array data
- · Indexers to support a subset of MATLAB array indexing
- · Implicit and explicit data conversion operators
- General methods

#### Automatic Casting to MATLAB Types

**Note:** Because the conversion process is typically automatic, you do not need to understand the conversion process to pass and return arguments with MATLAB Compiler SDK .NET assemblies.

In most instances, if a native .NET primitive or array is used as an input parameter in a C# program, the MATLAB Compiler SDK product transparently converts it to an instance of the appropriate MWArray class before it is passed on to the generated method. The MATLAB Compiler SDK product can convert most CLS-compliant string, numeric type, or multidimensional array of these types to an appropriate MWArray type.

**Note:** This conversion is transparent in C# applications, but might require an explicit casting operator in other languages, for example, **op** implicit in Visual Basic<sup>®</sup>.

Here is an example. Consider the .NET statement:

```
result = theFourier.plotfft(3, data, interval);
```

In this statement the third argument, namely interval, is of the .NET native type System.Double. The MATLAB Compiler SDK product casts this argument to a MATLAB 1-by-1 double MWNumericArray type (which is a wrapper class containing a MATLAB double array).

See "Data Conversion Rules" on page 12-3 for a list of all the data types that are supported along with their equivalent types in the MATLAB product.

**Note:** There are some data types commonly used in the MATLAB product that are not available as native .NET types. Examples are cell arrays, structure arrays, and arrays of complex numbers. Represent these array types as instances of MWCellArray, MWStructArray, and MWNumericArray, respectively.

#### Multidimensional Array Processing in MATLAB and .NET

MATLAB and .NET implement different indexing strategies for multidimensional arrays. When you create a variable of type MWNumericArray, MATLAB automatically creates an equivalent array, using its own internal indexing. For example, MATLAB indexes using this schema:

```
(row column page1 page2 ...) while .NET indexes as follows:
```

(... page2 page1 row column)

Given the multi-dimensional MATLAB myarr:

```
>> myarr(:,:,1) = [1, 2, 3; 4, 5, 6];
>> myarr(:,:,2) = [7, 8, 9; 10, 11, 12];
>> mvarr
myarr(:,:,1) =
     1
           2
                  3
     4
           5
                  6
myarr(:,:,2) =
     7
                  9
           8
    10
          11
                 12
```

You would code this equivalent in .NET:

double[,,] myarr = {{{1.000000, 2.000000, 3.000000},
{4.000000, 5.000000, 6.000000}}, {{7.000000, 8.000000},
9.000000}, {10.000000, 11.000000, 12.000000}};

## Manual Data Conversion from Native Types to MATLAB Types

- "Native Data Conversion" on page 2-11
- "Type Specification" on page 2-12
- "Optional Argument Specification" on page 2-12
- "Pass a Variable Number of Outputs" on page 2-14

#### Native Data Conversion

The MATLAB Compiler SDK product provides MATLAB array classes in order to facilitate data conversion between native data and compiled MATLAB functions.

This example explicitly creates a numeric constant using the constructor for the MWNumericArray class with a System.Int32 argument. This variable can then be passed to one of the generated .NET methods.

```
int data = 24;
MWNumericArray array = new MWNumericArray(data);
Console.WriteLine("Array is of type " + array.NumericType);
```

When you run this example, the results are:

Array is of type double

In this example, the native integer (int data) is converted to an MWNumericArray containing a 1-by-1 MATLAB double array, which is the default MATLAB type.

**Tip** To preserve the integer type, use the MWNumericArray constructor that provides the ability to control the automatic conversion.

```
MWNumericArray array = new MWNumericArray(data, false);
```

The MATLAB Compiler SDK product does not support some MATLAB array types because they are not CLS-compliant. See "Unsupported MATLAB Array Types" on page 12-9 for a list of the unsupported types.

For more information about the concepts involved in data conversion, see "Managing Data Conversion Issues with MATLAB Compiler SDK .NET Data Conversion Classes" on page 2-8.

#### **Type Specification**

If you want to create a MATLAB numeric array of a specific type, set the optional makeDouble argument to False. The native type then determines the type of the MATLAB array that is created.

Here, the code specifies that the array should be constructed as a MATLAB 1-by-1 16-bit integer array:

```
short data = 24;
MWNumericArray array = new MWNumericArray(data, false);
Console.WriteLine("Array is of type " + array.NumericType);
```

Running this example produces the following results:

Array is of type int16

#### **Optional Argument Specification**

In the MATLAB product, varargin and varargout are used to specify arguments that are not required. Consider the following MATLAB function:

```
function y = mysum(varargin)
y = sum([varargin{:}]);
```

This function returns the sum of the inputs. The inputs are provided as a varargin, which means that the caller can specify any number of inputs to the function. The result is returned as a scalar double array.

For the **mysum** function, the MATLAB Compiler SDK product generates the following interfaces:

The varargin arguments can be passed as either an MWArray[], or as a list of explicit input arguments. (In C#, the params modifier for a method argument specifies that a method accepts any number of parameters of the specific type.) Using params allows your code to add any number of optional inputs to the encapsulated MATLAB function.

Here is an example of how you might use the single output interface of the mysum method in a .NET application:

```
static void Main(string[] args]
{
MWArray sum= null;
MySumClass mySumClass = null;
try
    {
    mySumClass= new MySumClass();
    sum= mySumClass.mysum((double)2, 4);
    Console.WriteLine("Sum= {0}", sum);
    sum= mySumClass.mysum((double)2, 4, 6, 8);
    Console.WriteLine("Sum= {0}", sum);
    }
}
```

The number of input arguments can vary.

**Note:** For this particular signature, you must explicitly cast the first argument to MWArray or a type other than integer. Doing this distinguishes the signature from the method signature, which takes an integer as the first argument. If the first argument is not explicitly cast to MWArray or as a type other than integer, the argument can be mistaken as representing the number of output arguments.

#### **Pass Input Arguments**

The following examples show generated code for the myprimes MATLAB function, which has the following definition:

function p = myprimes(n)
p = primes(n);

#### **Construct a Single Input Argument**

The following sample code constructs data as a MWNumericArray, to be passed as input argument:

```
MWNumericArray data = 5;
MyPrimesClass myClass = new MyPrimesClass();
MWArray primes = myClass.myprimes(data);
```

#### Pass a Native .NET Type

This example passes a native double type to the function.

```
MyPrimesClass myClass = new MyPrimesClass();
MWArray primes = myClass.myprimes((double)13);
```

The input argument is converted to a MATLAB 1-by-1 double array, as required by the MATLAB function. This is the default conversion rule for a native double type (see "Data Conversion Rules" on page 12-3 for a discussion of the default data conversion for all supported .NET types).

#### Use the feval Interface

The feval interface passes both input and output arguments on the right-hand side of the function call. The output argument primes must be preceded by a ref attribute.

```
MyPrimesClassmyClass = new MyPrimesClass();
MWArray[] maxPrimes = new MWArray[1];
maxPrimes[0] = new MWNumericArray(13);
MWArray[] primes = new MWArray[1];
myClass.myprimes(1, ref primes, maxPrimes);
```

#### Pass a Variable Number of Outputs

When present, varargout arguments are handled in the same way that varargin arguments are handled. Consider the following MATLAB function:

```
function varargout = randvectors()
for i=1:nargout
    varargout{i} = rand(1, i);
end
```

This function returns a list of random double vectors such that the length of the ith vector is equal to i. The MATLAB Compiler SDK product generates a .NET interface to this function as follows:

```
public void randvectors()
public MWArray[] randvectors(int numArgsOut)
public void randvectors(int numArgsOut, ref MWArray[] varargout)
```

#### Usage Example

Here, the standard interface is used and two output arguments are requested:

```
MyVarargOutClass myClass = new MyVarargOutClass();
MWArray[] results = myClass.randvectors(2);
Console.WriteLine("First output= {0}", results[0]);
Console.WriteLine("Second output= {0}", results[1]);
```

## **Return Value Handling**

The previous examples show guidelines to use if you know the type and dimensionality of the output argument. Sometimes, in MATLAB programming, this information is unknown, or can vary. In this case, the code that calls the method might need to query the type and dimensionality of the output arguments.

There are two ways to make the query:

- Use .NET reflection to query any object for its type.
- Use any of several methods provided by the MWArray class to query information about the underlying MATLAB array.

#### .NET Reflection

You can use *reflection* to dynamically create an instance of a type, bind the type to an existing object, or get the type from an existing object. You can then invoke the type's methods or access its fields and properties. See the MSDN Library for more information about reflection.

The following code sample calls the myprimes method, and then determines the type using reflection. The example assumes that the output is returned as a numeric vector array but the exact numeric type is unknown.

```
public void GetPrimes(int n)
{
    MWArray primes= null;
    MyPrimesClass myPrimesClass= null;
    try
        {
        myPrimesClass= new MyPrimesClass();
        primes= myPrimesClass.myprimes((double)n);
        Array primesArray= ((MWNumericArray)primes).
```

```
ToVector(MWArrayComponent.Real);
if (primesArray is double[])
 {
 double[] doubleArray= (double[])primesArray;
 /* Do something with doubleArray . . . */
else if (primesArray is float[])
 ł
 float[] floatArray= (float[])primesArray;
 /* Do something with floatArray . . . */
else if (primesArray is int[])
 {
 int[] intArray= (int[])primesArray;
 /*Do something with intArray . . . */
 ł
else if (primesArray is long[])
 {
 long[] longArray= (long[])primesArray;
 /*Do something with longArray . . . */
 }
else if (primesArray is short[])
 short[] shortArray= (short[])primesArray;
 /*Do something with shortArray . . . */
else if (primesArray is byte[])
 byte[] byteArray= (byte[])primesArray;
 /*Do something with byteArray . . . */
 }
else
 {
 throw new ApplicationException("
 Bad type returned from myprimes");
 }
}
```

The example uses the toVector method to return a .NET primitive array (primesArray), which represents the underlying MATLAB array. See the following code fragment from the example:

primes= myPrimesClass.myprimes((double)n);

}

```
Array primesArray= ((MWNumericArray)primes).
ToVector(MWArrayComponent.Real);
```

**Note:** The toVector is a method of the MWNumericArray class. It returns a copy of the array component in column major order. The type of the array elements is determined by the data type of the numeric array.

#### **MWArray Query**

The next example uses the MWNumericArray NumericType method, along with MWNumericType enumeration to determine the type of the underlying MATLAB array. See the switch (numericType) statement.

```
public void GetPrimes(int n)
{
MWArray primes= null;
MyPrimesClass myPrimesClass= null;
trv
 {
 myPrimesClass= new MyPrimesClass();
 primes= myPrimesClass.myprimes((double)n);
 if ((!primes.IsNumericArray) || (2 !=
  primes.NumberofDimensions))
  throw new ApplicationException("Bad type returned
   by mwprimes");
  }
 MWNumericArray _primes= (MWNumericArray)primes;
 MWNumericType numericType= primes.NumericType;
 Array primesArray= primes.ToVector(
  MWArrayComponent.Real);
 switch (numericType)
   {
  case MWNumericType.Double:
    double[] doubleArray= (double[])primesArray;
    /* (Do something with doubleArray . . .) */
    break;
    }
  case MWNumericType.Single:
   float[] floatArray= (float[])primesArray;
```

```
/* (Do something with floatArray . . .) */
    break;
    }
   case MWNumericType.Int32:
    int[] intArray= (int[])primesArray;
    /* (Do something with intArray . . .) */
    break;
    }
   case MWNumericType.Int64:
    ł
    long[] longArray= (long[])primesArray;
    /* (Do something with longArray . . .) */
    break;
    }
   case MWNumericType.Int16:
    {
    short[] shortArray= (short[])primesArray;
    /* (Do something with shortArray . . .) */
    break;
    }
   case MWNumericType.UInt8:
    {
    byte[] byteArray= (byte[])primesArray;
    /* (Do something with byteArray . . .) */
    break;
    }
   default:
    {
    throw new ApplicationException("Bad type returned
     by myprimes");
    }
   }
  }
}
```

The code in the example also checks the dimensionality by calling NumberOfDimensions; see the following code fragment:

```
if ((!primes.IsNumericArray) || (2 !=
    primes.NumberofDimensions))
    {
    throw new ApplicationException("Bad type returned
    by mwprimes");
    }
}
```

This call throws an exception if the array is not numeric and of the proper dimension.

# **Real or Imaginary Components Within Complex Arrays**

#### In this section ...

"Component Extraction" on page 2-20

"Returning Values Using Component Indexing" on page 2-20

"Assigning Values with Component Indexing" on page 2-21

"Converting MATLAB Arrays to .NET Arrays Using Component Indexing" on page 2-21

### **Component Extraction**

When you access a complex array (an array made up of both real and imaginary data), you extract both real and imaginary parts (called components) by default. This method call, for example, extracts both real and imaginary components:

MWNumericArray complexResult= complexDouble[1, 2]; It is also possible, when calling a method to return or assign a value, to extract only the real or imaginary component of a complex matrix. To do this, call the appropriate *component indexing* method.

This section describes how to use component indexing when returning or assigning a value, and also describes how to use component indexing to convert MATLAB arrays to .NET arrays using the ToArray or ToVector methods.

### **Returning Values Using Component Indexing**

The following section illustrates how to return values from full and sparse arrays using component indexing.

#### Implementing Component Indexing on Full Complex Numeric Arrays

To return the real or imaginary component from a full complex numeric array, call the .real or .imaginary method on MWArrayComponent as follows:

```
complexResult= complexDouble[MWArrayComponent.Real, 1, 2];
complexResult= complexDouble[MWArrayComponent.Imaginary, 1, 2];
```

# Implementing Component Indexing on Sparse Complex Numeric Arrays (Microsoft Visual Studio 8 and Later)

To return the real or imaginary component of a sparse complex numeric array, call the .real or .imaginary method MWArrayComponent as follows:

```
complexResult= sparseComplexDouble[MWArrayComponent.Real, 4, 3];
complexResult = sparseComplexDouble[MWArrayComponent.Imaginary, 4, 3];
```

### Assigning Values with Component Indexing

The following section illustrates how to assign values to full and sparse arrays using component indexing.

#### Implementing Component Indexing on Full Complex Numeric Arrays

To assign the real or imaginary component to a full complex numeric array, call the .real or .imaginary method MWArrayComponent as follows:

```
matrix[MWArrayComponent.Real, 2, 2]= 5;
matrix[MWArrayComponent.Imaginary, 2, 2]= 7:
```

### Converting MATLAB Arrays to .NET Arrays Using Component Indexing

The following section illustrates how to use the **ToArray** and **ToVector** methods to convert full and sparse MATLAB arrays and vectors to .NET arrays and vectors respectively.

#### **Converting MATLAB Arrays to .NET Arrays**

To convert MATLAB arrays to .NET arrays call the toArray method with either the .real or .imaginary method, as needed, on MWArrayComponent as follows:

```
Array nativeArray_real= matrix.ToArray(MWArrayComponent.Real);
Array nativeArray_imag= matrix.ToArray(MWArrayComponent.Imaginary);
```

#### **Converting MATLAB Arrays to .NET Vectors**

To convert MATLAB vectors to .NET vectors (single dimension arrays) call the .real or .imaginary method, as needed, on MWArrayComponent as follows:

```
Array nativeArray= sparseMatrix.ToVector(MWArrayComponent.Real);
Array nativeArray= sparseMatrix.ToVector(MWArrayComponent.Imaginary);
```

# Jagged Array Processing

A *jagged array* is an array whose elements are arrays. The elements of a jagged array can be of different dimensions and sizes, as opposed to the elements of a *non-jagged array* whose elements are of the same dimensions and size.

Web services, in particular, process data almost exclusively in jagged arrays.

MWNumericArrays can only process jagged arrays with a rectangular shape.

In the following code snippet, a rectangular jagged array of type int is initialized and populated.

### Initializing and Populating a Jagged Array

```
int[][] jagged = new int[5][];
for (int i = 0; i < 5; i++)
    jagged[i] = new int[10];
MWNumericArray jaggedMWArray = new MWNumericArray(jagged);
Console.WriteLine(jaggedMWArray);
```

# **Block Console Display When Creating Figures**

#### In this section...

"WaitForFiguresToDie Method" on page 2-23

"Using WaitForFiguresToDie to Block Execution" on page 2-23

### WaitForFiguresToDie Method

The MATLAB Compiler SDK product adds a WaitForFiguresToDie method to each .NET class that it creates. WaitForFiguresToDie takes no arguments. Your application can call WaitForFiguresToDie any time during execution.

The purpose of WaitForFiguresToDie is to block execution of a calling program as long as figures created in encapsulated MATLAB code are displayed. Typically you use WaitForFiguresToDie when:

- There are one or more figures open that were created by a .NET assembly created by the MATLAB Compiler SDK product.
- The method that displays the graphics requires user input before continuing.
- The method that calls the figures was called from main() in a console program.

When WaitForFiguresToDie is called, execution of the calling program is blocked if any figures created by the calling object remain open.

**Tip** Consider using the **console.readline** method when possible as it accomplishes much of this functionality in a standardized manner.

**Caution** Use care when calling the WaitForFiguresToDie method. Calling this method from an interactive program can hang the application. This method should be called *only* from console-based programs.

### Using WaitForFiguresToDie to Block Execution

The following example illustrates using WaitForFiguresToDie from a .NET application. The example uses a .NET assembly created by the MATLAB Compiler SDK product; the object encapsulates MATLAB code that draws a simple plot.

- 1 Create a work folder for your source code. In this example, the folder is D: \work \plotdemo.
- **2** In this folder, create the following MATLAB file:

drawplot.m

function drawplot()
 plot(1:10);

**3** Use MATLAB Compiler SDK to create a .NET assembly with the following properties:

| Assembly name | Figure  |
|---------------|---------|
| Class name    | Plotter |

4 Create a .NET program in a file named runplot with the following code:

```
using Figure.Plotter;
public class Main
{
  public static void main(String[] args)
  {
    try
    {
      plotter p = new Plotter();
      try
      {
        p.showPlot();
        p.WaitForFiguresToDie();
      }
      catch (Exception e)
      {
        console.writeline(e);
      }
    }
  }
```

**5** Compile the application.

When you run the application, the program displays a plot from 1 to 10 in a MATLAB figure window. The application ends when you dismiss the figure.

**Note:** To see what happens without the call to WaitForFiguresToDie, comment out the call, rebuild the application, and run it. In this case, the figure is drawn and is immediately destroyed as the application exits.

# **Error Handling**

As with managed code, any errors that occur during execution of an MATLAB function or during data conversion are signaled by a standard .NET exception.

Like any other .NET application, an application that calls a method generated by the MATLAB Compiler SDK product can handle errors by either:

- · Catching and handling the exception locally
- Allowing the calling method to catch it

Here are examples for each way of handling errors.

In the GetPrimes example the method itself handles the exception.

```
public double[] GetPrimes(int n)
{
    MWArray primes= null;
    MyPrimesClass myPrimesClass= null;
    try
    {
        myPrimesClass= new MyPrimesClass();
        primes= myPrimesClass.myprimes((double)n);
        return (double[])(MWNumericArray)primes).
            ToVector(MWArrayComponent.Real);
        }
    catch (Exception ex)
        {
        Console.WriteLine("Exception: {0}", ex);
        return new double[0];
        }
}
```

In the next example, the method that calls myprimes does not catch the exception. Instead, its calling method (that is, the method that calls the method that calls myprimes) handles the exception.

```
public double[] GetPrimes(int n)
{
    MWArray primes= null;
    MyPrimesClass myPrimesClass= null;
    try
        {
```

```
myPrimesClass= new MyPrimesClass();
primes= myPrimesClass.myprimes((double)n);
return (double[])(MWNumericArray)primes).
ToVector(MWArrayComponent.Real);
}
catch (Exception e)
{
throw;
}
}
```

# Freeing Resources Explicitly

Usually the **Dispose** method is called from a **finally** section in a **try-finally** block as you can see in the following example:

```
try
{
   /* Allocate a huge array */
   MWNumericArray array = new MWNumericArray(1000,1000);
   .
   (use the array)
   .
   finally
   {
      /* Explicitly dispose of the managed array and its */
      /* native resources */
   if (null != array)
      {
        array.Dispose();
    }
}
```

The statement array.Dispose() frees the memory allocated by both the managed wrapper and the native MATLAB array.

The MWArray class provides two disposal methods: Dispose and the static method DisposeArray. The DisposeArray method is more general in that it disposes of either a single MWArray or an array of arrays of type MWArray.

# **Object Passing by Reference**

In this section...

"MATLAB Array" on page 2-29

"Wrappering and Passing .NET Objects with MWObjectArray" on page 2-29

### **MATLAB Array**

MWObjectArray, a special subclass of MWArray, lets you create a MATLAB array that references .NET objects.

**Note:** For information about these data conversion classes, see the *MATLAB MWArray Class Library Reference*, available in the *matlabroot*help\dotnetbuilder \MWArrayAPI folder, where *matlabroot* represents your MATLAB installation folder

## Wrappering and Passing .NET Objects with MWObjectArray

You can create a MATLAB code wrapper around .NET objects using MWObjectArray. Use this technique to pass objects by reference to MATLAB functions and return .NET objects. The examples in this section present some common use cases.

### Passing a .NET Object into a MATLAB Compiler SDK .NET Assembly

To pass an object into a MATLAB Compiler SDK assembly:

1 Write the MATLAB function that references a .NET type:

```
function addItem(hDictionary, key, value)

if ~isa(hDictionary,'System.Collections.Generic.IDictionary')
        error('foo:IncorrectType',
            ... 'expecting a System.Collections.Generic.Dictionary');
    end
    hDictionary.Add(key, value);
end
```

**2** Create a .NET object to pass to the MATLAB function:

```
Dictionary char2Ascii= new Dictionary();
char2Ascii.Add("A", 65);
```

char2Ascii.Add("B", 66);

**3** Create an instance of MWObjectArray to wrap the .NET object:

MWObjectArray MWchar2Ascii= new MWObjectArray(char2Ascii);

**4** Pass the wrappered object to the MATLAB function:

```
myComp.addItem(MWchar2Ascii,'C', 67);
```

# Returning a Custom .NET Object in a MATLAB Function Using a Deployed MATLAB Compiler SDK .NET Assembly

You can also use MWObjectArray to clone an object inside a MATLAB Compiler SDK .NET Assembly. Continuing with the example in "Passing a .NET Object into a MATLAB Compiler SDK .NET Assembly" on page 2-29, perform the following steps:

1 Write the MATLAB function that references a .NET type:

```
function result= add(hMyDouble, value)

if ~isa(hMyDouble,'MyDoubleComp.MyDouble')
error('foo:IncorrectType', 'expecting a MyDoubleComp.MyDouble');
end
hMyDoubleClone= hMyDouble.Clone();
result= hMyDoubleClone.Add(value);
```

end

**2** Create the object:

MyDouble myDouble= new MyDouble(75);

**3** Create an instance of MWObjectArray to wrap the .NET object:

**4** Pass the wrappered object to the MATLAB function and retrieve the returned cloned object:

```
MWObjectArray result=
    (MWObjectArray)myComp.add(MWdouble, 25);
```

**5** Unwrap the .NET object and print the result:

MyDouble doubleClone= (MyDouble)result.Object;

```
Console.WriteLine(myDouble.ToDouble());
Console.WriteLine(doubleClone.ToDouble());
```

### Cloning an MWObjectArray

When calling the  $\tt Clone$  method on <code>MWObjectArray</code>, the following rules apply for the wrapped object.

- If the wrapped object is a ValueType, it is deep-copied.
- If an object is not a ValueType and implements ICloneable, the Clone method for the object is called.
- The MemberwiseClone method is called on the wrapped object.

### Calling Clone on MWObjectArray

```
MWObjectArray aDate = new MWObjectArray(new
DateTime(1, 1, 2010));
MWObjectArray clonedDate = aDate.Clone();
```

### **Optimization Example Using MWObjectArray**

For a full example of how to use MWObjectArray to create a reference to a .NET object and pass it to a component, see the "Optimization (C#)" (C#) and the "Optimization (Visual Basic)".

### **MWObjectArray and Application Domains**

Every ASP .NET web application deployed to IIS is launched in a separate AppDomain.

The MATLAB .NET interface must support the .NET type wrapped by MWObjectArray. If the MWObjectArray is created in the default AppDomain, the wrapped type has no other restrictions.

If the MWObjectArray is not created in the default AppDomain, the wrapped .NET type must be serializable. This limitation is imposed by the fact that the object needs to be marshaled from the non-default AppDomain to the default AppDomain in order for MATLAB to access it.

# **Component Access On Another Computer**

To implement your .NET assembly on a computer other than the one on which it was built:

1 If the component is not already installed on the machine where you want to develop your application, run the self-extracting executable that you created in "Create a .NET Assembly".

This step is not necessary if you are developing your application on the same machine where you created the .NET assembly.

**2** Reference the .NET assembly in your Microsoft Visual Studio project or from the command line of a CLS-compliant compiler.

You must also add a reference to the MWArray component in *matlabroot*\toolbox \dotnetbuilder\bin\*architecture*\*framework\_version*. See "Supported Microsoft .NET Framework Versions" on page 1-3 for a list of supported framework versions.

**3** Instantiate the generated .NET classes and call the class methods as you would with any .NET class. To marshal data between the native .NET types and the MATLAB array type, you need to use either the MWArray data conversion classes or the MWArray native API.

**Note:** For information about these data conversion classes, see the *MATLAB MWArray Class Library Reference*, available in the *matlabroot*help \dotnetbuilder\MWArrayAPI folder, where *matlabroot* represents your MATLAB installation folder

To avoid using data conversion classes, see "Implement a Type-Safe Interface" on page 7-10.

# For More Information

| If you want to                                                    | See                                                              |
|-------------------------------------------------------------------|------------------------------------------------------------------|
| Learn how to build a component                                    | "Create a .NET Assembly"                                         |
| Perform basic integration tasks using C# code                     | "Integrate a .NET Assembly Into a C#<br>Application" on page 1-4 |
| Basic MATLAB Programmer tasks                                     | "Write Deployable MATLAB Code"                                   |
| How the deployment products process<br>your MATLAB functions      |                                                                  |
| • How the deployment products work together                       |                                                                  |
| Work with cell arrays and data structures using native .NET types | "Using Native .NET Structure and Cell<br>Arrays" on page 10-6    |

# **C# Integration Examples**

- "Simple Plot (C#)" on page 3-2
- "Passing Variable Arguments (C#)" on page 3-6
- "Spectral Analysis (C#)" on page 3-10
- "Matrix Math (C#)" on page 3-15
- "Phone Book (C#)" on page 3-21
- "Optimization (C#)" on page 3-26

# Simple Plot (C#)

### In this section...

"Purpose" on page 3-2

"Procedure" on page 3-2

### Purpose

The drawgraph function displays a plot of input parameters x and y. The purpose of the example is to show you how to:

- Use the MATLAB Compiler SDK product to convert a MATLAB function (drawgraph) to a method of a .NET class (Plotter) and wrap the class in a .NET assembly (PlotComp).
- Access the component in a C# application (PlotApp.cs) by instantiating the Plotter class and using the MWArray class library to handle data conversion.

**Note:** For information about these data conversion classes, see the *MATLAB MWArray Class Library Reference*, available in the *matlabroot*help \dotnetbuilder\MWArrayAPI folder, where *matlabroot* represents your MATLAB installation folder

• Build and run the PlotCSApp application, using the Visual Studio .NET development environment.

### Procedure

- 1 If you have not already done so, copy the files for this example as follows:
  - **a** Copy the following folder that ships with the MATLAB product to your work folder:

matlabroot\toolbox\dotnetbuilder\Examples\VSVersion\NET\PlotExample

- **b** At the MATLAB command prompt, change folder to the new PlotExample \PlotComp subfolder in your work folder.
- 2 Write the drawgraph function as you would any MATLAB function.

This code is already in your work folder in PlotExample\PlotComp\drawgraph.m. From the MATLAB apps gallery, open the **Library Compiler** app.

3

**4** Build the .NET component. See the instructions in "Create a .NET Assembly" for more details. Use the following information:

| Project Name                                                        | PlotComp    |  |
|---------------------------------------------------------------------|-------------|--|
| Class Name                                                          | Plotter     |  |
| File to compile                                                     | drawgraph.m |  |
| Write source code for a C# application that accesses the component. |             |  |

The sample application for this example is in *matlabroot*\toolbox \dotnetbuilder\Examples\VSVersion\PlotExample \PlotCSApp\PlotApp.cs.

The program listing is shown here.

5

```
using System;
using MathWorks.MATLAB.NET.Utility;
using MathWorks.MATLAB.NET.Arrays;
using PlotComp;
namespace MathWorks.Examples.PlotApp
 {
  .
/// <summarv>
  /// This application demonstrates plotting x-y data by graphing a simple
  /// parabola into a MATLAB figure window.
  /// </summary>
  class PlotCSApp
    {
      #region MAIN
      /// <summary>
      /// The main entry point for the application.
      /// </summary>
      [STAThread]
      static void Main(string[] args)
        {
          try
            {
              const int numPoints= 10; // Number of points to plot
              // Allocate native array for plot values
              double [,] plotValues= new double[2, numPoints];
              // Plot 5x vs x^2
              for (int x= 1; x <= numPoints; x++)</pre>
                {
                  plotValues[0, x-1]= x*5;
                  plotValues[1, x-1]= x*x;
                }
              // Create a new plotter object
              Plotter plotter= new Plotter();
```

The program does the following:

- · Creates two arrays of double values
- Creates a Plotter object.
- Calls the drawgraph method to plot the equation using the MATLAB plot function.
- Uses MWNumericArray to represent the data needed by the drawgraph method to plot the equation.
- Uses a try-catch block to catch and handle any exceptions.

The statement

Plotter plotter= new Plotter();

creates an instance of the Plotter class, and the statement

plotter.drawgraph((MWNumericArray)plotValues);

explicitly casts the native plotValues to MWNumericArray and then calls the method drawgraph.

- **6** Build the PlotCSApp application using Visual Studio .NET.
  - a The PlotCSApp folder contains a Visual Studio .NET project file for this example. Open the project in Visual Studio .NET by double-clicking PlotCSApp.csproj in Windows<sup>®</sup> Explorer. You can also open it from the desktop by right-clicking PlotCSApp.csproj > Open Outside MATLAB.

- **b** Add a reference to the MWArray component, which is *matlabroot*\toolbox \dotnetbuilder\bin\*architecture*\*framework\_version*\mwarray.dll.
- c Add or, if necessary, fix the location of a reference to the PlotComp component which you built in a previous step. (The component, PlotComp.dll, is in the \PlotExample\PlotComp\x86\V2.0\Debug\distrib subfolder of your work area.)
- 7 Build and run the application in Visual Studio .NET.

# Passing Variable Arguments (C#)

**Note:** This example is similar to "Simple Plot (C#)" on page 3-2, except that the MATLAB function to be encapsulated takes a variable number of arguments instead of just one.

The purpose of the example is to show you the following:

- How to use the MATLAB Compiler SDK product to convert a MATLAB function, drawgraph, which takes a variable number of arguments, to a method of a .NET class (Plotter) and wrap the class in a .NET assembly (VarArgComp). The drawgraph function (which can be called as a method of the Plotter class) displays a plot of the input parameters.
- How to access the component in a C# application (VarArgApp.cs) by instantiating the Plotter class and using MWArray to represent data.

**Note:** For information about these data conversion classes, see the *MATLAB MWArray Class Library Reference*, available in the *matlabroot*help \dotnetbuilder\MWArrayAPI folder, where *matlabroot* represents your MATLAB installation folder

• How to build and run the VarArgDemoApp application, using the Visual Studio .NET development environment.

#### Procedure 3.2. Step-by-Step Procedure

- 1 If you have not already done so, copy the files for this example as follows:
  - **a** Copy the following folder that ships with the MATLAB product to your work folder:

matlabroot\toolbox\dotnetbuilder\Examples\VSVersion\NET\VarArgExample

- **b** At the MATLAB command prompt, **cd** to the new VarArgExample subfolder in your work folder.
- **2** Write the MATLAB functions as you would any MATLAB function.

The code for the functions in this example is as follows:

#### drawgraph.m

function [xyCoords] = DrawGraph(colorSpec, varargin)

```
...
numVarArgIn= length(varargin);
xyCoords= zeros(numVarArgIn, 2);
for idx = 1:numVarArgIn
    xCoord = varargin{idx}(1);
    yCoord = varargin{idx}(2);
    x(idx) = xCoord;
    y(idx) = yCoord;
    xyCoords(idx,1) = xCoord;
    xyCoords(idx,2) = yCoord;
end
xmin = min(0, min(x));
ymin = min(0, min(y));
axis([xmin fix(max(x))+3 ymin fix(max(y))+3])
plot(x, y, 'color', colorSpec);
```

#### extractcoords.m

```
function [varargout] = ExtractCoords(coords)
for idx = 1:nargout
    varargout{idx}= coords(idx,:);
end
```

This code is already in your work folder in \VarArgExample\VarArgComp\.

- **3** From the MATLAB apps gallery, open the **Library Compiler** app.
- **4** Build the .NET component. See the instructions in "Create a .NET Assembly" for more details. Use the following information:

| Project Name                                                      | VarArgComp                  |  |
|-------------------------------------------------------------------|-----------------------------|--|
| Class Name                                                        | Plotter                     |  |
| File to compile                                                   | extractcoords.m drawgraph.m |  |
| Write source code for an application that accesses the component. |                             |  |

The sample application for this example is in VarArgExample\VarArgCSApp

## The program listing is shown here.

### VarArgApp.cs

\VarArgApp.cs.

5

```
using MathWorks.MATLAB.NET.Utility;
using MathWorks.MATLAB.NET.Arrays;
using VarArgComp;
namespace MathWorks.Examples.VarArgApp
{
 /// <summary>
 /// This application demonstrates how to call components
 /// having methods with varargin/vargout arguments.
 /// </summary>
 class VarArgApp
    {
      #region MAIN
      /// <summary>
      /// The main entry point for the application.
      /// </summary>
      [STAThread]
      static void Main(string[] args)
        {
          // Initialize the input data
          MWNumericArray colorSpec= new double[]
                                         \{0.9, 0.0, 0.0\};
          MWNumericArray data=
                  new MWNumericArray(new int[,]{{1,2},{2,4},
                                        \{3,6\},\{4,8\},\{5,10\}\});
          MWArray[] coords= null;
          try
            {
              // Create a new plotter object
              Plotter plotter= new Plotter();
              //Extract a variable number of two element x and y coordinate
              // vectors from the data array
              coords= plotter.extractcoords(5, data);
              // Draw a graph using the specified color to connect the
              // variable number of input coordinates.
              // Return a two column data array containing the input coordinates.
              data= (MWNumericArray)plotter.drawgraph(colorSpec,
                coords[0], coords[1], coords[2], coords[3], coords[4]);
              Console.WriteLine("result=\n{0}", data);
              Console.ReadLine(); // Wait for user to exit application
              // Note: You can also pass in the coordinate array directly.
              data= (MWNumericArray)plotter.drawgraph(colorSpec, coords);
              Console.WriteLine("result=\n{0}", data);
              Console.ReadLine(); // Wait for user to exit application
            }
          catch(Exception exception)
            {
              Console.WriteLine("Error: {0}", exception);
            3
        }
```

```
#endregion
}
```

}

The program does the following:

- Initializes three arrays (colorSpec, data, and coords) using the MWArray class library
- Creates a Plotter object
- Calls the extracoords and drawgraph methods
- Uses MWNumericArray to represent the data needed by the methods
- Uses a try-catch block to catch and handle any exceptions

The following statements are alternative ways to call the drawgraph method:

data= (MWNumericArray)plotter.drawgraph((MWArray)colorSpec, coords);

- **6** Build the VarArgApp application using Visual Studio .NET.
  - a The VarArgCSApp folder contains a Visual Studio .NET project file for this example. Open the project in Visual Studio .NET by double-clicking VarArgCSApp.csproj in Windows Explorer. You can also open it from the desktop by right-clicking VarArgCSApp.csproj > Open Outside MATLAB.
  - **b** Add a reference to the MWArray component, which is *matlabroot*\toolbox \dotnetbuilder\bin\*architecture*\*framework\_version*\mwarray.dll.
  - c Add or, if necessary, fix the location of a reference to the VarArgComp component which you built in a previous step. (The component, VarArgComp.dll, is in the \VarArgExample\VarArgComp\x86\v2.0\debug \distrib subfolder of your work area.)
- **7** Build and run the application in Visual Studio .NET.

# Spectral Analysis (C#)

#### In this section...

"Purpose" on page 3-10

"Procedure" on page 3-11

### Purpose

The purpose of the example is to show you the following:

- How to use the MATLAB Compiler SDK product to create an assembly (SpectraComp) containing more than one class
- How to access the component in a C# application (SpectraApp.cs), including use of the MWArray class hierarchy to represent data

**Note:** For information about these data conversion classes, see the *MATLAB MWArray Class Library Reference*, available in the *matlabroot*help \dotnetbuilder\MWArrayAPI folder, where *matlabroot* represents your MATLAB installation folder

• How to build and run the application, using the Visual Studio .NET development environment

The component SpectraComp analyzes a signal and graphs the result. The class, SignalAnalyzer, performs a fast Fourier transform (FFT) on an input data array. A method of this class, computefft, returns the results of that FFT as two output arrays—an array of frequency points and the power spectral density. The second class, Plotter, graphs the returned data using the plotfft method. These two methods, computefft and plotfft, encapsulate MATLAB functions.

The computefft method computes the FFT and power spectral density of the input data and computes a vector of frequency points based on the length of the data entered and the sampling interval. The plotfft method plots the FFT data and the power spectral density in a MATLAB figure window. The MATLAB code for these two methods resides in two MATLAB files, computefft.m and plotfft.m, which can be found in:

matlabroot\toolbox\dotnetbuilder\Examples\VSVersion\NET\SpectraExample\SpectraComp

### computefft.m

```
function [fftData, freq, powerSpect] =
```

```
ComputeFFT(data, interval)
if (isempty(data))
    fftdata = [];
    freq = [];
    powerspect = [];
    return;
end
if (interval <= 0)
    error('Sampling interval must be greater than zero');
    return;
end
fftData = fft(data);
freq = (0:length(fftData)-1)/(length(fftData)*interval);
powerSpect = abs(fftData)/(sqrt(length(fftData)));</pre>
```

#### plotfft.m

```
function PlotFFT(fftData, freq, powerSpect)
```

```
len = length(fftData);
if (len <= 0)
    return;
end
plot(freq(1:floor(len/2)), powerSpect(1:floor(len/2)))
xlabel('Frequency (Hz)'), grid on
title('Power spectral density')</pre>
```

### Procedure

- 1 If you have not already done so, copy the files for this example as follows:
  - **a** Copy the following folder that ships with the MATLAB product to your work folder:

matlabroot\toolbox\dotnetbuilder\Examples\VSVersion\NET\SpectraExample

- **b** At the MATLAB command prompt, **cd** to the new **SpectraExample** subfolder in your work folder.
- **2** Write the MATLAB code that you want to access.

This example uses computefft.m and plotfft.m, which are already in your work folder in SpectraExample\SpectraComp.

- **3** From the MATLAB apps gallery, open the **Library Compiler** app.
- **4** Build the .NET component. See the instructions in "Create a .NET Assembly" for more details. Use the following information:

| Project Name     | SpectraComp            |
|------------------|------------------------|
| Class Names      | Plotter SignalAnalyzer |
| Files to compile | computefft.m plotfft.m |

5 Write source code for an application that accesses the component.

The sample application for this example is in SpectraExample\SpectraCSApp \SpectraApp.cs.

The program listing is shown here.

#### SpectraApp.cs

```
using System;
using MathWorks.MATLAB.NET.Utility;
using MathWorks.MATLAB.NET.Arrays;
using SpectraComp;
namespace MathWorks.Examples.SpectraApp
{
 /// <summarv>
 /// This application computes and plots the power spectral density of an input signal.
 /// </summary>
 class SpectraCSApp
    {
      #region MAIN
      /// <summary>
     ///\ The main entry point for the application.
      /// </summary>
      [STAThread]
      static void Main(string[] args)
        {
         try
            ł
              const double interval= 0.01; // The sampling interval
              const int numSamples= 1001;
                                            // The number of samples
              // Construct input data as sin(2*PI*15*t) + (sin(2*PI*40*t) plus a
              // random signal. Duration= 10; Sampling interval= 0.01
              MWNumericArray data= new MWNumericArray(MWArrayComplexity.Real,
                     MWNumericType.Double, numSamples);
              Random random= new Random();
              // Initialize data
              for (int idx= 1; idx <= numSamples; idx++)</pre>
                {
                  double t= (idx-1)* interval;
                  data[idx]= Math.Sin(2.0*Math.PI*15.0*t) + Math.Sin(2.0*Math.PI*40.0*t) +
                       random.NextDouble();
                }
```

```
// Create a new signal analyzer object
      SignalAnalyzer signalAnalyzer= new SignalAnalyzer();
      // Compute the fft and power spectral density for the data array
      MWArray[] argsOut= signalAnalyzer.computefft(3, data, interval);
      // Print the first twenty elements of each result array
      int numElements= 20;
      MWNumericArray resultArray= new MWNumericArray(MWArrayComplexity.Complex,
            MWNumericType.Double, numElements);
   for (int idx= 1; idx <= numElements; idx++)</pre>
     {
      resultArray[idx]= ((MWNumericArray)argsOut[0])[idx];
     }
   Console.WriteLine("FFT:\n{0}\n", resultArray);
      for (int idx= 1; idx <= numElements; idx++)</pre>
          resultArray[idx]= ((MWNumericArray)argsOut[1])[idx];
        }
      Console.WriteLine("Frequency:\n{0}\n", resultArray);
      for (int idx= 1; idx <= numElements; idx++)</pre>
          resultArray[idx] = ((MWNumericArray)argsOut[2])[idx];
        }
      Console.WriteLine("Power Spectral Density:\n{0}", resultArray);
      // Create a new plotter object
      Plotter plotter= new Plotter();
      // Plot the fft and power spectral density for the data array
      plotter.plotfft(argsOut[0], argsOut[1], argsOut[2]);
      Console.ReadLine(); // Wait for user to exit application
    }
  catch(Exception exception)
    {
      Console.WriteLine("Error: {0}", exception);
    }
  }
#endregion
```

}

}

The program does the following:

- Constructs an input array with values representing a random signal with two sinusoids at 15 and 40 Hz embedded inside of it
- Creates an MWNumericArray array that contains the data

- Instantiates a SignalAnalyzer object
- Calls the computefft method, which computes the FFT, frequency, and the spectral density
- Instantiates a Plotter object
- Calls the plotfft method, which plots the data
- Uses a try/catch block to handle exceptions

The following statement

```
MWNumericArray data= new MWNumericArray(MWArrayComplexity.Real,
MWNumericType.Double, numSamples);
```

shows how to use the MWArray class library to construct a MWNumericArray that is used as method input to the computefft function.

The following statement

```
SignalAnalyzer signalAnalyzer = new SignalAnalyzer();
```

creates an instance of the class SignalAnalyzer, and the following statement

MWArray[] argsOut= signalAnalyzer.computefft(3, data, interval);

calls the method computefft.

- **6** Build the SpectraApp application using Visual Studio .NET.
  - a The SpectraCSApp folder contains a Visual Studio .NET project file for this example. Open the project in Visual Studio .NET by double-clicking SpectraCSApp.csproj in Windows Explorer. You can also open it from the desktop by right-clicking SpectraCSApp.csproj > Open Outside MATLAB.
  - b Add a reference to the MWArray component, which is matlabroot\toolbox \dotnetbuilder\bin\architecture\framework\_version \mwarray.dll. See "Supported Microsoft .NET Framework Versions" on page 1-3 for a list of supported framework versions.
  - c If necessary, add (or fix the location of) a reference to the SpectraComp component which you built in a previous step. (The component, SpectraComp.dll, is in the \SpectraExample\SpectraComp \x86\V2.0\Debug\distrib subfolder of your work area.)
- 7 Build and run the application in Visual Studio .NET.

# Matrix Math (C#)

In this section...

"Purpose" on page 3-15

"Procedure" on page 3-16

"MATLAB Functions to Be Encapsulated" on page 3-19

"Understanding the MatrixMath Program" on page 3-20

### Purpose

The purpose of the example is to show you the following:

- · How to assign more than one MATLAB function to a component class
- How to access the component in a C# application (MatrixMathApp.cs) by instantiating Factor and using the MWArray class library to handle data conversion

**Note:** For information about these data conversion classes, see the *MATLAB MWArray Class Library Reference*, available in the *matlabroot*help \dotnetbuilder\MWArrayAPI folder, where *matlabroot* represents your MATLAB installation folder

• How to build and run the MatrixMathApp application, using the Visual Studio .NET development environment

This example builds a .NET component to perform matrix math. The example creates a program that performs Cholesky, LU, and QR factorizations on a simple tridiagonal matrix (finite difference matrix) with the following form:

 $A = \begin{bmatrix} 2 & -1 & 0 & 0 & 0 \\ -1 & 2 & -1 & 0 & 0 \\ 0 & -1 & 2 & -1 & 0 \\ 0 & 0 & -1 & 2 & -1 \\ 0 & 0 & 0 & -1 & 2 \end{bmatrix}$ 

You supply the size of the matrix on the command line, and the program constructs the matrix and performs the three factorizations. The original matrix and the results are printed to standard output. You may optionally perform the calculations using a sparse matrix by specifying the string "sparse" as the second parameter on the command line.

### Procedure

- 1 If you have not already done so, copy the files for this example as follows:
  - **a** Copy the following folder that ships with the MATLAB product to your work folder:
    - matlabroot\toolbox\dotnetbuilder\Examples\VSVersion\NET\MatrixMathExample
  - **b** At the MATLAB command prompt, **cd** to the new MatrixMathExample subfolder in your work folder.
- 2 Write the MATLAB functions as you would any MATLAB function.

The code for the cholesky, ludecomp, and qrdecomp functions is already in your work folder in MatrixMathExample\MatrixMathComp\.

- **3** From the MATLAB apps gallery, open the **Library Compiler** app.
- **4** Build the .NET component. See the instructions in "Create a .NET Assembly" for more details. Use the following information:

| Project Name     | MatrixMathComp             |
|------------------|----------------------------|
| Class Name       | Factor                     |
| Files to compile | cholesky ludecomp qrdecomp |
| TTT 1. 1 0       | <br>                       |

**5** Write source code for an application that accesses the component.

The sample application for this example is in MatrixMathExample \MatrixMathCSApp\MatrixMathApp.cs.

The program listing is shown here.

### MatrixMathApp.cs

```
using System;
using MathWorks.MATLAB.NET.Utility;
using MathWorks.MATLAB.NET.Arrays;
using MatrixMathComp;
namespace MathWorks.Examples.MatrixMath
{
    /// <summary>
    /// This application computes cholesky, LU, and QR factorizations of a finite
    /// difference matrix of order N.
    /// The order is passed into the application on the command line.
    /// The order is passed into the application on the command line.
    /// <remarks>
    /// <command Line Arguments:
3-16 /// <newpara>
```

```
/// args[0] - Matrix order(N)
/// <newpara></newpara>
/// args[1] - (optional) sparse; Use a sparse matrix
/// </remarks>
class MatrixMathApp
   #region MAIN
   /// <summary>
    /// The main entry point for the application.
    /// </summary>
    [STAThread]
   static void Main(string[] args)
      {
        bool makeSparse= true;
        int matrixOrder= 4;
        MWNumericArray matrix= null; // The matrix to factor
        MWArray argOut= null;
                                  // Stores single factorization result
        MWArray[] argsOut= null; // Stores multiple factorization results
        try
            // If no argument specified, use defaults
            if (0 != args.Length)
              {
                // Convert matrix order
                matrixOrder= Int32.Parse(args[0]);
                if (0 >= matrixOrder)
                  {
                    throw new ArgumentOutOfRangeException("matrixOrder", matrixOrder,
                     "Must enter a positive integer for the matrix order(N)");
                  }
                makeSparse= ((1 < args.Length) && (args[1].Equals("sparse")));</pre>
              }
            // Create the test matrix. If the second argument is "sparse",
            // create a sparse matrix.
         matrix= (makeSparse)
          ? MWNumericArray.MakeSparse(matrixOrder, matrixOrder,
                   MWArrayComplexity.Real, (matrixOrder+(2*(matrixOrder-1))))
          : new MWNumericArray(MWArrayComplexity.Real,
                   MWNumericType.Double, matrixOrder, matrixOrder);
            // Initialize the test matrix
            for (int rowIdx= 1; rowIdx <= matrixOrder; rowIdx++)</pre>
              for (int colIdx= 1; colIdx <= matrixOrder; colIdx++)</pre>
                if (rowIdx == colIdx)
                  matrix[rowIdx, colIdx]= 2.0;
                else if ((colIdx == rowIdx+1) || (colIdx == rowIdx-1))
                  matrix[rowIdx, colIdx]= -1.0;
            // Create a new factor object
            Factor factor= new Factor();
            // Print the test matrix
            Console.WriteLine("Test Matrix:\n{0}\n", matrix);
            // Compute and print the cholesky factorization using the
```

{

```
// single output syntax
        argOut= factor.cholesky((MWArray)matrix);
        Console.WriteLine("Cholesky
           Factorization:\n{0}\n", argOut);
        // Compute and print the LU factorization using the multiple output syntax
        argsOut= factor.ludecomp(2, matrix);
        Console.WriteLine("LU Factorization:\nL
          Matrix:\n{0}\nU Matrix:\n{1}\n", argsOut[0],
          argsOut[1]);
        MWNumericArray.DisposeArray(argsOut);
        // Compute and print the QR factorization
        argsOut= factor.qrdecomp(2, matrix);
        Console.WriteLine("QR Factorization:\nQ Matrix:\n{0}\nR Matrix:\n{1}\n",
          argsOut[0], argsOut[1]);
        Console.ReadLine();
     }
   catch(Exception exception)
      {
        Console.WriteLine("Error: {0}", exception);
     }
   finally
      {
        // Free native resources
        if (null != (object)matrix) matrix.Dispose();
       if (null != (object)argOut) argOut.Dispose();
        MWNumericArray.DisposeArray(argsOut);
     }
#endregion
```

The statement

}

} }

Factor factor= new Factor();

creates an instance of the class Factor.

The following statements call the methods that encapsulate the MATLAB functions:

```
argOut= factor.cholesky((MWArray)matrix);
. . .
argsOut= factor.ludecomp(2, matrix);
. . .
argsOut= factor.grdecomp(2, matrix);
. . .
```

**Note:** See "Understanding the MatrixMath Program" on page 3-20 for more details about the structure of this program.

- **6** Build the MatrixMathApp application using Visual Studio .NET.
  - a The MatrixMathCSApp folder contains a Visual Studio .NET project file for this example. Open the project in Visual Studio .NET by double-clicking MatrixMathCSApp.csproj in Windows Explorer. You can also open it from the desktop by right-clicking MatrixMathCSApp.csproj > Open Outside MATLAB.
  - b Add a reference to the MWArray component, which is matlabroot\toolbox \dotnetbuilder\bin\architecture\framework\_version \mwarray.dll. See "Supported Microsoft .NET Framework Versions" on page 1-3 for a list of supported framework versions.
  - c If necessary, add (or fix the location of) a reference to the MatrixMathComp component which you built in a previous step. (The component, MatrixMathComp.dll, is in the \MatrixMathExample\MatrixMathComp \x86\V2.0\Debug\distrib subfolder of your work area.)
- 7 Build and run the application in Visual Studio .NET.

### **MATLAB Functions to Be Encapsulated**

The following code defines the MATLAB functions used in the example.

#### cholesky.m

```
function [L] = Cholesky(A)
L = chol(A);
```

#### ludecomp.m

function [L,U] = LUDecomp(A)
[L,U] = lu(A);

#### qrdecomp.m

```
function [Q,R] = QRDecomp(A)
[Q,R] = qr(A);
```

### Understanding the MatrixMath Program

The MatrixMath program takes one or two arguments from the command line. The first argument is converted to the integer order of the test matrix. If the string **sparse** is passed as the second argument, a sparse matrix is created to contain the test array. The Cholesky, LU, and QR factorizations are then computed and the results are displayed.

The main method has three parts:

- The first part sets up the input matrix, creates a new factor object, and calls the cholesky, ludecomp, and qrdecomp methods. This part is executed inside of a try block. This is done so that if an exception occurs during execution, the corresponding catch block will be executed.
- The second part is the **catch** block. The code prints a message to standard output to let the user know about the error that has occurred.
- The third part is a finally block to manually clean up native resources before exiting.

**Note:** This optional as the garbage collector will automatically clean-up resources for you.

# Phone Book (C#)

#### In this section ...

"Purpose" on page 3-21

"Procedure" on page 3-21

### Purpose

The makephone function takes a structure array as an input, modifies it, and supplies the modified array as an output.

**Note:** For information about these data conversion classes, see the *MATLAB MWArray Class Library Reference*, available in the *matlabroot*help\dotnetbuilder \MWArrayAPI folder, where *matlabroot* represents your MATLAB installation folder

### Procedure

- 1 If you have not already done so, copy the files for this example as follows:
  - **a** Copy the following folder that ships with MATLAB to your work folder:

matlabroot\toolbox\dotnetbuilder\Examples\VSVersion\NET\PhoneBookExample
b At the MATLAB command prompt, cd to the new PhoneBookExample subfolder

- in your work folder.
- 2 Write the makephone function as you would any MATLAB function.

The following code defines the makephone function:

```
function book = makephone(friends)
%MAKEPHONE Add a structure to a phonebook structure
% BOOK = MAKEPHONE(FRIENDS) adds a field to its input structure.
% The new field EXTERNAL is based on the PHONE field of the original.
% Copyright 2006-2012 The MathWorks, Inc.
book = friends;
for i = 1:numel(friends)
    numberStr = num2str(book(i).phone);
    book(i).external = ['(508) 555-' numberStr];
end
```

This code is already in your work folder in PhoneBookExample\PhoneBookComp \makephone.m.

- **3** From the MATLAB apps gallery, open the **Library Compiler** app.
- **4** Build the .NET component. See the instructions in "Create a .NET Assembly" for more details. Use the following information:

| Project Name  | е  |   |   |     |     | PhoneBookComp |
|---------------|----|---|---|-----|-----|---------------|
| Class Name    |    |   |   |     |     | Phonebook     |
| File to compi | le |   |   |     |     | makephone     |
| TT7 ·         | 1  | C | 1 | . • | . 1 | . 1           |

5 Write source code for an application that accesses the component.

The sample application for this example is in *matlabroot*\toolbox \dotnetbuilder\Examples\VSVersion\NET\ PhoneBookExample\PhoneBookCSApp\PhoneBookApp.cs.

The program defines a structure array containing names and phone numbers, modifies it using a MATLAB function, and displays the resulting structure array.

The program listing is shown here.

### PhoneBookApp.cs

```
/* Necessary package imports */
using System;
using System.Collections.Generic;
using System.Text;
using MathWorks.MATLAB.NET.Arrays;
using PhoneBookComp;
namespace MathWorks.Examples.PhoneBookApp
{
  11
  // This class demonstrates the use of the MWStructArray class
  11
  class PhoneBookApp
    {
      static void Main(string[] args)
        {
          PhoneBook thePhonebook = null; /* Stores deployment class instance */
          MWStructArray friends= null; /* Sample input data */
                                          /* Stores the result */
          MWArray[] result= null;
          MWStructArray book= null;
                                          /* Ouptut data extracted from result */
          /* Create the new deployment object */
          thePhonebook= new PhoneBook();
          /* Create an MWStructArray with two fields */
          String[] myFieldNames= { "name", "phone" };
friends= new MWStructArray(2, 2, myFieldNames);
          /* Populate struct with some sample data --- friends and phone */
          /* number extensions */
          friends["name", 1]= new MWCharArray("Jordan Robert");
```

```
friends["phone", 1]= 3386;
    friends["name", 2]= new MWCharArray("Mary Smith");
friends["phone", 2]= 3912;
    friends["name", 3]= new MWCharArray("Stacy Flora");
friends["phone", 3]= 3238;
    friends["name", 4]= new MWCharArray("Harry Alpert");
friends["phone", 4]= 3077;
    /* Show some of the sample data */
    Console.WriteLine("Friends: ");
    Console.WriteLine(friends.ToString());
    /* Pass it to an MATLAB function that determines external phone number */
    result= thePhonebook.makephone(1, friends);
    book= (MWStructArray)result[0];
    Console.WriteLine("Result: ");
    Console.WriteLine(book.ToString());
    /* Extract some data from the returned structure */
    Console.WriteLine("Result record 2:");
    Console.WriteLine(book["name", 2]);
    Console.WriteLine(book["phone", 2]);
    Console.WriteLine(book["external", 2]);
    /* Print the entire result structure using the helper function below */
    Console.WriteLine("");
    Console.WriteLine("Entire structure:");
    DispStruct(book);
    Console.ReadLine();
  }
public static void DispStruct(MWStructArray arr)
  ł
    Console.WriteLine("Number of Elements: " + arr.NumberOfElements);
    int[] dims= arr.Dimensions;
    Console.Write("Dimensions: " + dims[0]);
    for (int idx= 1; idx < dims.Length; idx++)</pre>
      {
        Console.WriteLine("-by-" + dims[idx]);
      }
    Console.WriteLine("\nNumber of Fields: " + arr.NumberOfFields);
    Console.WriteLine("Standard MATLAB view:");
    Console.WriteLine(arr.ToString());
    Console.WriteLine("Walking structure:");
    string[] fieldNames= arr.FieldNames;
    for (int element= 1; element <= arr.NumberOfElements; element++)</pre>
      {
        Console.WriteLine("Element " + element);
        for (int field= 0; field < arr.NumberOfFields; field++)</pre>
```

```
MWArray fieldVal= arr[arr.FieldNames[field], element];
              /* Recursively print substructures, */
                 give string display of other classes */
              if (fieldVal.GetType() == typeof(MWStructArray))
                {
                  Console.WriteLine("
                                       " + fieldNames[field] + ":
                      nested structure:");
                  Console.WriteLine("+++ Begin of \"" + fieldNames[field] + "\"
                      nested structure");
                  DispStruct((MWStructArray)fieldVal);
                  Console.WriteLine("+++ End of \"" + fieldNames[field] +
                      "\" nested structure");
                }
              else
                {
                  Console.Write(" " + fieldNames[field] + ": "):
                  Console.WriteLine(fieldVal.ToString());
                }
            }
        }
   }
}
```

The program does the following:

- Creates a structure array, using MWStructArray to represent the example phonebook data.
- Instantiates the Phonebook class as thePhonebook object, as shown: thePhonebook = new phonebook();
- Calls the makephone method to create a modified copy of the structure by adding an additional field, as shown:

```
result = thePhonebook.makephone(1, friends);
```

- **6** Build the Phone Book CSApp application using Visual Studio .NET.
  - a The PhoneBookCSApp folder contains a Visual Studio .NET project file for this example. Open the project in Visual Studio .NET by double-clicking PhoneBookCSApp.csproj in Windows Explorer. You can also open it from the desktop by right-clicking PhoneBookCSApp.csproj > Open Outside MATLAB.
  - b Add a reference to the MWArray component, which is matlabroot\toolbox \dotnetbuilder\bin\architecture\framework\_version \mwarray.dll.
  - c If necessary, add (or fix the location of) a reference to the PhoneBookComp component which you built in a previous step. (The component, PhoneBookComp.dll, is in the \PhoneBookExample\PhoneBookComp \x86\V2.0\Debug\distrib subfolder of your work area.)

}

**7** Build and run the application in Visual Studio .NET.

The PhoneBookApp program should display the output:

Friends: 2x2 struct array with fields: name phone Result: 2x2 struct array with fields: name phone external Result record 2: Mary Smith 3912 (508) 555-3912 Entire structure: Number of Elements: 4 Dimensions: 2-by-2 Number of Fields: 3 Standard MATLAB view: 2x2 struct array with fields: name phone external Walking structure: Element 1 name: Jordan Robert phone: 3386 external: (508) 555-3386 Element 2 name: Mary Smith phone: 3912 external: (508) 555-3912 Element 3 name: Stacy Flora phone: 3238 external: (508) 555-3238 Element 4 name: Harry Alpert phone: 3077 external: (508) 555-3077

# **Optimization (C#)**

#### In this section...

"Purpose" on page 3-26 "OptimizeComp Component" on page 3-26 "Procedure" on page 3-27

### Purpose

This example shows how to:

- Use the MATLAB Compiler SDK product to create an assembly (OptimizeComp). This assembly applies MATLAB optimization routines to objective functions implemented as .NET objects.
- Access the component in a .NET application (OptimizeApp.cs). Then use the MWObjectArray class to create a reference to a .NET object (BananaFunction.cs), and pass that object to the component.

**Note:** For information about these data conversion classes, see the *MATLAB MWArray Class Library Reference*, available in the *matlabroot*help \dotnetbuilder\MWArrayAPI folder, where *matlabroot* represents your MATLAB installation folder

• Build and run the application.

## **OptimizeComp Component**

The component (OptimizeComp) finds a local minimum of an objective function and returns the minimal location and value. The component uses the MATLAB optimization function fminsearch. This example optimizes the Rosenbrock banana function used in the fminsearch documentation.

The class OptimizeComp.OptimizeClass performs an unconstrained nonlinear optimization on an objective function implemented as a .NET object. A method of this class, doOptim, accepts an initial value (NET object) that implements the objective function, and returns the location and value of a local minimum.

The second method, displayObj, is a debugging tool that lists the characteristics of a .NET object. These two methods, doOptim and displayObj, encapsulate MATLAB functions. The MATLAB code for these two methods resides in doOptim.m and displayObj.m. You can find this code in *matlabroot*\toolbox\dotnetbuilder \VSVersion\NET\Examples\OptimizeExample\OptimizeComp.

### Procedure

- 1 If you have not already done so, copy the files for this example as follows:
  - 1 Copy the following folder that ships with MATLAB to your work folder: matlabroot\toolbox\dotnetbuilder\VSVersion\NET\Examples \OptimizeExample
  - **2** At the MATLAB command prompt, **cd** to the new **OptimizeExample** subfolder in your work folder.
- **2** If you have not already done so, set the environment variables that are required on a development machine.
- 3 Write the MATLAB code that you want to access. This example uses doOptim.m and displayObj.m, which already reside in your work folder. The path is *matlabroot*\toolbox\dotnetbuilder\VSVersion\NET\Examples \OptimizeExample\OptimizeComp.

For reference, the code of doOptim.m is displayed here:

```
function [x,fval] = doOptim(h, x0)
mWrapper = @(x) h.evaluateFunction(x);
directEval = h.evaluateFunction(x0)
wrapperEval = mWrapper(x0)
[x,fval] = fminsearch(mWrapper,x0)
For reference, the code of displayObj.m is displayed here:
function className = displayObj(h)
h
className = class(h)
whos('h')
methods(h)
```

**4** From the MATLAB apps gallery, open the **Library Compiler** app.

**5** As you compile the .NET application using the Library Compiler, use the following information:

| Project Name    | OptimizeComp               |
|-----------------|----------------------------|
| Class Name      | OptimizeComp.OptimizeClass |
| File to compile | doOptim.m<br>displayObj.m  |

6 Write source code for a class (BananaFunction) that implements an object function to optimize. The sample application for this example is in *matlabroot*\toolbox \dotnetbuilder\VSVersion\NET\Examples\OptimizeExample \OptimizeCSApp. The program listing for BananaFunction.cs displays the following code:

```
using System;
namespace MathWorks.Examples.Optimize
{
   public class BananaFunction
      {
      public BananaFunction() {}
      public double evaluateFunction(double[] x)
        {
        double term1= 100*Math.Pow((x[1]-Math.Pow(x[0],2.0)),2.0);
        double term2= Math.Pow((1-x[0]),2.0);
        return term1+term2;
        }
   }
}
```

The class implements the Rosenbrock banana function described in the  ${\tt fminsearch}$  documentation.

- 7 Customize the application using Visual Studio .NET using the OptimizeCSApp folder, which contains a Visual Studio .NET project file for this example.
  - a . Open the project in Visual Studio .NET by double-clicking
     OptimizeCSApp.csproj in Windows Explorer. You can also open it from the desktop by right-clicking OptimizeCSApp.csproj > Open Outside MATLAB.
  - b Add a reference to the MWArray component, which is matlabroot\toolbox \dotnetbuilder\bin\architecture\framework\_version \mwarray.dll.
  - c If necessary, add (or fix the location of) a reference to the OptimizeComp component which you built in a previous step. (The component, OptimizeComp.dll, is in the \OptimizeExample\OptimizeComp \x86\V2.0\Debug\distrib subfolder of your work area.)

```
When run successfully, the program displays the following output:
Using initial points= -1.2000 1
**
          Properties of .NET Object
                                      **
*******
h =
 MathWorks.Examples.Optimize.BananaFunction handle
         with no properties.
 Package: MathWorks.Examples.Optimize
className =
MathWorks.Examples.Optimize.BananaFunction
 Name
     Size
           Bytes Class Attributes
 h
            60 MathWorks.Examples.Optimize.BananaFunction
      1x1
Methods for class MathWorks.Examples.Optimize.BananaFunction:
BananaFunction
             addlistener
                           findprop
                                        lt
Equals
             delete
                           ge
                                        ne
GetHashCode
             ea
                           gt
                                        notify
                          isvalid
GetType
             evaluateFunction
ToString
             findobj
                           le
******
** Performing unconstrained nonlinear optimization **
******
```

directEval =

24.2000

wrapperEval =

24.2000

x =

1.0000 1.0000

fval =

8.1777e-010

Location of minimum: 1.0000 1.0000 Function value at minimum: 8.1777e-010

# Microsoft Visual Basic Integration Examples

- "Magic Square (Visual Basic)" on page 4-2
- "Create Plot Example (Visual Basic)" on page 4-5
- "Variable Arguments (Visual Basic)" on page 4-7
- "Spectral Analysis (Visual Basic)" on page 4-10
- "Matrix Math (Visual Basic)" on page 4-14
- "Phone Book (Visual Basic)" on page 4-18
- "Optimization (Visual Basic)" on page 4-23

**Note:** The examples for the MATLAB Compiler SDK product are in *matlabroot*\toolbox\dotnetbuilder\Examples\VSVersion, where *matlabroot* is the folder where the MATLAB product is installed and VSVersion specifies the version of Microsoft Visual Studio .NET you are using. If you have Microsoft Visual Studio .NET installed, you can load projects for all the examples by opening the following solution:

matlabroot\toolbox\dotnetbuilder\Examples\VSVersion\DotNetExamples.sln

# Magic Square (Visual Basic)

To create the component for this example, see the first several steps in "Create a .NET Assembly". After you build the MagicSquareComp component, you can build an application that accesses the component as follows.

1 For this example, the application is MagicSquareApp.vb.

You can find MagicSquareApp.vb in:

matlabroot\toolbox\dotnetbuilder\Examples\VSVersion\NET\MagicSquareExample\MagicSquareVBApp

The program listing is as follows.

#### MagicSquareApp.vb

```
Imports System
Imports System.Reflection
Imports MathWorks.MATLAB.NET.Utility
Imports MathWorks.MATLAB.NET.Arrays
Imports MagicSquareComp
Namespace MathWorks.Examples.MagicSquare
    ' <summary>
    ' The MagicSquareApp class computes a magic square of the user specified size.
    ' </summary>
    ' <remarks>
    ' args[0] - a positive integer representing the array size.
    ' </remarks>
   Class MagicSquareApp
#Region " MAIN "
        ' <summary>
        ' The main entry point for the application.
        ' </summary>
        Shared Sub Main(ByVal args() As String)
            Dim arraySize As MWNumericArray = Nothing
            Dim magicSquare As MWNumericArray = Nothing
            Try
                ' Get user specified command line arguments or set default
                If (0 <> args.Length) Then
                    arraySize = New MWNumericArray(Int32.Parse(args(0)), False)
                Else
                    arraySize = New MWNumericArray(4, False)
                End If
                ' Create the magic square object
                Dim magic As MagicSquareClass = New MagicSquareClass
                ' Compute the magic square and print the result
```

```
magicSquare = magic.makesquare(arraySize)
                Console.WriteLine("Magic square of order {0}{1}{2}3}", arraySize,
                  Chr(10), Chr(10), magicSquare)
                ' Convert the magic square array to a two dimensional native double array
                Dim nativeArray(,) As Double =
                  CType(magicSquare.ToArray(MWArrayComponent.Real), Double(,))
                Console.WriteLine("{0}Magic square as native array:{1}", Chr(10), Chr(10))
                ' Display the array elements:
                Dim index As Integer = arraySize.ToScalarInteger()
                For i As Integer = 0 To index - 1
                    For j As Integer = 0 To index - 1
                        Console.WriteLine("Element({0}, {1})= {2}", i, j, nativeArray(i, j))
                    Next i
                Next i
                Console.ReadLine() 'Wait for user to exit application
            Catch exception As Exception
                Console.WriteLine("Error: {0}", exception)
            End Try
        End Sub
#End Region
    End Class
End Namespace
```

The application you build from this source file does the following:

- Lets you pass a dimension for the magic square from the command line.
- · Converts the dimension argument to a MATLAB integer scalar value.
- Declares variables of type MWNumericArray to handle data required by the encapsulated makesquare function.

**Note:** For information about these data conversion classes, see the *MATLAB MWArray Class Library Reference*, available in the *matlabroot*help \dotnetbuilder\MWArrayAPI folder, where *matlabroot* represents your MATLAB installation folder

- Creates an instance of the MagicSquare class named magic.
- Calls the makesquare method, which belongs to the magic object. The makesquare method generates the magic square using the MATLAB magic function.

- Displays the array elements on the command line.
- **2** Build the application using Visual Studio .NET.
  - **a** The MagicSquareVBApp folder contains a Visual Studio .NET project file for each example. Open the project in Visual Studio .NET for this example by double-clicking MagicSquareVBApp.vbproj in Windows Explorer.
  - b Add a reference to the MWArray component, which is matlabroot\toolbox \dotnetbuilder\bin\architecture\framework\_version \mwarray.dll.
  - c If necessary, add a reference to the MagicSquareComp component, which is in the distrib subfolder.
  - **d** Build and run the application in Visual Studio.NET.

# **Create Plot Example (Visual Basic)**

To create the component for this example, see "Simple Plot (C#)" on page 3-2. Then create a Visual Basic application as follows:

Review the sample application for this example in matlabroot\toolbox\dotnetbuilder\Examples\VSVersion\NET \PlotExample\PlotVBApp\PlotApp.vb.

The program listing is shown here.

#### PlotApp.vb

```
Imports System
Imports MathWorks.MATLAB.NET.Utility
Imports MathWorks.MATLAB.NET.Arrays
Imports PlotComp
Namespace MathWorks.Examples.PlotApp
    ' <summary>
    ' This application demonstrates plotting x-y data by graphing a simple
    ' parabola into a MATLAB figure window.
     </summary>
   Class PlotDemoApp
#Region " MAIN "
        ' <summary>
        ' The main entry point for the application.
        ' </summary>
        Shared Sub Main(ByVal args() As String)
            Try
                Const numPoints As Integer = 10 ' Number of points to plot
                Dim idx As Integer
                Dim plotValues(,) As Double = New Double(1, numPoints - 1) {}
                Dim coords As MWNumericArray
                'Plot 5x vs x^2
                For idx = 0 To numPoints - 1
                    Dim x As Double = idx + 1
                    plotValues(0, idx) = x * 5
                    plotValues(1, idx) = x * x
                Next idx
                coords = New MWNumericArray(plotValues)
                ' Create a new plotter object
                Dim plotter As Plotter = New Plotter
                ' Plot the values
                plotter.drawgraph(coords)
```

```
Console.ReadLine() ' Wait for user to exit application
Catch exception As Exception
Console.WriteLine("Error: {0}", exception)
End Try
End Sub
#End Region
End Class
End Namespace
```

- **2** Build the PlotApp application using Visual Studio .NET.
  - a The PlotVBApp folder contains a Visual Studio .NET project file for this example. Open the project in Visual Studio .NET by double-clicking PlotVBApp.vbproj in Windows Explorer. You can also open it from the desktop by right-clicking PlotVBApp.vbproj > Open Outside MATLAB.
  - b Add a reference to the MWArray component, which is matlabroot\toolbox \dotnetbuilder\bin\architecture\framework\_version \mwarray.dll.
  - c If necessary, add (or fix the location of) a reference to the PlotComp component which you built in a previous step. (The component, PlotComp.dll, is in the \PlotExample\PlotComp\x86\V2.0\Debug\distrib subfolder of your work area.)
- **3** Build and run the application in Visual Studio .NET.

# Variable Arguments (Visual Basic)

To create the component for this example, see "Passing Variable Arguments (C#)" on page 3-6. Then create a Microsoft Visual Basic application as follows:

Review the sample application for this example in matlabroot\toolbox \dotnetbuilder\Examples\VSVersion\NET\VarArgExample \VarArgVBApp\VarArgApp.vb.

The program listing is shown here.

#### VarArgApp.vb

```
Imports System
Imports MathWorks.MATLAB.NET.Utility
Imports MathWorks.MATLAB.NET.Arrays
Imports VarArgComp
Namespace MathWorks.Demo.VarArgDemoApp
' <summary>
' This application demonstrates how to call components having methods with
   varargin/vargout arguments.
' </summarv>
Class VarArgDemoApp
#Region " MAIN "
        ' <summary>
        ' The main entry point for the application.
        ' </summary>
        Shared Sub Main(ByVal args() As String)
            ' Initialize the input data
            Dim colorSpec As MWNumericArray =
              New MWNumericArray(New Double() {0.9, 0.0, 0.0})
            Dim data As MWNumericArray =
              New MWNumericArray(New Integer(,) {{1, 2}, {2, 4}, {3, 6}, {4, 8}, {5, 10}})
            Dim coords() As MWArray = Nothing
            Try
                ' Create a new plotter object
                Dim plotter As Plotter = New Plotter
                'Extract a variable number of two element x and y coordinate
                ' vectors from the data array
                coords = plotter.extractcoords(5, data)
                ' Draw a graph using the specified color to connect the variable number of
                ' input coordinates.
                ' Return a two column data array containing the input coordinates.
```

```
data = CType(plotter.drawgraph(colorSpec, coords(0), coords(1), coords(2),
                   coords(3), coords(4)),
                             MWNumericArray)
                Console.WriteLine("result={0}{1}", Chr(10), data)
                Console.ReadLine() ' Wait for user to exit application
                ' Note: You can also pass in the coordinate array directly.
                data = CType(plotter.drawgraph(colorSpec, coords), MWNumericArray)
                Console.WriteLine("result=\{0}{1}", Chr(10), data)
                Console.ReadLine() ' Wait for user to exit application
            Catch exception As Exception
                Console.WriteLine("Error: {0}", exception)
            End Try
       End Sub
#End Region
    End Class
End Namespace
```

The program does the following:

- Initializes three arrays (colorSpec, data, and coords) using the MWArray class library
- Creates a Plotter object
- Calls the extracoords and drawgraph methods
- Uses MWNumericArray to handle the data needed by the methods

**Note:** For information about these data conversion classes, see the *MATLAB MWArray Class Library Reference*, available in the *matlabroot*help \dotnetbuilder\MWArrayAPI folder, where *matlabroot* represents your MATLAB installation folder

• Uses a try-catch-finally block to catch and handle any exceptions

The following statements are alternative ways to call the drawgraph method:

- data = CType(plotter.drawgraph(colorSpec, coords), MWNumericArray)
  - **2** Build the VarArgApp application using Visual Studio .NET.

- a The VarArgVBApp folder contains a Visual Studio .NET project file for this example. Open the project in Visual Studio .NET by double-clicking VarArgVBApp.vbproj in Windows Explorer. You can also open it from the desktop by right-clicking VarArgVBApp.vbproj > Open Outside MATLAB.
- b Add a reference to the MWArray component, which is matlabroot\toolbox \dotnetbuilder\bin\architecture\framework\_version \mwarray.dll.
- c If necessary, add (or update the location of) a reference to the VarArgComp component which you built in a previous step. (The component, VarArgComp.dll, is in the \VarArgExample\VarArgComp\x86\V2.0\Debug \distrib subfolder of your work area.)
- **3** Build and run the application in Visual Studio .NET.

# Spectral Analysis (Visual Basic)

To create the component for this example, see the first few steps of the "Spectral Analysis (C#)" on page 3-10. Then create a Microsoft Visual Basic application as follows:

Review the sample application for this example in matlabroot\toolbox \dotnetbuilder\Examples\VSVersion\NET\SpectraExample\SpectraVBApp \SpectraApp.vb.

The program listing is shown here.

#### SpectraApp.vb

```
Imports System
Imports MathWorks.MATLAB.NET.Utility
Imports MathWorks.MATLAB.NET.Arrays
Imports SpectraComp
Namespace MathWorks.Examples.SpectraApp
    ' <summary>
    ' This application computes and plots the power spectral density of an input signal.
    ' </summary>
   Class SpectraDemoApp
#Region " MAIN "
        ' <summary>
        ' The main entry point for the application.
          </summary>
        Shared Sub Main(ByVal args() As String)
            Try
                Const interval As Double = 0.01
                                                 ' The sampling interval
                Const numSamples As Integer = 1001 ' The number of samples
                ' Construct input data as sin(2*PI*15*t) + (sin(2*PI*40*t) plus a
                ' random signal. Duration= 10; Sampling interval= 0.01
                Dim data As MWNumericArray = New MWNumericArray(MWArrayComplexity.Real,
                                             MWNumericType.Double, numSamples)
                Dim random As Random = New Random
                ' Initialize data
                Dim t As Double
                Dim idx As Integer
                For idx = 1 To numSamples
                    t = (idx - 1) * interval
                    data(idx) = New MWNumericArray(Math.Sin(2.0 * Math.PI * 15.0 * t) +
                                    Math.Sin(2.0 * Math.PI * 40.0 * t) +
                                    random.NextDouble())
                Next idx
                ' Create a new signal analyzer object
```

```
Dim signalAnalyzer As SignalAnalyzer = New SignalAnalyzer
                ' Compute the fft and power spectral density for the data array
                Dim argsOut() As MWArray = signalAnalyzer.computefft(3, data,
                                                 MWArray.op Implicit(interval))
                ' Print the first twenty elements of each result array
                Dim numElements As Integer = 20
                Dim resultArray As MWNumericArray =
                         New MWNumericArray(MWArrayComplexity.Complex,
                                    MWNumericType.Double, numElements)
                For idx = 1 To numElements
                   resultArray(idx) = (CType(argsOut(0), MWNumericArray))(idx)
                Next idx
                Console.WriteLine("FFT:{0}{1}{2}", Chr(10), resultArray, Chr(10))
                For idx = 1 To numElements
                   resultArray(idx) = (CType(argsOut(1), MWNumericArray))(idx)
                Next idx
                Console.WriteLine("Frequency:{0}{1}{2}", Chr(10), resultArray, Chr(10))
                For idx = 1 To numElements
                    resultArray(idx) = (CType(argsOut(2), MWNumericArray))(idx)
                Next idx
                Console.WriteLine("Power Spectral Density:{0}{1}{2}",
                 Chr(10), resultArray, Chr(10))
                ' Create a new plotter object
                Dim plotter As Plotter = New Plotter
                ' Plot the fft and power spectral density for the data array
                plotter.plotfft(argsOut(0), argsOut(1), argsOut(2))
                Console.ReadLine() ' Wait for user to exit application
            Catch exception As Exception
                Console.WriteLine("Error: {0}", exception)
            End Try
        End Sub
#End Region
```

End Class End Namespace

The program does the following:

- Constructs an input array with values representing a random signal with two sinusoids at 15 and 40 Hz embedded inside of it
- Uses MWNumericArray to handle data conversion

**Note:** For information about these data conversion classes, see the *MATLAB MWArray Class Library Reference*, available in the *matlabroot*help \dotnetbuilder\MWArrayAPI folder, where *matlabroot* represents your MATLAB installation folder

- Instantiates a SignalAnalyzer object
- Calls the computefft method, which computes the FFT, frequency, and the spectral density
- Instantiates a Plotter object
- Calls the plotfft method, which plots the data
- Uses a try/catch block to handle exceptions

The following statements

```
Dim data As MWNumericArray = New MWNumericArray_
    (MWArrayComplexity.Real, MWNumericType.Double, numSamples)
...
Dim resultArray As MWNumericArray = New MWNumericArray_
    (MWArrayComplexity.Complex,
    MWNumericType.Double, numElements)
```

show how to use the MWArray class library to construct the necessary data types.

The following statement

```
Dim signalAnalyzer As SignalAnalyzer = New SignalAnalyzer
```

creates an instance of the class SignalAnalyzer, and the following statement

Dim argsOut() As MWArray =
 signalAnalyzer.computefft(3, data,
 MWArray.op\_Implicit(interval))

calls the method computefft and request three outputs.

- 2 Build the SpectraApp application using Visual Studio .NET.
  - a The SpectraVBApp folder contains a Visual Studio .NET project file for this example. Open the project in Visual Studio .NET by double-clicking SpectraVBApp.vbproj in Windows Explorer. You can also open it from the desktop by right-clicking SpectraVBApp.vbproj > Open Outside MATLAB.

- **b** Add a reference to the MWArray component, which is *matlabroot*\toolbox \dotnetbuilder\bin\architecture\framework\_version \mwarray.dll.
- c If necessary, add (or update the location of) a reference to the SpectraComp component which you built in a previous step. (The component, SpectraComp.dll, is in the \SpectraExample\SpectraComp \x86\V2.0\Debug\distrib subfolder of your work area.)
- **3** Build and run the application in Visual Studio .NET.

# Matrix Math (Visual Basic)

To create the component for this example, see the first few steps in "Matrix Math (C#)" on page 3-15. Then create a Microsoft Visual Basic application as follows.

**1** Review the sample application for this example in:

matlabroot\toolbox\dotnetbuilder\Examples\VSVersion\NET\MatrixMathExample\MatrixMathVBApp\MatrixMathApp

The program listing is shown here.

#### MatrixMathApp.vb

Imports System

```
Imports MathWorks.MATLAB.NET.Utility
Imports MathWorks.MATLAB.NET.Arrays
Imports MatrixMathComp
Namespace MathWorks.Demo.MatrixMathApp
' <summary>
' This application computes cholesky, LU, and QR factorizations of a
' finite difference matrix of order N.
' The order is passed into the application on the command line.
' </summary>
' <remarks>
' Command Line Arguments:
' <newpara></newpara>
' args[0] - Matrix order(N)
' <newpara></newpara>
' args[1] - (optional) sparse; Use a sparse matrix
```

' </remarks>
Class MatrixMathDemoApp

```
#Region " MAIN "
```

```
' <summary>
' The main entry point for the application.
' </summary>
Shared Sub Main(ByVal args() As String)
Dim makeSparse As Boolean = True
Dim matrixOrder As Integer = 4
Dim matrix As MWNumericArray = Nothing ' The matrix to factor
Dim argOut As MWArray = Nothing ' Stores single factorization result
Dim argSout() As MWArray = Nothing ' Stores multiple factorization results
Try
' If no argument specified, use defaults
If (0 <> args.Length) Then
'Convert matrix order
matrixOrder = Int32.Parse(args(0))
```

```
If (0 > matrixOrder) Then
        Throw New ArgumentOutOfRangeException("matrixOrder", matrixOrder, _
         "Must enter a positive integer for the matrix order(N)")
    Fnd If
    makeSparse = ((1 < args.Length) AndAlso (args(1).Equals("sparse")))</pre>
End If
' Create the test matrix. If the second argument
    is "sparse", create a sparse matrix.
matrix = IIf(makeSparse,
MWNumericArray.MakeSparse(matrixOrder, matrixOrder,
                            MWArrayComplexity.Real,
                         (matrixOrder + (2 * (matrixOrder - 1)))), _
New MWNumericArray(MWArrayComplexity.Real, MWNumericType.Double,
                                     matrixOrder, matrixOrder))
' Initialize the test matrix
For rowIdx As Integer = 1 To matrixOrder
   For colldx As Integer = 1 To matrixOrder
        If rowIdx = colIdx Then
            matrix(rowIdx, colIdx) = New MWNumericArray(2.0)
        ElseIf colIdx = rowIdx + 1 Or colIdx = rowIdx - 1 Then
            matrix(rowIdx, colIdx) = New MWNumericArray(-1.0)
        End If
    Next colldx
Next rowIdx
' Create a new factor object
Dim factor As Factor = New Factor
' Print the test matrix
Console.WriteLine("Test Matrix:{0}{1}{2}", Chr(10), matrix, Chr(10))
' Compute and print the cholesky factorization using
    the single output syntax
argOut = factor.cholesky(matrix)
Console.WriteLine("Cholesky Factorization:{0}{1}{2}",
     Chr(10), argOut, Chr(10))
' Compute and print the LU factorization using the multiple output syntax
argsOut = factor.ludecomp(2, matrix)
Console.WriteLine("LU Factorization:
      {0}L Matrix:{1}{2}{3}U Matrix:{4}{5}{6}", Chr(10), Chr(10),
               argsOut(0), Chr(10), Chr(10), argsOut(1), Chr(10))
MWNumericArray.DisposeArray(argsOut)
' Compute and print the QR factorization
argsOut = factor.qrdecomp(2, matrix)
Console.WriteLine("QR Factorization:
      {0}Q Matrix:{1}{2}{3}R Matrix:{4}{5}{6}", Chr(10), Chr(10),
               argsOut(0), Chr(10), Chr(10), argsOut(1), Chr(10))
Console.ReadLine()
```

Catch exception As Exception

```
Console.WriteLine("Error: {0}", exception)

Finally

' Free native resources

If Not (matrix Is Nothing) Then

matrix.Dispose()

End If

If Not (argOut Is Nothing) Then

argOut.Dispose()

End If

MWNumericArray.DisposeArray(argsOut)

End Try

End Sub

#End Region

End Class

End Namespace
```

The statement

Dim factor As Factor = New Factor

creates an instance of the class Factor.

The following statements call the methods that encapsulate the MATLAB functions:

argOut = factor.cholesky(matrix)

```
argsOut = factor.ludecomp(2, matrix)
```

```
argsOut = factor.grdecomp(2, matrix)
```

**Note:** See "Understanding the MatrixMath Program" on page 3-20 for more details about the structure of this program.

- **2** Build the MatrixMathApp application using Visual Studio .NET.
  - a The MatrixMathVBApp folder contains a Visual Studio .NET project file for this example. Open the project in Visual Studio .NET by double-clicking MatrixMathVBApp.vbproj in Windows Explorer. You can also open it from the desktop by right-clicking MatrixMathVBApp.vbproj > Open Outside MATLAB.
  - b Add a reference to the MWArray component, which is matlabroot\toolbox \dotnetbuilder\bin\architecture\framework\_version \mwarray.dll.

- c If necessary, add (or update the location of) a reference to the MatrixMathComp component which you built in a previous step. (The component, MatrixMathComp.dll, is in the \MatrixMathExample\MatrixMathComp \x86\V2.0\Debug\distrib subfolder of your work area.)
- **3** Build and run the application in Visual Studio .NET.

# Phone Book (Visual Basic)

#### In this section ...

"makephone Function" on page 4-18

"Procedure" on page 4-18

### makephone Function

The makephone function takes a structure array as an input, modifies it, and supplies the modified array as an output.

**Note:** For complete reference information about the MWArray class hierarchy, see the MWArray API documentation.

### Procedure

- 1 If you have not already done so, copy the files for this example as follows:
  - **a** Copy the following folder that ships with MATLAB to your work folder:

 $matlabroot \verb+toolbox+dotnetbuilder+Examples+VSVersion+NET+PhoneBookExample$ 

- **b** At the MATLAB command prompt, **cd** to the new **PhoneBookExample** subfolder in your work folder.
- 2 Write the makephone function as you would any MATLAB function.

The following code defines the makephone function:

```
function book = makephone(friends)
book = friends;
for i = 1:numel(friends)
    numberStr = num2str(book(i).phone);
    book(i).external = ['(508) 555-' numberStr];
end
```

This code is already in your work folder in PhoneBookExample\PhoneBookComp \makephone.m.

- **3** From the MATLAB apps gallery, open the **Library Compiler** app.
- **4** Build the .NET component. See the instructions in "Create a .NET Assembly" for more details. Use the following information:

| Project Name    | PhoneBookComp |
|-----------------|---------------|
| Class Name      | phonebook     |
| File to compile | makephone.m   |

5 Write source code for an application that accesses the component.

The sample application for this example is in *matlabroot*\toolbox \dotnetbuilder\Examples\VSVersion\NET PhoneBookExample\PhoneBookVBApp\PhoneBookApp.vb.

The program defines a structure array containing names and phone numbers, modifies it using a MATLAB function, and displays the resulting structure array.

The program listing is shown here.

#### PhoneBookApp.vb

```
' Necessary package imports
Imports MathWorks.MATLAB.NET.Arrays
Imports PhoneBookComp
  getphone class demonstrates the use of the MWStructArray class
Public Module PhoneBookVBApp
    Public Sub Main()
        Dim thePhonebook As phonebook
                                           'Stores deployment class instance
        Dim friends As MWStructArray
                                           'Sample input data
        Dim result As Object()
                                            'Stores the result
                                           'Ouptut data extracted from result
        Dim book As MWStructArray
        ' Create the new deployment object
        thePhonebook = New phonebook()
        ' Create an MWStructArray with two fields
        Dim myFieldNames As String() = {"name", "phone"}
        friends = New MWStructArray(2, 2, myFieldNames)
         ' Populate struct with some sample data --- friends and phone numbers
        friends("name", 1) = New MWCharArray("Jordan Robert")
        friends("phone", 1) = 3386
        friends("name", 2) = New MWCharArray("Mary Smith")
friends("phone", 2) = 3912
        friends("name", 3) = New MWCharArray("Stacy Flora")
friends("phone", 3) = 3238
        friends("name", 4) = New MWCharArray("Harry Alpert")
friends("phone", 4) = 3077
        ' Show some of the sample data
        Console.WriteLine("Friends: ")
        Console.WriteLine(friends.ToString())
```

```
' Pass it to an MATLAB function that determines external phone number
        result = thePhonebook.makephone(1, friends)
        book = CType(result(0), MWStructArray)
        Console.WriteLine("Result: ")
        Console.WriteLine(book.ToString())
        ' Extract some data from the returned structure '
        Console.WriteLine("Result record 2:")
        Console.WriteLine(book("name", 2))
        Console.WriteLine(book("phone", 2))
        Console.WriteLine(book("external", 2))
        ' Print the entire result structure using the helper function below
        Console.WriteLine("")
        Console.WriteLine("Entire structure:")
        dispStruct(book)
    End Sub
    Sub dispStruct(ByVal arr As MWStructArray)
        Console.WriteLine("Number of Elements: " + arr.NumberOfElements.ToString())
        'int numDims = arr.NumberofDimensions
        Dim dims As Integer() = arr.Dimensions
        Console.Write("Dimensions: " + dims(0).ToString())
        Dim i As Integer
        For i = 1 To dims.Length
            Console.WriteLine("-by-" + dims(i - 1).ToString())
        Next i
        Console.WriteLine("")
        Console.WriteLine("Number of Fields: " + arr.NumberOfFields.ToString())
        Console.WriteLine("Standard MATLAB view:")
        Console.WriteLine(arr.ToString())
        Console.WriteLine("Walking structure:")
        Dim fieldNames As String() = arr.FieldNames
        Dim element As Integer
        For element = 1 To arr.NumberOfElements
            Console.WriteLine("Element " + element.ToString())
            Dim field As Integer
            For field = 0 To arr.NumberOfFields - 1
                Dim fieldVal As MWArray = arr(arr.FieldNames(field), element)
                ' Recursively print substructures, give string display of other classes
                If (TypeOf fieldVal Is MWStructArray) Then
                    Console.WriteLine(" " + fieldNames(field) + ": nested structure:")
                    Console.WriteLine("+++ Begin of \"" + fieldNames[field] +
" \ " nested structure")
                    dispStruct(CType(fieldVal, MWStructArray))
                    Console.WriteLine("+++ End of \"" + fieldNames[field] +
                                                       " \ " nested structure")
                Else
                    Console.Write(" " + fieldNames(field) + ": ")
                    Console.WriteLine(fieldVal.ToString())
                End If
            Next field
        Next element
    End Sub
End Module
```

The program does the following:

- Creates a structure array, using MWStructArray to represent the example phonebook data.
- Instantiates the plotter class as thePhonebook object, as shown: thePhonebook = new phonebook();
- Calls the makephone method to create a modified copy of the structure by adding an additional field, as shown:

result = thePhonebook.makephone(1, friends);

- **6** Build thePhoneBookVBApp application using Visual Studio .NET.
  - a The PhoneBookVBApp folder contains a Visual Studio .NET project file for this example. Open the project in Visual Studio .NET by double-clicking PhoneBookVBApp.vbproj in Windows Explorer. You can also open it from the desktop by right-clicking PhoneBookVBApp.vbproj > Open Outside MATLAB.
  - b Add a reference to the MWArray component, which is matlabroot\toolbox \dotnetbuilder\bin\architecture\framework\_version \mwarray.dll.
  - c If necessary, add (or fix the location of) a reference to the PhoneBookVBComp component which you built in a previous step. (The component, PhoneBookComp.dll, is in the \PhoneBookExample\PhoneBookVBApp \x86\V2.0\Debug\distrib subfolder of your work area.)
- 7 Build and run the application in Visual Studio .NET.

The getphone program should display the output:

```
Friends:
2x2 struct array with fields:
    name
    phone
Result:
2x2 struct array with fields:
    name
    phone
    external
Result record 2:
Mary Smith
3912
(508) 555-3912
```

Entire structure: Number of Elements: 4 Dimensions: 2-by-2 Number of Fields: 3 Standard MATLAB view: 2x2 struct array with fields: name phone external Walking structure: Element 1 name: Jordan Robert phone: 3386 external: (508) 555-3386 Element 2 name: Mary Smith phone: 3912 external: (508) 555-3912 Element 3 name: Stacy Flora phone: 3238 external: (508) 555-3238 Element 4 name: Harry Alpert phone: 3077 external: (508) 555-3077

# **Optimization (Visual Basic)**

# **Optimization Example**

- "Purpose" on page 4-23
- "OptimizeComp Component" on page 4-23
- "Procedure" on page 4-24

#### Purpose

This example shows how to:

- Use the MATLAB Compiler SDK product to create an assembly (OptimizeComp). This assembly applies MATLAB optimization routines to objective functions implemented as .NET objects.
- Access the component in a .NET application (OptimizeApp.vb). Then, use the MWObjectArray class to create a reference to a .NET object (BananaFunction.vb), and pass that object to the component.

**Note:** For information about these data conversion classes, see the *MATLAB MWArray Class Library Reference*, available in the *matlabroot*help \dotnetbuilder\MWArrayAPI folder, where *matlabroot* represents your MATLAB installation folder

• Build and run the application.

#### **OptimizeComp Component**

The component (OptimizeComp) finds a local minimum of an objective function and returns the minimal location and value. The component uses the MATLAB optimization function fminsearch. This example optimizes the Rosenbrock banana function used in the fminsearch documentation.

The class OptimizeComp.OptimizeClass performs an unconstrained nonlinear optimization on an objective function implemented as a .NET object. A method of this class, doOptim, accepts an initial value (NET object) that implements the objective function, and returns the location and value of a local minimum.

The second method, displayObj, is a debugging tool that lists the characteristics of a .NET object. These two methods, doOptim and displayObj, encapsulate MATLAB

functions. The MATLAB code for these two methods resides in doOptim.m and displayObj.m. You can find this code in matlabroot\toolbox\dotnetbuilder \Examples\VSVersion\NET\OptimizeExample\OptimizeVBApp.

#### Procedure

- 1 If you have not already done so, copy the files for this example as follows:
  - Copy the following folder that ships with MATLAB to your work folder: matlabroot\toolbox\dotnetbuilder\Examples\VSVesrion\NET \OptimizeExample
  - **2** At the MATLAB command prompt, **cd** to the new **OptimizeExample** subfolder in your work folder.
- **2** If you have not already done so, set the environment variables that are required on a development machine.
- 3 Write the MATLAB code that you want to access. This example uses doOptim.m and displayObj.m, which already resides in your work folder. The path is *matlabroot*\toolbox\dotnetbuilder\Examples\VSVersion\NET \OptimizeExample\OptimizeComp.

For reference, the code of doOptim.m is displayed here:

```
function [x,fval] = doOptim(h, x0)
mWrapper = @(x) h.evaluateFunction(x);
directEval = h.evaluateFunction(x0)
wrapperEval = mWrapper(x0)
[x,fval] = fminsearch(mWrapper,x0)
For reference, the code of displayObj.m is displayed here:
function className = displayObj(h)
h
className = class(h)
```

```
whos('h')
```

```
methods(h)
```

- **4** From the MATLAB apps gallery, open the **Library Compiler** app.
- **5** As you compile the .NET application using the Library Compiler, use the following information:

Project Name

OptimizeComp

| Class Name      |  |
|-----------------|--|
| File to compile |  |

OptimizeComp.OptimizeClass doOptim.m displayObj.m

6

Write source code for a class (BananaFunction) that implements an object function to optimize. The sample application for this example is in *matlabroot*\toolbox \dotnetbuilder\Examples\VSVersion\NET\OptimizeExample \OptimizeVBApp. The program listing for BananaFunction.vb displays the following code:

```
Imports System
Namespace MathWorks.Examples.Optimize
    Class BananaFunction
#Region "Methods"
        Public Sub BananaFunction()
       End Sub
        Public Function evaluateFunction(ByVal x As Double()) As Double
            Dim term1 As Double = 100 * Math.Pow((x(1) - Math.Pow(x(0),
                                                              2.0)), 2.0)
            Dim term2 As Double = Math.Pow((1 - x(0)), 2.0)
            Return term1 + term2
        End Function
#End Region
    End Class
End Namespace
```

The class implements the Rosenbrock banana function described in the fminsearch documentation.

- Customize the application using Visual Studio .NET using the OptimizeVBApp 7 folder, which contains a Visual Studio .NET project file for this example.
  - The OptimizeVBApp folder contains a Visual Studio .NET project file for a this example. Open the project in Visual Studio .NET by double-clicking OptimizeVBApp.vbproj in Windows Explorer. You can also open it from the desktop by right-clicking **OptimizeVBApp.vbproj** > **Open Outside MATLAB**.
  - b Add a reference to the MWArray component, which is *matlabroot*\toolbox \dotnetbuilder\bin\architecture\framework version \mwarray.dll.
  - If necessary, add (or fix the location of) a reference to the OptimizeComp С component which you built in a previous step. (The component,

OptimizeComp.dll, is in the \OptimizeExample\OptimizeComp \x86\V2.0\Debug\distrib subfolder of your work area.)

When run successfully, the program displays the following output:

h 1x1 60 MathWorks.Examples.Optimize.BananaFunction

Methods for class MathWorks.Examples.Optimize.BananaFunction:

| BananaFunction | addlistener      | findprop | lt     |
|----------------|------------------|----------|--------|
| Equals         | delete           | ge       | ne     |
| GetHashCode    | eq               | gt       | notify |
| GetType        | evaluateFunction | isvalid  |        |
| ToString       | findobj          | le       |        |

```
****
** Performing unconstrained nonlinear optimization **
directEval =
 24.2000
wrapperEval =
 24,2000
x =
  1.0000
       1.0000
fval =
 8.1777e-010
Location of minimum: 1.0000
                1.0000
```

Function value at minimum: 8.1777e-010

# Distribute Integrated .NET Applications

- "Package .NET Applications" on page 5-2
- "About the MATLAB Runtime" on page 5-3
- "Download the MATLAB Runtime Installer" on page 5-5
- "Install the MATLAB Runtime" on page 5-6
- "MATLAB and MATLAB Runtime on Same Machine" on page 5-10
- "Multiple MATLAB Runtime on Single Machine" on page 5-11
- "Uninstall MATLAB Runtime" on page 5-12

# Package .NET Applications

- **1** Gather and package the following files for installation on end user computers:
  - MATLAB Runtime installer

See "Download the MATLAB Runtime Installer" on page 5-5.

- MATLAB generated .NET assembly
- Executable for the application
- **2** Include directions for installing the MATLAB Runtime.

See "Install the MATLAB Runtime" on page 5-6.

## About the MATLAB Runtime

#### In this section ...

"How is the MATLAB Runtime Different from MATLAB?" on page 5-3 "Performance Considerations and the MATLAB Runtime" on page 5-4

The MATLAB Runtime is a standalone set of shared libraries, MATLAB code, and other files that enables the execution of MATLAB files on computers without an installed version of MATLAB. Applications that use artifacts built with MATLAB Compiler SDK require access to an appropriate version of the MATLAB Runtime to run.

End-users of compiled artifacts without access to MATLAB must install the MATLAB Runtime on their computers or know the location of a network-installed MATLAB Runtime. The installers generated by the compiler apps may include the MATLAB Runtime installer. If you compiled your artifact using mcc, you should direct your end-users to download the MATLAB Runtime installer from the website http://www.mathworks.com/products/compiler/mcr.

See "Install the MATLAB Runtime" on page 5-6 for more information.

## How is the MATLAB Runtime Different from MATLAB?

The MATLAB Runtime differs from MATLAB in several important ways:

- In the MATLAB Runtime, MATLAB files are encrypted and imutable.
- MATLAB has a desktop graphical interface. The MATLAB Runtime has all the MATLAB functionality without the graphical interface.
- The MATLAB Runtime is version-specific. You must run your applications with the version of the MATLAB Runtime associated with the version of MATLAB Compiler SDK with which it was created. For example, if you compiled an application using version 4.10 (R2009a) of MATLAB Compiler<sup>™</sup>, users who do not have MATLAB installed must have version 7.10 of the MATLAB Runtime installed. Use mcrversion to return the version number of the MATLAB Runtime.
- The MATLAB paths in an MATLAB Runtime instance are fixed and cannot be changed. To change them, you must first customize them within MATLAB.

## Performance Considerations and the MATLAB Runtime

MATLAB Compiler SDK was designed to work with a large range of applications that use the MATLAB programming language. Because of this, run-time libraries are large.

Since the MATLAB Runtime technology provides full support for the MATLAB language, including the Java<sup>®</sup> programming language, starting a compiled application takes approximately the same amount of time as starting MATLAB. The amount of resources consumed by the MATLAB Runtime is necessary in order to retain the power and functionality of a full version of MATLAB.

Calls into the MATLAB Runtime are serialized so calls into the MATLAB Runtime are threadsafe. This can impact performance.

# Download the MATLAB Runtime Installer

 $Download \ the \ MATLAB \ Runtime \ from \ the \ website \ at \ http://www.mathworks.com/products/compiler/mcr.$ 

## Install the MATLAB Runtime

In this section...

"Install the MATLAB Runtime Interactively" on page 5-6 "Install the MATLAB Runtime Non-Interactively" on page 5-7

## Install the MATLAB Runtime Interactively

To install the MATLAB Runtime:

1 Start the MATLAB Runtime installer.

| Computer                  | Steps                                                                                                    |
|---------------------------|----------------------------------------------------------------------------------------------------|
| Windows                   | Double-click the compiled MATLAB code package self-extracting<br>archive file, typically named <i>my_program_pkg.exe</i> , where<br><i>my_program</i> is the name of the MATLAB code. This extracts<br>the MATLAB Runtime installer from the archive, along with<br>all the files that make up the MATLAB Runtime. Once all the<br>files have been extracted, the MATLAB Runtime installer starts<br>automatically. |
| Linux <sup>®</sup><br>Mac | Extract the contents of the compiled package, which is a Zip<br>file on Linux systems, typically named, <i>my_program_pkg.zip</i> ,<br>where <i>my_program</i> is the name of the compiled MATLAB code.<br>Use the unzip command to extract the files from the package.                                                                                                    |
|                           | unzip MCRInstaller.zip                                                                                                    |
|                           | Run the MATLAB Runtime installer script, from the directory where you unzipped the package file, by entering:                                                                                                    |
|                           | ./install<br>For example, if you unzipped the package and MATLAB<br>Runtime installer in \home\USER, you run the ./install from<br>\home\USER.                                                                                                    |
|                           | <b>Note:</b> On Mac systems, you may need to enter an administrator username and password after you run ./install.                                                                                                    |

- **2** When the MATLAB Runtime installer starts, it displays a dialog box. Read the information and then click **Next** to proceed with the installation.
- **3** Specify the folder in which you want to install the MATLAB Runtime in the **Folder Selection** dialog box.

**Note:** On Windows systems, you can have multiple versions of the MATLAB Runtime on your computer but only one installation for any particular version. If you already have an existing installation, the MATLAB Runtime installer does not display the **Folder Selection** dialog box because you can only overwrite the existing installation in the same folder.

**4** Confirm your choices and click **Next**.

The MATLAB Runtime installer starts copying files into the installation folder.

- **5** On Linux and Mac systems, after copying files to your disk, the MATLAB Runtime installer displays the **Product Configuration Notes** dialog box. This dialog box contains information necessary for setting your path environment variables. Copy the path information from this dialog box and then click **Next**.
- **6** Click **Finish** to exit the installer.

### Install the MATLAB Runtime Non-Interactively

To install the MATLAB Runtime without having to interact with the installer dialog boxes, use one of the MATLAB Runtime installer's non-interactive modes:

- silent—the installer runs as a background task and does not display any dialog boxes
- automated—the installer displays the dialog boxes but does not wait for user interaction

When run in silent or automated mode, the MATLAB Runtime installer uses default values for installation options. You can override these defaults by using MATLAB Runtime installer command-line options or an installer control file.

**Note:** When running in silent or automated mode, the installer overwrites the default installation location.

#### Running the Installer in Silent Mode

To install the MATLAB Runtime in silent mode:

1 Extract the contents of the MATLAB Runtime installer file to a temporary folder, called **\$temp** in this documentation.

Note: On Windows systems, manually extract the contents of the installer file.

2 Run the MATLAB Runtime installer, specifying the -mode option and - agreeToLicense yes on the command line.

**Note:** On most platforms, the installer is located at the root of the folder into which the archive was extracted. On Windows 64, the installer is located in the archives bin folder.

| Platform | Command                                        |
|----------|------------------------------------------------|
| Windows  | setup -mode silent -<br>agreeToLicense yes     |
| Linux    | ./install -mode silent -<br>agreeToLicense yes |
| Mac OS X | ./install -mode silent -<br>agreeToLicense yes |

**Note:** If you do not include the **-agreeToLicense** yes the installer will not install the MATLAB Runtime.

**3** View a log of the installation.

On Windows systems, the MATLAB Runtime installer creates a log file, named mathworks\_username.log, where username is your Windows log-in name, in the location defined by your TEMP environment variable.

On Linux and Mac systems, the MATLAB Runtime installer displays the log information at the command prompt, unless you redirect it to a file.

#### **Customizing a Non-Interactive Installation**

When run in one of the non-interactive modes, the installer will use the default values unless told to do otherwise. Like the MATLAB installer, the MATLAB Runtime installer accepts a number of command line options that modify the default installation properties.

| Option                | Description                                                                                                |
|-----------------------|----------------------------------------------------------------------------------------------------|
| -destinationFolder    | Specifies where the MATLAB Runtime will be installed.                                                      |
| -outputFile           | Specifies where the installation log file is written.                                                      |
| -automatedModeTimeout | Specifies how long, in milliseconds, that<br>the dialog boxes are displayed when run in<br>automatic mode. |
| -inputFile            | Specifies an installer control file with the values for all of the above options.                          |

**Note:** The MATLAB Runtime installer archive includes an example installer control file called installer\_input.txt. This file contains all of the options available for a full MATLAB installation. Only the options listed in this section are valid for the MATLAB Runtime installer.

# MATLAB and MATLAB Runtime on Same Machine

You do not need to install MATLAB Runtime on your machine if your machine has both MATLAB and MATLAB Compiler SDK installed. The version of MATLAB should be the same as the version of MATLAB that was used to create the compiled MATLAB code.

You can, however, install the MATLAB Runtime for debugging purposes.

## Modifying the Path

If you install MATLAB Runtime on a machine that already has MATLAB on it, you must adjust the library path according to your needs.

#### • Windows

To run deployed MATLAB code against MATLAB Runtime install, mcr\_root\ver\runtime\win32|win64 must appear on your system path before matlabroot\runtime\win32|win64.

If *mcr\_root\ver*\runtime\*arch* appears first on the compiled application path, the application uses the files in the MATLAB Runtime install area.

If *matlabroot*\runtime\arch appears first on the compiled application path, the application uses the files in the MATLAB installation area.

#### · UNIX<sup>®</sup>

To run deployed MATLAB code against MATLAB Runtime on Linux, Linux x86-64, or the <mcr\_root>/runtime/<arch> folder must appear on your LD\_LIBRARY\_PATH before matlabroot/runtime/<arch>.

To run deployed MATLAB code on Mac OS X, the <mcr\_root>/runtime folder must appear on your DYLD\_LIBRARY\_PATH before *matlabroot*/runtime/<arch>.

To run MATLAB on Mac OS X or  $Intel^{\mbox{\ensuremath{\mathbb{R}}}}$  Mac, matlabroot/runtime/<arch>must appear on your DYLD\_LIBRARY\_PATH before the <mcr\_root>/bin folder.

# Multiple MATLAB Runtime on Single Machine

MCRInstaller supports the installation of multiple versions of the MATLAB Runtime on a target machine. This allows applications compiled with different versions of the MATLAB Runtime to execute side by side on the same machine.

If you do not want multiple MATLAB Runtime versions on the target machine, you can remove the unwanted ones. On Windows, run **Add or Remove Programs** from the Control Panel to remove any of the previous versions. On UNIX, you manually delete the unwanted MATLAB Runtime. You can remove unwanted versions before or after installation of a more recent version of the MATLAB Runtime, as versions can be installed or removed in any order.

## **Uninstall MATLAB Runtime**

The method you use to uninstall MATLAB Runtime from your computer varies depending on the type of computer.

### Windows

**1** Start the uninstaller.

From the Windows Start menu, search for the **Add or Remove Programs** control panel, and double-click MATLAB Runtime in the list.

You can also launch the MATLAB Runtime uninstaller from the *mcr\_root*\uninstall\bin\*arch* folder, where *mcr\_root* is your MATLAB Runtime installation folder and *arch* is an architecture-specific folder, such as win64.

- **2** Select the MATLAB Runtime from the list of products in the Uninstall Products dialog box and
- 3 Click Next.
- 4 Click Finish.

### Linux

- **1** Exit the application.
- 2 Enter this command at the Linux prompt:

rm -rf mcr\_root

where mcr\_root represents the name of your top-level MATLAB installation folder.

### Mac

- Exit the application.
- Navigate to your MATLAB Runtime installation folder. For example, the installation folder might be named MATLAB\_Compiler\_Runtime.app in your Applications folder.
- Drag your MATLAB Runtime installation folder to the trash, and then select **Empty Trash** from the Finder menu.

# **Distribute to End Users**

- "Deploy Components to End Users" on page 6-2
- "MATLAB Runtime Run-Time Options" on page 6-5
- "The MATLAB Runtime User Data Interface" on page 6-7
- "MATLAB Runtime Component Cache and Deployable Archive Embedding" on page 6-12
- "Impersonation Implementation Using ASP.NET" on page 6-14
- "Enhanced XML Documentation Files" on page 6-18

# **Deploy Components to End Users**

## Install MATLAB Runtime

The *MATLAB Runtime* is an execution engine made up of the same shared libraries MATLAB uses to enable execution of MATLAB files on systems without an installed version of MATLAB.

The MATLAB runtime is now available for downloading from the web to simplify the distribution of your applications created using the MATLAB Compiler or the MATLAB Compiler SDK. Download the MATLAB Runtime from the MATLAB runtime product page.

The MATLAB Runtime installer does the following:

- **1** Install the MATLAB Runtime.
- 2 Install the component assembly in the folder from which the installer is run.
- **3** Copy the MWArray assembly to the Global Assembly Cache (GAC), as part of installing the MATLAB Runtime.

#### **MATLAB Runtime Prerequisites**

- 1 The MATLAB Runtime installer requires administrator privileges to run.
- **2** The version of the MATLAB Runtime that runs your application on the target computer must be compatible with the version of MATLAB Compiler or MATLAB Compiler SDK that built the deployed code.
- **3** Do not install the MATLAB Runtime in MATLAB installation directories.
- 4 The MATLAB Runtime installer requires approximately 2 GB of disk space.

#### Add the MATLAB Runtime Installer to the Installer

This example shows how to include the MATLAB Runtime in the generated installer, using one of the compiler apps. The generated installer contains all files needed to run the standalone application or shared library built with MATLAB Compiler or MATLAB Compiler SDK and properly lays them out on a target system.

1 On the **Packaging Options** section of the compiler interface, select one or both of the following options:

- **Runtime downloaded from web** This option builds an installer that invokes the MATLAB Runtime installer from the MathWorks website.
- **Runtime included in package** The option includes the MATLAB Runtime installer into the generated installer.
- 2 Click Package.
- **3** Distribute the installer as needed.

#### Install the MATLAB Runtime

This example shows how to install the MATLAB Runtime on a system.

If you are given an installer containing the compiled artifacts, then the MATLAB Runtime is installed along with the application or shared library. If you are given just the raw binary files, download the MATLAB runtime installer from the web and run the installer.

**Note:** If you are running on a platform other than Windows, "Modifying the Path" on the target machine. Setting the paths enables your application to find the MATLAB Runtime.

Windows paths are set automatically. On Linux and Mac, you can use the run script to set paths. See "Using MATLAB Compiler on Mac or Linux" for detailed information on performing all deployment tasks specifically with UNIX variants such as Linux and Mac.

#### Where to find the MWArray API

The MATLAB Runtime also includes MWArray.dll, which contains an API for exchanging data between your applications and the MATLAB Runtime. You can find documentation for this API in the Help folder of the installation.

On target machines where the MATLAB Runtime installer is run, it puts the MWArray assembly in *mcrRoot*\toolbox\dotnetbuilder\bin \*architecture\framework version*.

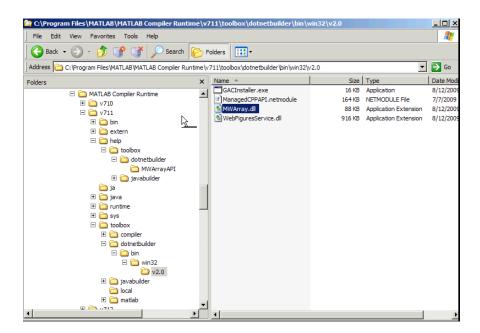

Sample Directory Structure of the MATLAB Runtime Including MWArray.dll

# MATLAB Runtime Run-Time Options

| In this section                                                |
|----------------------------------------------------------------|
| "What Run-Time Options Can You Specify?" on page 6-5           |
| "Getting MATLAB Runtime Option Values Using MWMCR" on page 6-5 |

## What Run-Time Options Can You Specify?

You can pass the options -nojvm and -logfile to MATLAB Compiler SDK from a .NET client application using the assembly-level attributes NOJVM and LOGFILE. You retrieve values of these attributes by calling methods of the MWMCR class to access MATLAB Runtime attributes and state.

## Getting MATLAB Runtime Option Values Using MWMCR

The MWMCR class provides several methods to get runtime option values. The following table lists methods supported by this class.

| MWMCR Method              | Purpose                                                                                                 |
|---------------------------|----------------------------------------------------------------------------------------------------|
| MWMCR.IsMCRInitialized()  | Returns true if the runtime is initialized, otherwise returns false.                                    |
| MWMCR.IsMCRJVMEnabled()   | Returns true if the runtime is launched<br>with .NET Virtual Machine (JVM),<br>otherwise returns false. |
| MWMCR.GetMCRLogFileName() | Returns the name of the log file passed with the LOGFILE attribute.                                     |

#### **Default MATLAB Runtime Options**

If you pass no options, the MATLAB Runtime is launched with default option values:

| MATLAB Runtime Run-Time Option | Default Option Values |
|--------------------------------|-----------------------|
| .NET Virtual Machine (JVM)     | NOJVM(false)          |
| Log file usage                 | LOGFILE(null)         |

These options are all write-once, read-only properties.

| MWMCR Attribute | Purpose                                                                                                    |
|-----------------|----------------------------------------------------------------------------------------------------|
| NOJVM           | Lets users launch the runtime with or<br>without a JVM. It takes a Boolean as input.<br>For example, NOJVM(true) launches the<br>runtime without a JVM. |
| LOGFILE         | Lets users pass the name of a log file,<br>taking the file name as input. For example,<br>LOGFILE("logfile3.txt").                                      |

Use the following attributes to represent the runtime options you want to modify.

#### Passing MATLAB Runtime Option Values from a C# Application

Following is an example of how MATLAB Runtime option values are passed from a client-side C# application:

```
[assembly: NOJVM(false), LOGFILE("logfile3.txt")]
   namespace App1
   {
       class Program
       {
           static void Main(string[] args)
           {
               Console.WriteLine("In side main...");
               try
               {
                   myclass cls = new myclass();
                   cls.hello();
                   Console.WriteLine("Done!!");
                   Console.ReadLine();
               }
               catch (Exception ex)
               {
                   Console.WriteLine(ex.Message);
               }
           }
       }
   }
```

## The MATLAB Runtime User Data Interface

This feature allows data to be shared between a MATLAB Runtime instance, the MATLAB code running on that runtime instance, and the wrapper code that created the MATLAB Runtime. Through calls to the MATLAB Runtime User Data interface API, you access MATLAB Runtime data by creating a per-runtime-instance associative array of mxArrays, consisting of a mapping from string keys to mxArray values. Reasons for doing this include, but are not limited to:

- You need to supply run-time profile information to a client running an application created with the Parallel Computing Toolbox<sup>™</sup> software. Profiles may be supplied (and changed) on a per-execution basis. For example, two instances of the same application may run simultaneously with different profiles.
- You want to initialize the MATLAB Runtime with constant values that can be accessed by all your MATLAB applications.
- You want to set up a global workspace a global variable or variables that MATLAB and your client can access.
- You want to store the state of any variable or group of variables.

MATLAB Compiler SDK software supports a per-MATLAB Runtime instance state access through an object-oriented API. Access to a per-runtime instance state is optional. You can access this state by adding setmcruserdata.m and getmcruserdata.m to your deployment project or by specifying them on the command line. Alternatively, you can use a helper function to call these methods as shown in "Supplying Cluster Profiles for Parallel Computing Toolbox Applications" on page 6-7.

For more information, see "The MATLAB Runtime User Data Interface".

## Supplying Cluster Profiles for Parallel Computing Toolbox Applications

Following is a complete example of how you can use the MATLAB Runtime User Data Interface as a mechanism to specify a cluster profile for Parallel Computing Toolbox applications.

#### Step 1: Write Your Parallel Computing Toolbox Code

1 Compile sample\_pct.m in MATLAB.

This example code uses the cluster defined in the default profile.

The output assumes that the default profile is local.

```
function speedup = sample pct (n)
warning off all;
tic
if(ischar(n))
    n=str2double(n);
end
for ii = 1:n
   (cov(sin(magic(n)+rand(n,n))));
end
time1 =toc;
parpool;
tic
parfor ii = 1:n
   (cov(sin(magic(n)+rand(n,n))));
end
time2 =toc;
disp(['Normal loop times: ' num2str(time1) ...
     ,parallel loop time: ' num2str(time2) ]);
disp(['parallel speedup: ' num2str(1/(time2/time1)) ...
      times faster than normal']);
delete(gcp);
disp('done');
speedup = (time1/time2);
```

```
2 Run the code as follows after changing the default profile to local, if needed.
```

```
a = sample_pct(200)
```

**3** Verify that you get the following results;

#### Step 2: Set the Parallel Computing Toolbox Profile

In order to compile MATLAB code to a .NET component and utilize Parallel Computing Toolbox, the mcruserdata must be set directly from MATLAB. There is no .NET API

available to access the MCRUserdata as there is for C and C++ applications built with MATLAB Compiler SDK.

To set the mcruserdata from MATLAB, create an init function in your .NET class. This is a separate MATLAB function that uses setmcruserdata to set the Parallel Computing Toolbox profile once. You then call your other functions to utilize the Parallel Computing Toolbox functions.

Create the following init function:

end

#### Step 3: Compile Your Function

You can compile your function from the command line by entering the following:

Alternately, you can use the Library Compiler app as follows:

1 Follow the steps in "Create a .NET Assembly" to compile your application. When the compilation finishes, a new folder (with the same name as the project) is created. This folder contains two subfolders: distrib and src.

| Project Name    | netPctComp                                    |
|-----------------|-----------------------------------------------|
| Class Name      | NetPctClass                                   |
| File to Compile | <pre>sample_pct.m and init_sample_pct.m</pre> |

**Note:** If you are using the GPU feature of Parallel Computing Toolbox, you need to manually add the PTX and CU files.

If you are using the Library Compiler app, click **Add files/directories** on the **Build** tab.

If you are using the mcc command, use the -a option.

- 2 To deploy the compiled application, copy the for\_redistribution\_files\_only folder, which contains the following, to your end users.
  - netPctComp.dll
  - MWArray.dll
  - MATLAB Runtime Installer
  - Cluster profile

Note: The end user's target machine must have access to the cluster.

#### Step 4: Write the .NET Driver Application

After adding references to your component and to MWArray in your Microsoft Visual Studio project, write the following .NET driver application to use the component, as follows. See "Integrate a .NET Assembly Into a C# Application" on page 1-4 for more information.

Note: This example code was written using Microsoft Visual Studio 2008.

```
using System;
using MathWorks.MATLAB.NET.Utility;
using MathWorks.MATLAB.NET.Arrays;
using netPctComp;
namespace PctNet
{
    class Program
    {
        static void Main(string[] args)
        {
            try
            {
                NetPctClass A = new NetPctClass();
                // Initialize the PCT set up
                A.init sample pct();
                double var = 300;
                MWNumericArray out1;
                MWNumericArray in1 = new MWNumericArray(300);
```

The output is as follows:

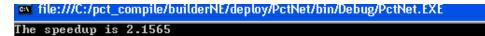

# MATLAB Runtime Component Cache and Deployable Archive Embedding

Deployable archive data is automatically embedded directly in .NET Assemblies by default and extracted to a temporary folder.

Automatic embedding enables usage of the MATLAB Runtime component cache features through environment variables.

These variables allow you to specify the following:

- Define the default location where you want the deployable archive to be automatically extracted
- Add diagnostic error printing options that can be used when automatically extracting the deployable archive, for troubleshooting purposes
- Tuning the MATLAB Runtime component cache size for performance reasons.

Use the following environment variables to change these settings.

| Environment Variable | Purpose                                                                                                    | Notes                                                                                                    |
|----------------------|----------------------------------------------------------------------------------------------------|----------------------------------------------------------------------------------------------------|
| MCR_CACHE_ROOT       | When set to the location of<br>where you want the deployable<br>archive to be extracted, this<br>variable overrides the default<br>per-user component cache<br>location.                                                   | Does not apply                                                                                                    |
| MCR_CACHE_VERBOSE    | When set to any value, this<br>variable prints logging details<br>about the component cache for<br>diagnostic reasons. This can<br>be very helpful if problems are<br>encountered during deployable<br>archive extraction. | Logging details are turned off by<br>default (for example, when this<br>variable has no value).                                                                 |
| MCR_CACHE_SIZE       | When set, this variable<br>overrides the default<br>component cache size.                                                                                                    | The initial limit for this variable<br>is 32M (megabytes). This<br>may, however, be changed<br>after you have set the variable<br>the first time. Edit the file |

| Environment Variable | Purpose | Notes                                                                                    |
|----------------------|---------|------------------------------------------------------------------------------------------|
|                      |         | .max_size, which resides in the file designated by running the mcrcachedir command, with |
|                      |         | the desired cache size limit.                                                            |

**Note:** If you run mcc specifying conflicting wrapper and target types, the archive will not be embedded into the generated component. For example, if you run:

```
mcc -W lib:myLib -T link:exe test.m test.c
```

the generated test.exe will not have the archive embedded in it, as if you had specified a -C option to the command line.

**Caution** Do not extract the files within the.ctf file and place them individually under version control. Since the .ctf file contains interdependent MATLAB functions and data, the files within it must be accessed only by accessing the .ctf file. For best results, place the entire .ctf file under version control.

## Impersonation Implementation Using ASP.NET

When running third-party software (for example, SQL Server<sup>®</sup>) there are times when it is necessary to use *impersonation* to perform Windows authentication in an ASP.NET application.

In deployed applications, impersonated credentials are passed in from IIS. However, since impersonation operates on a per-thread basis, this can sometimes present problems when processing the MATLAB Runtime thread in a multi-threaded deployed application.

Use the following examples to turn impersonation on and off in your MATLAB file, to avoid problems stemming from MATLAB Runtime thread processing issues.

#### Turning On Impersonation in a MATLAB MEX-file

```
#include mex.h
#include windows.h
/*
 *This mex function is called with a single int which
 *represents the user
 *identity token. We use this token to impersonate a
 *user on the interpreter
 *thread. This acts as a workaround for ASP.NET
 *applications that use
 *impersonation to pass the proper credentials
 *to SQL Server for windows
 *authentication. The function returns non zero status
 *for success, zero otherwise.
 **/
void mexFunction( int
                                   nlhs,
                  mxArrav *
                                   plhs[],
                  int
                                   nrhs.
                  const mxArray * prhs[] )
{
    plhs[0] = mxCreateDoubleScalar(0); //return status
    HANDLE hToken =
       reinterpret cast(*(mwSize *)mxGetData(prhs[0]));
    if(nrhs != 1)
    {
       mexErrMsgTxt("Incorrect number of input argument(s).
                     Expecting 1.");
```

```
}
int hr;
if(!(hr = ImpersonateLoggedOnUser(hToken)))
{
    mexErrMsgTxt("Error impersonating.\n");
}
*(mxGetPr(plhs[0])) = hr;
}
```

#### Turning Off Impersonation in a MATLAB MEX-file

```
#include mex.h
#include windows.h
/*
 *This mex function reverts to the old identity on the
   interpreter thread **/
void mexFunction( int
                                   nlhs,
                                   plhs[],
                  mxArray *
                  int
                                   nrhs,
                  const mxArray * prhs[] )
{
    if(!RevertToSelf())
    {
        mexErrMsgTxt("Failed to revert to the old
                                       identity.");
    }
}
```

#### Code Added to Support Impersonation in ASP.NET Application

```
Monitor.Enter(someObj);
DeployedComponent.DeployedComponentClass myComp;
try
{
    System.Security.Principal.WindowsIdentity myIdentity =
        System.Security.Principal.WindowsIdentity.GetCurrent();
        //short circuit if user app is not impersonated
        if(myIdentity.isImpersonated())
```

```
{
          myComp = new DeployedComponent.
                       DeployedComponentClass ();
          //Run Users code
          MWArray[] output = myComp.impersonateUser(1,
                                           getToken());
       }
       else
       {
          //Run Users code
       }
Catch(Exception e)
{
}
finally
{
      if(myComp!=null)
          myComp.stopImpersonation();
      Monitor.Exit(someObj;)
}
11
11
//Utility method to read the token for the current user
//and wraps it in a MWArray private MWNumericArray getToken()
{
    System.Security.Principal.WindowsIdentity myIdentity =
       System.Security.Principal.WindowsIdentity.GetCurrent();
    MWNumericArray a = null;
    if (IntPtr.Size == 4)
    {
        int intToken = myIdentity.Token.ToInt32();
        a = new MWNumericArray(intToken, false);
    }
    else
    {
        Int64 intToken = myIdentity.Token.ToInt64();
        a = new MWNumericArray(intToken, false);
```

} return a;

# **Enhanced XML Documentation Files**

Every MATLAB Compiler SDK .NET assembly includes a readme.txt file in the src and distrib directories. This file outlines the contents of auto-generated documentation templates included with your built component. The documentation templates are HTML and XML files that can be read and processed by any number of third-party tools.

- MWArray.xml This file describes the MWArray data conversion classes and their associated methods. Documentation for MWArray classes and their methods are available here.
- component\_name.xml This file contains the code comments for your component. Using a third party documentation tool, you can combine this file with MWArray.xml to produce a complete documentation file that can be packaged with the component assembly for distribution to end users.
- component\_name\_overview.html Optionally include this file in the generated documentation file. It contains an overview of the steps needed to access the component and how to use the data conversion classes, contained in the MWArray class hierarchy, to pass arguments to the generated component and return the results.

# Type-Safe Interfaces, WCF, and MEF

- "Type-Safe Interfaces: An Alternative to MWArray" on page 7-2
- "Advantages of Implementing a Type-Safe Interface" on page 7-4
- "How Type-Safe Interfaces Work" on page 7-5
- "Generate the Type-Safe API with an Assembly" on page 7-8
- "Implement a Type-Safe Interface" on page 7-10
- "Create Managed Extensibility Framework (MEF) Plug-Ins" on page 7-12

# Type-Safe Interfaces: An Alternative to MWArray

The MATLAB data types are incompatible with native .NET types. To send data between your application and .NET, you perform these tasks:

- Marshal data from .NET input data to a deployed function by creating an MWArray object from native .NET data. The public functions in a deployed component return MWArray objects.
- 2 Marshal the output MATLAB data in an MWArray into native .NET data by calling one of the MWArray marshaling methods (ToArray(), for example).

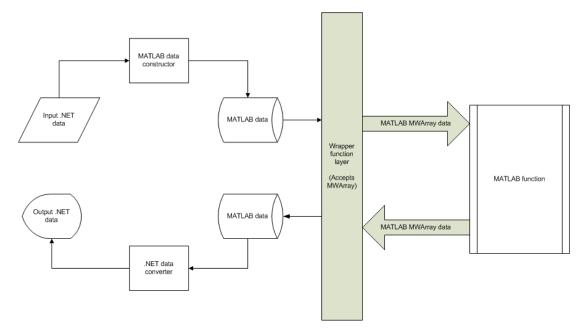

#### Manual Data Marshaling Without a Type-Safe Interface

As you can see, manually marshaling data adds complexity and potential failure points to the task of integrating deployed components into a .NET application. This is particularly true for these reasons:

• Your application cannot detect type mismatch errors until run-time. For example, you might accidentally create an MWArray from a string and pass the array to a deployed function that expects a number. Because the wrapper code generated by

MATLAB Compiler SDK expects an MWArray, the .NET compiler is unable to detect this error and the deployed function either throws an exception or returns the wrong answer.

• Your end users must learn how to use the MWArray data type or alternately mask the MWArray data type behind a manually written (and manually maintained) API. This introduces unwanted training time and places resource demands on a potentially overcommitted staff.

You can avoid performing MWArray data marshaling by using *type-safe interfaces*. Such interfaces minimize explicit type conversions by hiding the MWArray type from the calling application. Using type-safe interfaces allows .NET Developers to work directly with familiar native data types.

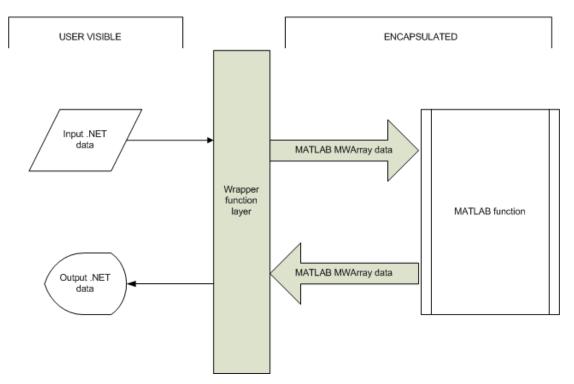

Simplified Data Marshaling With a Type-Safe Interface

# Advantages of Implementing a Type-Safe Interface

Some of the reasons to implement type-safe interfaces include:

- You avoid training and coding costs associated with teaching end users to work with the MWArray API.
- You minimize cost of data you must marshal by either placing MWArray objects in type-safe interfaces or by calling MWArray functions in the deployed MATLAB code.
- Flexibility you mix type-safe interfaces with manual data marshaling to accommodate data of varying sizes and access patterns. For example, you may have a few large data objects (images, for example) that would incur excess cost to your organization if managed with a type-safe interface. By mixing type-safe interfaces and manual marshaling, smaller data types can be managed automatically with the type-safe interface and your large data can be managed on an as-needed basis.

# How Type-Safe Interfaces Work

 $Every\ MATLAB\ Compiler\ SDK\ .NET$  assembly exports one or more public methods that accept and return data using MWArray objects.

Adding a type-safe interface to a MATLAB Compiler SDK assembly creates another set of methods (with the same names) that accept and return native .NET types.

The figure Architecture of a Deployed Component with a Type-Safe Interface illustrates the data paths between the .NET host application and the deployed MATLAB function.

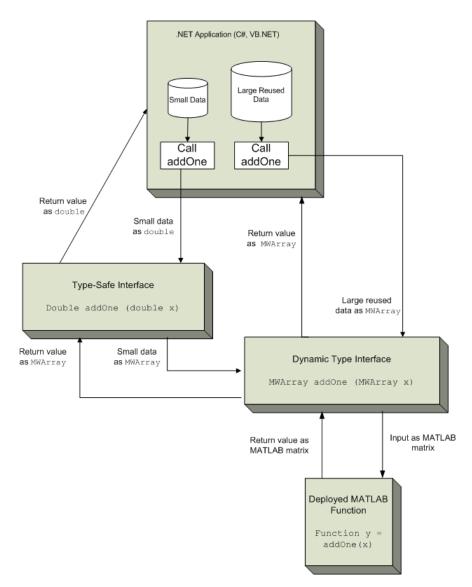

#### Architecture of a Deployed Component with a Type-Safe Interface

The MATLAB function  ${\tt addOne}\ {\rm returns}\ {\rm its}\ {\rm input}\ {\rm plus}\ {\rm one}.$ 

Deploying addOne with a type-safe interface creates two .NET addOne methods:

- One that accepts and returns .NET double
- One that accepts and returns MWArray.

You may create multiple type-safe interface methods for a single MATLAB function. Type-safe interface methods follow the standard .NET methods for overloading.

Notice that the type-safe methods co-exist with the MWArray methods. Your .NET application may mix and match calls to either type of method, as appropriate.

You may find MWArray methods more efficient when passing large data values in loops to one or more deployed functions. In such cases, creating an MWArray object allows you to marshal the data only once whereas the type-safe interface marshals inputs on every call.

# Generate the Type-Safe API with an Assembly

#### In this section...

"Use the Library Compiler App" on page 7-8 "Use the Command-Line Tools" on page 7-8

ese die command Line room on page :

## Use the Library Compiler App

The Library Compiler app generates the type-safe API, when you build your assembly, if the correct options are selected.

- 1 Create a Library Compiler project.
- 2 Select .NET Assembly from the Type list.
- 3 Expand the Additional Runtime Settings section.
- 4 In the **Type-Safe** API section, do the following:
  - 1 Select Enable Type-Safe API.
  - **2** In the **Interface assembly** field, specify the location of the type-safe/WCF interface assembly that you built.
  - **3** Select the desired interface from the **.NET interface** drop-down box.

**Tip** If the drop-down is blank, the Library Compiler app may have been unable to find any .NET interfaces in the assembly you selected.

4 Specify the name of the class you want the generated API to wrap, in the Wrapped Class field.

**Note:** Leave the **Namespace** field blank.

5 Build the project by clicking the **Package** button.

## Use the Command-Line Tools

To generate the type-safe API with your component using mcc, do the following:

1 Build the component by entering this command from MATLAB:

mcc -v -B 'dotnet:AddOneComp,Mechanism,3.5,private,local' addOne See the mcc reference page for details on the options specified.

**2** Generate the type-safe API by entering this command from MATLAB:

```
ntswrap -c AddOneComp.Mechanism -i IAddOne -a IAddOne.dll
```

where:

- - C specifies the namespace-qualified name of the .NET assembly to wrap with a type-safe API. If the assembly is scoped to a namespace, specify the full namespace-qualified name (AddOneComp.Mechanism in the example). Because no namespace is specified by ntswrap, the type-safe interface class appears in the global namespace.
- - i specifies the name of the .NET interface that defines the type-safe API. The interface name is usually prefixed by an I.
- - a specifies the absolute or relative path to the assembly containing the .NET statically-typed interface, referenced by the -i switch.

**Tip** If the assembly containing the .NET interface **IAddOne** is not in the current folder, specify the full path.

**Caution** Not all arguments are compatible with each other. See the ntswrap for details on all command options.

# Implement a Type-Safe Interface

Implementing a type-safe interface usually requires the expertise of a .NET Developer because it requires performing a number of medium-to-advanced programming tasks.

**Tip** Data objects that merely pass through either the target or MATLAB environments may not need to be marshaled, particularly if they do not cross a process boundary. Because marshaling is costly, only marshal on demand.

After you write and test your MATLAB code, develop a .NET interface that supports the native types through the API in either C# or Visual Basic . In this example, the interface, IAddOne, is written in C#.

Each method in the interface must exactly match a deployed MATLAB function.

The IAddOne interface specifies six overload of addOne:

```
using System.ServiceModel;
[ServiceContract]
public interface IAddOne
{
    [OperationContract(Name = "addOne 1")]
    int addOne(int x);
    [OperationContract(Name = "addOne_2")]
    void addOne(ref int y, int x);
    [OperationContract(Name = "addOne 3")]
    void addOne(int x, ref int y);
    [OperationContract(Name = "addOne 4")]
    System.Double addOne(System.Double x);
    [OperationContract(Name = "addOne 5")]
    System.Double[] addOne(System.Double[] x);
    [OperationContract(Name = "addOne 6")]
    System.Double[][] addOne(System.Double[][] x);
}
```

As you can see, all methods have one input and one output (to match the MATLAB addOne function), though the type and position of these parameters varies.

# Data Conversion Rules for Using the Type-Safe Interface

- In a MATLAB function, declaration outputs appear before inputs. For example, in the addOne function, the output y appears before the input x. This ordering is not required for .NET interface functions. Inputs may appear before or after outputs or the two may be mixed together.
- MATLAB Compiler SDK matches .NET interface functions to public MATLAB functions by function name and argument count. In the addOne example, both the .NET interface function and the MATLAB function must be named addOne and both functions must have an equal number of arguments defined.
- The number and relative order of input and output arguments is critical.
  - In evaluating parameter order, only the order of like parameters (inputs or outputs) is considered, regardless of where they appear in the parameter list.
  - A function in the interface may have fewer inputs than its corresponding MATLAB function, but not more.
- Argument mapping occurs according to argument order rather than argument name.
- The function return value, if specified, counts as the first output.
- You must use **out** parameters for multiple outputs.
  - Alternately, the ref parameter can be used for out. ref and out parameters are synonymous.
- MATLAB does not support overloading of functions. Thus, all user-supplied overloads of a function with a given name will map to a function generated by MATLAB Compiler SDK.

See ".NET Types to MATLAB Types" on page 12-4 for complete guidelines in managing data conversion with type-safe interfaces.

# Create Managed Extensibility Framework (MEF) Plug-Ins

In this section...

"What Is MEF?" on page 7-12

"MEF Prerequisites" on page 7-13

"Addition and Multiplication Applications with MEF" on page 7-13

# What Is MEF?

The Managed Extensibility Framework (MEF) is a library for creating lightweight, extensible applications.

#### Why Use MEF?

When working with .NET applications, it is typically necessary to specify which .NET components should be loaded.

Keeping the application updated with hard-coded names and locations of .NET components rapidly becomes a maintenance issue, especially if the updating is to be done by an end user who may not be familiar with the technical aspects of the application.

MEF allows you to create a *plug-in* framework for your application or use an existing framework with no required preconfiguration. It lets you avoid hard-coded dependencies and reuse extensions within and across applications. Using MEF lets you avoid recompiling applications, such as Microsoft Silverlight<sup>TM</sup>, for which source code is generally unavailable.

#### How Does MEF Work?

MEF provides a way for .NET components to be automatically discovered. It does this by using MEF components called *parts*. Parts declaratively specify *dependencies* (imports) and *capabilities* (exports) through metadata.

An MEF application consists of a *host* program that invokes functions defined in MEF parts. MEF Parts that implement the same interface export functions with identical names. These parts all participate in a common framework.

Each part implements an interface; often times, many parts implement the same interface. Parts that implement the same interface export functions with identical names that can be used over a variety of applications. MEF parts that implement the same interface must have descriptive, unique metadata.

The MEF host examines each part's metadata to determine which to load and invoke.

MEF parts are similar to MATLAB MEX files—each MEX file dynamically extends MATLAB just as parts dynamically extend .NET components.

#### For More information About MEF

For up-to-date information regarding MEF, refer to the MSDN article "Managed Extensibility Framework."

## **MEF Prerequisites**

Before running this example, keep the following in mind:

- You must be running Microsoft Visual Studio 2010 to create MEF applications. If you can't use Visual Studio 2010, you can't run this example code, or any other program that uses MEF. End Users do not need Microsoft Visual Studio 2010 to run applications using MEF.
- You must be running at least Microsoft .NET Framework 4.0 to use the MEF feature.
- If you want to use MEF, the easiest way to do so is through the type-safe API.

## Addition and Multiplication Applications with MEF

This MEF example application consists of an MEF host and two parts. The parts implement a very simple interface (ICompute) which defines three overloads of a single function (compute).

Each part performs simple arithmetic. In one part, the compute function adds one (1) to its input. In the other part, compute multiplies its input by two (2). The MEF host loads both parts and calls their compute functions twice.

To run this example, you'll create a new solution containing three projects:

- MEF host
- Contract interface assembly
- Strongly-typed metadata attribute assembly

Implementing MEF requires the expertise of a .NET Developer because it requires performing a number of advanced programming tasks.

#### Where To Find Example Code for MEF

Selected example code can be found, along with some Microsoft Visual Studio projects, in *matlabroot*\toolbox\dotnetbuilder\Examples\VSVersion\NET. This code has been tested to be compliant with Microsoft Visual Studio 2010 running on Microsoft .NET Framework version 4.0 or higher.

To deploy an MEF-based component, follow this general workflow:

- 1. "Create an MEFHost Assembly" on page 7-14
- 2. "Create a Contract Interface Assembly" on page 7-15
- 3. "Create a Metadata Attribute Assembly" on page 7-16
- 4. "Add Contract and Attributes References to MEFHost" on page 7-17
- 5. "Compile Your Code in Microsoft Visual Studio" on page 7-17
- 6. "Write MATLAB Functions for MEF Parts" on page 7-17
- 7. "Create Metadata Files" on page 7-18
- 8. "Build .NET Components from MATLAB Functions and Metadata" on page 7-18
- 9. "Install MEF Parts" on page 7-19
- 10. "Run the MEF Host Program" on page 7-20

#### **Create an MEFHost Assembly**

- 1 Start Microsoft Visual Studio 2010.
- 2 Click File > New > Project.
- **3** In the **Installed Templates** pane, click **Visual C#** to filter the list of available templates.
- 4 Select the **Console Application** template from the list.
- 5 In the Name field, enter MEFHost.
- 6 Click OK. Your project is created.
- 7 Replace the contents of the default Program.cs with the MEFHost.cs code. For information about locating example code, see "Where to Find Example Code," above.
- 8 In the Solution Explorer pane, select the project MEFHost and right-click. Select Add Reference.
- **9** Navigate to the .NET tab and add a reference to System.ComponentModel.Composition.
- **10** To prevent security errors, particularly if you have a non-local installation of MATLAB, add an application configuration file to the project. This XML file

instructs the MEF host to trust assemblies loaded from the network. If your project does not include this configuration file, your application fails at runtime.

- **a** Select the **MEFHost** project in the **Solution Explorer** pane and right-click.
- **b** Click **Add > New Item**.
- c From the list of available items, select Application Configuration File.
- **d** Click **Add**. The configuration file is added to your project. Visual Studio automatically names the file **App.config**.
- **e** Replace the automatically-generated contents of App.config with this configuration:

```
<?xml version="1.0" encoding="utf-8" ?>
<configuration>
<runtime>
<loadFromRemoteSources enabled="true" />
</runtime>
</configuration>
```

You have finished building the first project, which builds the MEF host.

Next, you add a C# class library project for the MEF contract interface assembly.

#### Create a Contract Interface Assembly

- 1 in Visual Studio, click **File > New > Project**.
- 2 In the **Installed Templates** pane, click **Visual C#** to filter the list of available templates.
- **3** Select the **Class Library** template from the list.
- 4 In the Name field, enter Contract.

Note: Ensure Add to solution is selected in the Solution drop-down box.

- 5 Click OK. Your project is created.
- **6** Replace the contents of the default Class1.cs with the following ICompute interface code:

```
namespace Contract
{
   public interface ICompute
   {
```

```
double compute(double y);
double[] compute(double[] y);
double[,] compute(double[,] y);
}
}
```

You have finished building the second project, which builds the Contract Interface Assembly.

Since strongly-typed metadata requires that you decorate MEF parts with a custom metadata attribute, in the next step you add a C# class library project. This project builds an attribute assembly to your MEFHost solution.

#### Create a Metadata Attribute Assembly

- 1 in Visual Studio, click File > New > Project.
- 2 In the **Installed Templates** pane, click **Visual C#** to filter the list of available templates.
- **3** Select the **Class Library** template from the list.
- 4 In the Name field, enter Attribute.

Note: Ensure Add to solution is selected in the Solution drop-down box.

- 5 Click OK. Your project is created.
- **6** In the generated assembly code, change the namespace from Attribute to MEFHost. Your namespace code should now look like the following:

```
namespace MEFHost
{
    public class Class1
    {
        }
    }
```

7 In the **MEFHost** namespace, replace the contents of the default class **Class1.cs** with the following code for the **ComputationTypeAttribute** class:

```
using System.ComponentModel.Composition;
[MetadataAttribute]
```

```
[AttributeUsage(AttributeTargets.Class, AllowMultiple=false)]
public class ComputationTypeAttribute: ExportAttribute
{
    public ComputationTypeAttribute() :
        base(typeof(Contract.ICompute)) { }
    public Operation FunctionType{ get; set; }
    public double Operand { get; set; }
}
public enum Operation
{
    Plus,
    Times
}
Navigate to the .NET tab and add a reference to
```

```
System.ComponentModel.Composition.dll.
```

#### Add Contract and Attributes References to MEFHost

Before compiling your code in Microsoft Visual Studio:

- 1 In your **MEFHost** project, add references to the **Contract** and **Attribute** projects.
- 2 In your Attribute project, add a reference to the Contract project.

#### Compile Your Code in Microsoft Visual Studio

Build all your code by selecting the solution name **MEFHost** in the **Solution Explorer** pane, right-clicking, and selecting **Build Solution**.

In doing so, you create the following binaries in MEFHost/bin/Debug:

Attribute.dll

8

- Contract.dll
- MEFHost.exe

#### Write MATLAB Functions for MEF Parts

Create two MATLAB functions. Each must be named **compute** and stored in separate folders, within your Microsoft Visual Studio project:

#### MEFHost/Multiply/compute.m

function y = compute(x)

y = x \* 2;

#### MEFHost/Add/compute.m

function y = compute(x)y = x + 1;

#### **Create Metadata Files**

Create a metadata file for each MATLAB function.

- 1 For MEFHost/Add/compute.m:
  - **a** Name the metadata file MEFHost/Add/Add.metadata.
  - **b** In this file, enter the following metadata on one line:

[MEFHost.ComputationType(FunctionType=MEFHost.Operation.Plus, Operand=1)]

- 2 For MEFHost/Multiply/compute.m:
  - **a** Name the metadata file MEFHost/Multiply/Multiply.metadata.
  - **b** In this file, enter the following metadata on one line:

[MEFHost.ComputationType(FunctionType=MEFHost.Operation.Times, Operand=2)]

#### Build .NET Components from MATLAB Functions and Metadata

In this step, use the **Library Compiler** app to create .NET components from the MATLAB functions and associated metadata.

Use the information in these tables to create both Addition and Multiplication projects.

**Note:** Since you are deploying two functions, you need to run the **Library Compiler** app *twice*, once using the Addition.prj information and once using the following Multiplication.prj information.

#### Addition.prj

| Project Name    | Addition              |
|-----------------|-----------------------|
| Class Name      | Add                   |
| File to compile | MEFHost/Add/compute.m |

#### Multiplication.prj

| Project Name    | Multiplication             |
|-----------------|----------------------------|
| Class Name      | Multiply                   |
| File to compile | MEFHost/Multiply/compute.m |

- 1 Click the Library Compiler app in the apps gallery.
- **2** Create your component, following the instructions in "Create a .NET Assembly".
- 3
- Modify project settings ( > Settings) on the Type Safe API tab, for whatever project you are building (Addition or Multiplication).

| Project<br>Setting      | Addition.prj                        | Multiplication.prj                     |
|-------------------------|-------------------------------------|----------------------------------------|
| Enable Type<br>Safe API | Checked                             | Checked                                |
| Interface<br>Assembly   | MEFHost/bin/Debug/Contract.dll      | MEFHost/bin/Debug/Contract.dll         |
| MEF metadata            | MEFHost/Add/Add.metadata            | MEFHost/Multiply/<br>Multiply.metadata |
| Attribute<br>Assembly   | MEFHost/bin/Debug/<br>Attribute.dll | MEFHost/bin/Debug/Attribute.dll        |
| Wrapped Class           | Add                                 | Multiply                               |

**4** Click the Package button.

#### **Install MEF Parts**

The two components you have built are MEF parts. You now need to move the generated parts into the catalog directory so your application can find them:

- 1 Create a parts folder named MEFHost/Parts.
- 2 If necessary, modify the path argument that is passed to the DirectoryCatalog constructor in your MEF host program. It must match the full path to the Parts folder that you just created.

**Note:** If you change the path after building the MEF host a first time, you must rebuild the MEF host again to pick up the new Parts path.

3 Copy the two componentNative.dlls (Addition and Multiplication) and AddICompute.dll and MultiplyICompute.dll assemblies from your into MEFHost/Parts.

**Note:** You do not need to reference any of your MEF part assemblies in the MEF host program. The host program uses a DirectoryCatalog, which means it automatically searches for (and loads) parts that it finds in the specified folder. You can add parts at any time, without having to recompile or relink the MEF host application. You do not need to copy Addition.dll or Multiplication.dll to the Parts directory.

#### **Run the MEF Host Program**

 $\operatorname{MATLAB}$  based MEF parts require the MATLAB Runtime, like all deployed MATLAB code.

Before you run your MEF host, ensure that the correct version of the MATLAB Runtime is available and that *matlabroot*/runtime/arch is on your path.

1 From a command window, run the following. This example assumes you are running from c:\Work.

c:\Work> MEFHost\bin\Debug\MEFHost.exe

2 Verify you receive the following output:

```
8 Plus 1 = 9
9 Times 2 = 18
16 Plus 1 = 17
1.5707963267949 Times 2 = 3.14159265358979
```

**Troubleshooting the MEF Host Program** 

#### Do you receive an exception indicating that a type initializer failed?

Ensure that you:

- Have matlabroot/runtime/arch defined to your MATLAB path.
- Have .NET security permissions set to allow applications to load assemblies from a network.
- Rebuilt MEFHost after adding the application configuration file.

#### Do you receive an exception indicating that MWArray.dll cannot be loaded commonly?

Ensure that you:

- Installed MWArray.dll in the Global Assembly Cache (GAC).
- Match the bit-depth of MWArray.dll to the bit depth of your MEF host application.

Often the default architecture for a C# console application is 32 bits. If you've installed the 64-bit version of MWArray.dll into the GAC, you'll get this error. The easiest correction for this error is to change your console application to 64-bit. To do this in Microsoft Visual Studio, set **Properties > Build > Platform Target** to **x64**.

#### Do you receive an exception that a particular version of mclmcrrt cannot load?

Ensure that you:

- Do not have more than one instance of MATLAB on your path or installed on your system.
- Have the correct version of MWArray.dll installed in the Global Assembly Cache (GAC).

# Web Deployment of Figures and Images

- "Install WebFigureControl Into Microsoft Visual Studio Toolbox" on page 8-2
- "Quick Start Implementation of WebFigures" on page 8-3
- "Advanced Configuration of a WebFigure" on page 8-9
- "Upgrade Your WebFigures" on page 8-24
- "Troubleshoot WebFigures" on page 8-25
- "WebFigures Logging Levels" on page 8-27
- "Create and Modify a MATLAB Figure" on page 8-28
- "Work with Images" on page 8-31

# Install WebFigureControl Into Microsoft Visual Studio Toolbox

- 1 If the toolbox is not displayed, open using **View > Toolbox**.
- 2 Select Tools > Choose Toolbox Items.
- 3 Click Browse....
- 4 Select matlabroot\toolbox\dotnetbuilder\bin \arch\v2.0\WebFiguresService.dll.

If you are using the MATLAB Runtime, *matlabroot* is the location of the installed MATLAB Runtime.

If you are using MATLAB Compiler SDK, *matlabroot* is the location of the installed MATLAB Compiler SDK.

5 Click OK.

Once WebFiguresService.dll is added, you will see the following WebFigureControl in the General section of the Microsoft Visual Studio toolbar:

| Ξ ( | General          |
|-----|------------------|
| k   | Pointer          |
| -   | WebFigureControl |

# **Quick Start Implementation of WebFigures**

#### In this section...

"Overview" on page 8-3

"Assumptions About the Example" on page 8-3

"Procedure" on page 8-4

### **Overview**

Using Quick Start, both the WebFigure service and the page that has the WebFigure embedded on it reside on a single server. This configuration enables you to quickly drag and drop the WebFigureControl on a web page.

#### Using the WebFigure Control on the Frontend Servers Outside the Firewall

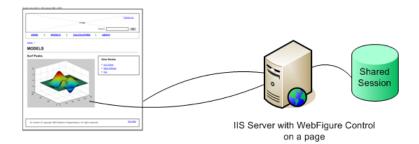

# Assumptions About the Example

To work with this example:

• Assume the following MATLAB function has been created:

end

- Assume that the function getKnot has been deployed in a .NET assembly with a namespace of MyComponent and a class of MyComponentclass.
- Assume the MATLAB Runtime has been installed. If not, refer to "Install MATLAB Runtime".
- If you are running on a system with 64-bit architecture, use the information in "Advanced Configuration of a WebFigure" on page 8-9 to work with WebFigures unless you are deploying a website which is 32-bit only and you have a 32-bit MATLAB Runtime installed.

## Procedure

To implement WebFigures in .NET for MATLAB Compiler SDK using the Quick Start approach, do the following:

- 1 Start Microsoft Visual Studio.
- 2 Select File > New > Web Site to open.
- **3** Select one of the template options and click **OK**.

**Caution** Do not select **Empty Web Site** as it is not possible to create a WebFigure using this option.

4 In your Visual Studio project, add a reference to *matlabroot*\toolbox \dotnetbuilder\bin\*arch*\v2.0\WebFiguresService.dll.

If you are using the MATLAB Runtime, *matlabroot* is the location of the installed MATLAB Runtime.

If you are using MATLAB Compiler SDK, *matlabroot* is the location of the installed MATLAB Compiler SDK.

**Note:** If you are running on a system with 64-bit architecture, use the information in "Advanced Configuration of a WebFigure" on page 8-9 to work with WebFigures unless you are deploying a website which is 32-bit only and you have a 32-bit MATLAB Runtime installed.

- **5** "Install WebFigureControl Into Microsoft Visual Studio Toolbox" on page 8-2.
- **6** Drag the WebFigureControl from the toolbox to your web page. After dragging, the web page displays the following default figure.

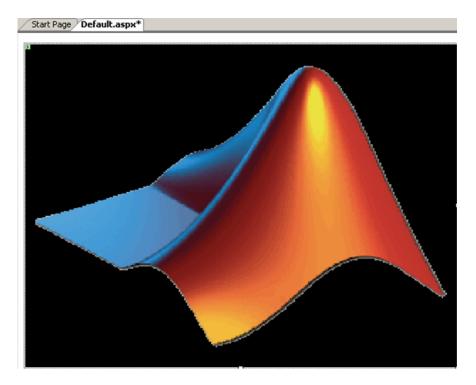

You can resize the control as you would any other .NET web control.

- 7 Switch to the Design view in Microsoft Visual Studio by selecting View > Designer.
- 8 Test the web page by "playing" it in Microsoft Visual Studio. Select **Debug > Start Debugging**. The page should appear as follows.

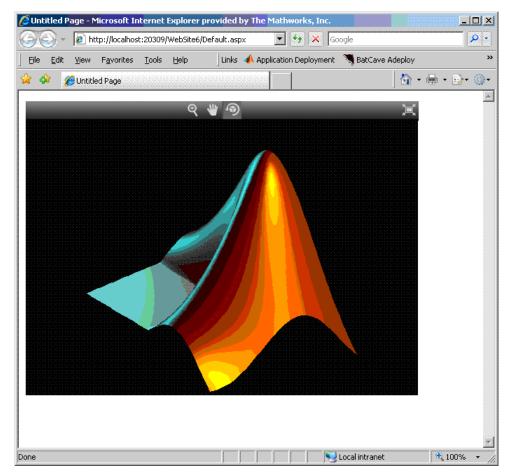

- **9** Interact with the default figure on the page using your mouse. Click one of the three control icons at the top of the figure to activate the desired control, select the desired region of the figure you want to manipulate, then click and drag as appropriate. For example, to zoom in on the figure, click the magnifying glass icon, then hover over the figure.
- 10 Close the page as you would any other window, automatically exiting debug or "play" mode.
- **11** The WebFigureService you created has been verified as functioning properly and you can attach a custom WebFigure to the web page:

- **a** To enable return of the webfigure and to bind it to the webfigure control, add a reference to MWArray to your project and a reference to the deployed component you created earlier (in "Assumptions About the Example" on page 8-3). See "Common Integration Tasks" on page 2-2 for more information.
- **b** In Microsoft Visual Studio, access the code for the web page by selecting **View** > **Code**.
- c In Microsoft Visual Studio, go to the Page\_Load method, and add this code, depending on if you are using the C# or Visual Basic language. Adding code to the Page\_Load method ensures it executes every time the web page loads.

**Note:** The following code snippets belong to the partial classes generated by your .NET web page.

```
• C#:
```

**Tip** This code causes the deployed component to be reinitialized upon each refresh of the page. A better implementation would involve initializing the myDeployedComponent variable when the server starts up using a Global.asax file, and then using that variable to get the WebFigure object.

For more information on Global.asax, see "Using Global Assembly Cache (Global.asax) to Create WebFigures at Server Start-Up" on page 8-21.

**Note:** WebFigureControl stores the WebFigure object in the IIS session cache for each individual user. If this is not the desired configuration, see "Advanced Configuration of a WebFigure" on page 8-9 for information on creating a custom configuration.

12 Replay the web page in Microsoft Visual Studio to confirm your WebFigure appears as desired. It should look like this.

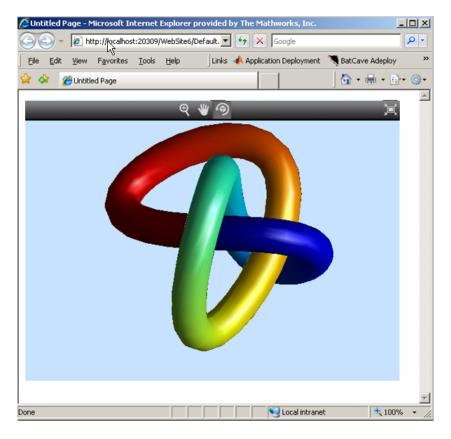

# Advanced Configuration of a WebFigure

## In this section... "Overview" on page 8-9 "Manually Installing WebFigureService" on page 8-11 "Retrieving Multiple WebFigures From a Component" on page 8-13 "Attaching a WebFigure" on page 8-15 "Setting Up WebFigureControl for Remote Invocation" on page 8-17 "Getting an Embeddable String That References a WebFigure Attached to a WebFigureService" on page 8-19 "Improving Processing Times for JavaScript Using Minification" on page 8-21 "Using Global Assembly Cache (Global.asax) to Create WebFigures at Server Start-Up" on page 8-21

# Overview

The advanced configuration gives the experienced .NET programmer (possibly a business service developer or front-end developer) flexibility and control in configuring system architecture based on differing needs. For example, with the WebFigureService and the web page on different servers, the administrator can optimally position the MATLAB Runtime (for performance reasons) or place customer-sensitive customer data behind a security firewall, if needed.

In summary, the advanced configuration offers more choices and adaptability for the user more familiar with web environments and related technology, as illustrated by the following graphics.

This section describes various ways to customize the basic WebFigures implementation described in "Quick Start Implementation of WebFigures" on page 8-3.

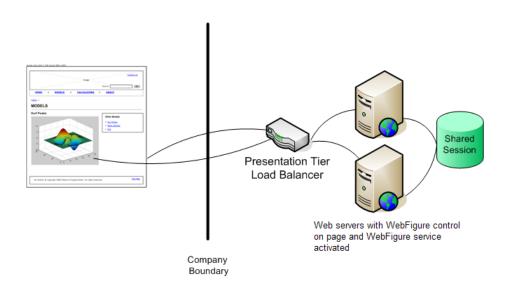

#### Using the WebFigure Control on the Frontend Servers Outside the Firewall

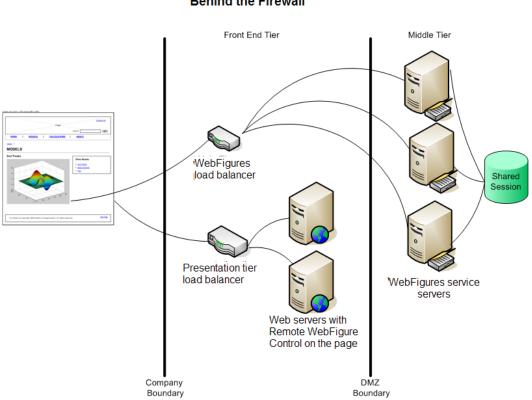

#### Using the Remote WebFigure Control to Keep the WebFigure Service Cluster Behind the Firewall

# Manually Installing WebFigureService

WebFigureService is essentially a set of HTTP handlers that can service requests sent to an instance of Internet Information Service (IIS). There are occasions when you may want to install WebFigureService manually. For example:

- You want to implement the WebFigure controls programmatically and provide more detailed customization.
- Your web environment was reconfigured from when you initially ran the "Quick Start Implementation of WebFigures" on page 8-3.

- You want to implement WebFigures in a multiple server environment, as depicted in the previous graphic.
- · You want to understand more about how WebFigures for .NET works.

When you dragged the GUI control for WebFigures onto the web page in "Quick Start Implementation of WebFigures" on page 8-3, you automatically installed WebFigureService in the web application file web.config.

To install WebFigureService manually:

Add a reference to WebFiguresService.dll from the folder matlabroot\toolbox\dotnetbuilder\bin\arch\v2.0 to the project.

If you are using MATLAB Runtime, *matlabroot* is the location of the installed MATLAB Runtime. If you are using MATLAB, *matlabroot* is the location of the MATLAB installation.

2 Add the following code to web.config. This code tells IIS to send any requests that come to the \_\_WebFigures.ashx file to the WebFigureHttpHandlerFactory in the WebFiguresService.dll:

```
<system.webServer>
<handlers>
<add name="WebFigures" path="__WebFigures.ashx"
verb="GET"
type="MathWorks.MATLAB.NET.WebFigures.
Service.Handlers.Factories.
Http.WebFigureHttpHandlerFactory"/>
</handlers>
</system.webServer>
```

**Note:** The value for the type= statement in the code *must be entered on one continuous line*.

**3** To use the 64-bit version of IIS, add the following to web.config:

```
<add assembly="WebFiguresService,
Version=2.14.0.0,
Culture=neutral,
PublicKeyToken=E1D84A0DA19DB86F"/>
<remove assembly="Microsoft.VisualStudio.Web.PageInspector.Loader,
Version=1.0.0.0,
Culture=neutral,
PublicKeyToken=b03f5f7f11d50a3a"/>
</assemblies>
</compilation>
```

**Note:** The value for the assembly= statements in the code *must be entered on one continuous line*.

## **Retrieving Multiple WebFigures From a Component**

If your deployed component returns several WebFigures, then you have to make additional modifications to your code.

MATLAB sees a WebFigure the same way it see a MWStructArray. WebFigure constructors accept a WebFigure, an MWArray, or an MWStructArray as inputs.

Use the following examples as guides, depending on what type of functions you are working with.

#### Working with Functions that Return a Single WebFigure as the Function's Only Output

#### C#

#### **Visual Basic**

Imports MyComponent
Imports MathWorks.MATLAB.NET.WebFigures

Class

```
Protected Sub Page_Load(ByVal sender As Object,
ByVal e As System.EventArgs)
Handles Me.Load
Dim myDeployedComponent As _
New MyComponentclass()
```

```
WebFigureControl1.WebFigure = _
New WebFigure(myDeployedComponent.getKnot())
```

End Class

End Sub

#### Working With Functions That Return Multiple WebFigures In an Array as the Output

C#

```
using MyComponent;
using MathWorks.MATLAB.NET.WebFigures;
public class
{
        protected void Page Load(object sender, EventArgs e)
        {
                MyComponentclass myDeployedComponent =
                        new MyComponentclass();
   //If the function returns an array with 4 WebFigures
   // in it and takes in no inputs.
   MWArray[] outputs = myDeployedComponent.getKnot(4);
                WebFigureControl1.WebFigure =
                        new WebFigure(outputs[0]);
   WebFigureControl2.WebFigure =
                        new WebFigure(outputs[1]);
   WebFigureControl3.WebFigure =
                        new WebFigure(outputs[2]);
    WebFigureControl4.WebFigure =
```

```
new WebFigure(outputs[3]);
        }
}
Visual Basic
Imports MyComponent
Imports MathWorks.MATLAB.NET.WebFigures
Class
        Protected Sub Page Load(ByVal sender As Object,
                                ByVal e As System.EventArgs)
                                Handles Me.Load
                Dim myDeployedComponent As
                        New MyComponentclass()
   Dim outputs as MWArray() =
   myDeployedComponent.getKnot(4)
                WebFigureControl1.WebFigure =
                        New WebFigure(outputs(0))
                WebFigureControl2.WebFigure =
                        New WebFigure(outputs(1))
                WebFigureControl3.WebFigure =
                        New WebFigure(outputs(2))
                WebFigureControl4.WebFigure =
                        New WebFigure(outputs(3))
        End Sub
End Class
```

# Attaching a WebFigure

After you have manually installed WebFigureService, the server where it is installed is ready to receive requests for any WebFigure information. In the Quick Start, WebFigureService uses the session cache built into IIS to retrieve a WebFigure, per user, and display it. Since a WebFigureControl isn't being used in this case, you need to manually set up the WebFigureService and attach the WebFigure. Add the code supplied in this section to attach a WebFigure of your choosing.

This method of setting up WebFigureService and attaching the figure manually is very useful in the following situations:

- You do not want front-end servers to have WebFigureService running on them for performance reasons.
- You are displaying a WebFigure that does not change based on the current user or session. When multiple users are sharing the same WebFigure, which is very common, it is much more efficient to store a single WebFigure in the Application or Cache state, rather than issuing all users their own figure.

There are a number of ways to attach a WebFigure to a scope, depending on state (note that these terms follow standard industry definitions and usage):

| State       | Definition                                                                                                    |
|-------------|----------------------------------------------------------------------------------------------------|
| Session     | The method used by WebFigureControl by default, which is tied to<br>a specific user session and cannot be shared across sessions. If you use<br>IIS session sharing capabilities, you can use this across servers in a<br>cluster.         |
| Application | Available for any user of your application, per application lifetime.<br>IIS will not propagate this across servers in a cluster, but if each<br>server attaches the data to this cache once, all users can access it very<br>efficiently. |
| Cache       | Similar to Application, but with more potential settings. You can assign "time to live" and other settings found in Microsoft documentation.                                                                                               |

**Note:** In this type of configuration, it is typical to have the following code executed once in the Global.asax server startup block. For more information on Global.asax, see "Using Global Assembly Cache (Global.asax) to Create WebFigures at Server Start-Up" on page 8-21.

Add the following code to manually attach the WebFigure, based on whether you are using C# or Visual Basic:

• C#:

```
MyComponentclass myDeployedComponent =
    new MyComponentclass();
```

```
Session["SessionStateWebFigure"] =
```

```
new WebFigure(myDeployedComponent.getKnot());
Or
Application["ApplicationStateWebFigure"] =
         new WebFigure(myDeployedComponent.getKnot());
Or
Cache["CacheStateWebFigure"] =
        new WebFigure(myDeployedComponent.getKnot());
Visual Basic:
Dim myDeployedComponent As
        New MyComponentclass()
Session("SessionStateWebFigure") =
        New WebFigure(myDeployedComponent.getKnot())
Or
Application("ApplicationStateWebFigure") =
        New WebFigure(myDeployedComponent.getKnot())
Or
Cache("CacheStateWebFigure") =
        New WebFigure(myDeployedComponent.getKnot())
```

## Setting Up WebFigureControl for Remote Invocation

After you drag a WebFigureControl onto a page, as in "Quick Start Implementation of WebFigures" on page 8-3, you either assign the WebFigure property or set the Remote Invocation properties, depending on how the figure will be used.

The procedure in this section allows you to tell WebFigureControl to reference a WebFigure that has been manually attached to a WebFigureService on a remote server or cluster of remote servers. This allows you to use the custom control, yet the resources of WebFigureService are running on a remote server to maximize performance.

1 Drag a WebFigureControl from the toolbox onto the page, if you haven't done so already in "Quick Start Implementation of WebFigures" on page 8-3.

**Note:** If you are running on a system with 64-bit architecture, use the information in "Advanced Configuration of a WebFigure" on page 8-9 to work with WebFigures unless you are deploying a website which is 32-bit only and you have a 32-bit MATLAB Runtime installed.

- 2 In the Properties pane for this control, set the **Name** and **Scope** attributes as follows:
  - Name ApplicationStateWebFigure
  - Scope application

**Caution** Always attempt to define the scope. If you leave **Scope** blank, the Session state, the Application state, and then the Cache state (in this order) will be checked. If there are WebFigures in any of these states with the same name, there can be potential for conflict and confusion. The first figure with the same name will be used by default.

The pane should now look like this:

| Pr                                                                                                    | Properties 👻 🕂 🗙                                            |                                  |  |  |
|----------------------------------------------------------------------------------------------------|-------------------------------------------------------------|----------------------------------|--|--|
| WebFigureControl2 MathWorks.MATLAB.NET.WebFigures.Service.Controls.We •                                                                                |                                                             |                                  |  |  |
| •                                                                                                    | ∎ ≵↓ 💷 🖋 I 🖻                                                |                                  |  |  |
| Ξ                                                                                                    | 🗆 Data 📃                                                    |                                  |  |  |
|                                                                                                    | (Expressions)                                               |                                  |  |  |
| Ξ                                                                                                    | 🗆 Layout                                                    |                                  |  |  |
|                                                                                                    | Height                                                      | 420рх                            |  |  |
|                                                                                                    | Width                                                       | 560рх                            |  |  |
| Ξ                                                                                                    | Misc                                                        |                                  |  |  |
|                                                                                                    | (ID)                                                        | WebFigureControl2                |  |  |
| Ξ                                                                                                    | WebFigures Remote Invocation                                |                                  |  |  |
|                                                                                                    | Name                                                        | ApplicationStateWebFigure        |  |  |
|                                                                                                    | Root                                                        | http://localhost:20309/WebSite6/ |  |  |
|                                                                                                    | Scope                                                       | application 🗸                    |  |  |
| Root<br>The root of the WebFigures Application. This would typically point to the load<br>balancer in front of the farm of servers hosting the figure. |                                                             |                                  |  |  |
|                                                                                                    | balance in more or dro rann or servers hosting the figure r |                                  |  |  |

**Note:** If you don't provide a **root** (usually the location of the load balancer), it is assumed to be the server where the page is executing.

# Getting an Embeddable String That References a WebFigure Attached to a WebFigureService

From any server, you can use the GetHTMLEmbedString API to get a string that can be embedded onto a page, if you followed the procedures "Manually Installing WebFigureService" on page 8-11 in "Attaching a WebFigure" on page 8-15.

To do so, use the following optional parameters and code snippets (or something similar, depending on your implementation). For information on the differences between session, application, and cache scopes, see "Attaching a WebFigure" on page 8-15.

| Parameter | If not specified                                     |  |
|-----------|------------------------------------------------------|--|
|           | Default MATLAB WebFigure (the MATLAB membrane logo). |  |

## GetHTMLEmbedString API Parameters

| Parameter           | If not specified                                                             |
|---------------------|------------------------------------------------------------------------------|
| Root                | The relative path to the current web page will be used.                      |
| WebFigureAttachType | Will search through Session state, then Application state, then Cache state. |
| Height              | Default height will be 420.                                                  |
| Width               | Default width will be 560.                                                   |

## Referencing a WebFigure Attached to the Local Server

```
• C#:
```

using MathWorks.MATLAB.NET.WebFigures.Service;

```
String localEmbedString =
    WebFigureServiceUtility.GetHTMLEmbedString(
        "SessionStateWebFigure",
        WebFigureAttachType.session,
        300,
        300);
```

Response.Write(localEmbedString);

Visual Basic:

Imports MathWorks.MATLAB.NET.WebFigures.Service

Response.Write(localEmbedString)

### Referencing a WebFigure Attached to a Remote Server

• C#:

using MathWorks.MATLAB.NET.WebFigures.Service;

String remoteEmbedString =

```
WebFigureServiceUtility.GetHTMLEmbedString(
    "SessionStateWebFigure",
    "http://localhost:20309/WebSite7/",
    WebFigureAttachType.session,
    300,
    300);
```

```
Response.Write(remoteEmbedString);
```

• Visual Basic:

```
Imports MathWorks.MATLAB.NET.WebFigures.Service
```

```
Dim localEmbedString As String = _____
WebFigureServiceUtility.GetHTMLEmbedString( ______
"SessionStateWebFigure", ______
"http://localhost:20309/WebSite7/", _____
WebFigureAttachType.session, ______
300, ______
300)
```

```
Response.Write(localEmbedString)
```

## Improving Processing Times for JavaScript Using Minification

This application uses JavaScript to perform most of its AJAX functionality. Because JavaScript runs in the client browser, it must all be streamed to the client computer before it can execute. To improve this process, you use a standard JavaScript minification algorithm to remove comments and white space in the code. This feature is enabled by default. To disable it, create an environment variable called mathworks.webfigures.disableJSMin and set its value to true.

# Using Global Assembly Cache (Global.asax) to Create WebFigures at Server Start-Up

In ASP.NET there is a special type of object you can add called a *Global Assembly Cache*, also known by the name *Global.asax*.

Global.asax classes have methods that are called at various times in the IIS life cycle, such as Application\_Start and Application\_End. These methods get called respectively when the server is first started and when the server is being shut down.

As seen in "Quick Start Implementation of WebFigures" on page 8-3, the default behavior for a WebFigureControl is to store data in the Session cache on the server. In other words, each user that accesses a page using a WebFigureControl has an individual instance of that WebFigure in the cache. This is useful if each user gets specific data, but resources can be wasted in situations where all users are accessing the same WebFigures.

Therefore, in order to maximize available resources, it makes sense to move WebFigure code for commonly used figures into the Application\_Start method of the Global.asax. In the following example, code written in the web page initialization section of "Attaching a WebFigure" on page 8-15 is moved into a Global.asax method as follows:

## C#

```
void Application_Start(object sender, EventArgs e)
{
    // Code that runs on application startup
    MyComponentclass myDeployedComponent =
        new MyComponentclass();
    Application["ApplicationStateWebFigure"] =
        new WebFigure(myDeployedComponent.getKnot());
    //Or
    Cache["CacheStateWebFigure"] =
        new WebFigure(myDeployedComponent.getKnot());
}
```

### **Visual Basic**

```
Sub Application_Start
        (ByVal sender As Object, ByVal e As EventArgs)
        ' Code that runs on application startup
        Dim myDeployedComponent As _
            New MyComponentclass()
        Application("ApplicationStateWebFigure") = _
            New WebFigure(myDeployedComponent.getKnot())
```

'0r

```
Cache("CacheStateWebFigure") = _____
New WebFigure(myDeployedComponent.getKnot())
End Sub
```

**Note:** In this scenario, notice a WebFigure is not bound to the Session, since you usually need to share the WebFigures across different sessions. However, it may be useful to use the Cache option, since it provides a way to specify Time To Live so the WebFigure can be regenerated and reattached at a specific time interval.

Once the figure is attached to a cache, reference it either from the WebFigureControl as seen in "Setting Up WebFigureControl for Remote Invocation" on page 8-17 or directly from the web page as in "Getting an Embeddable String That References a WebFigure Attached to a WebFigureService" on page 8-19.

# **Upgrade Your WebFigures**

If you want to upgrade your version of MATLAB Compiler SDK and retain WebFigures created with a prior product release, do the following:

- 1 Delete the WebFigureControl icon from the toolbox.
- **2** Delete any WebFigures from your page.
- **3** Upgrade your version of MATLAB Compiler SDK.
- 4 Add the new WebFigureControl icon to the toolbox.
- **5** Drag new WebFigures on to your page.

# **Troubleshoot WebFigures**

Use the following section to diagnose error conditions encountered when implementing WebFigures for the .NET feature.

In WebFigures, there are two ways to display errors: by turning debug on for the site, and by turning it off. When debug is turned on, some error messages contain links to HTML pages that describe how the problem might be solved. When it is turned off, only the error message is shown.

Common causes of errors include:

- MATLAB Runtime is not installed or is the wrong version (meaning MWArray.dll is the wrong version or WebFigureService.dll is the wrong version).
- Deployed component is a different version than that compatible with the MATLAB Runtime.
- Incorrect framework is being used (only .NET 2.0 Framework is supported as of R2008b for WebFigures).
- WebFigureService is not installed. See "Manually Installing WebFigureService" on page 8-11.
- WebFigure is not attached to WebFigureService. See "Attaching a WebFigure" on page 8-15.
- Remote root URL is pointing to an invalid server.

Common errors and their diagnosis follow.

| Error                                                      | Diagnosis                                                                                                    |
|------------------------------------------------------------|----------------------------------------------------------------------------------------------------|
| Issue Displaying Image. Please Refresh.                    | Most often, this message is generated<br>when the session state has expired and the<br>WebFigure has been deleted. Refreshing<br>the session will reestablish the WebFigure<br>in cache and the figure will reappear. |
| No WebFigure Can Be Found with the Name Specified          | The WebFigure isn't attached correctly.<br>See "Attaching a WebFigure" on page 8-15.                                                                                                    |
| WebFigureService Has Encountered an<br>Unrecoverable Error | A critical error has occurred but the exact<br>cause is unknown. Typically this is due to<br>some type of system configuration issue<br>that could not be anticipated.                                                |

| Error                                             | Diagnosis                                                                                                    |
|---------------------------------------------------|----------------------------------------------------------------------------------------------------|
| WebFigureService Not Functioning                  | The WebFigureService<br>httpHanderFactory could not be found<br>on the server specified. See "Manually<br>Installing WebFigureService" on page 8-11. |
| Could not find a part of the path <i>pathname</i> | The logging environment variable is set to a folder that does not exist.                                                                             |

# WebFigures Logging Levels

There are several logging levels that can be used to diagnose problems with WebFigures.

| Logging Level                              | Uses                                                                                  |  |
|--------------------------------------------|---------------------------------------------------------------------------------------|--|
| Severe Unrecoverable errors and exceptions |                                                                                       |  |
| Warning                                    | Recoverable errors that might occur                                                   |  |
| Information                                | Informative messages                                                                  |  |
| Finer                                      | For monitoring application flow (when different parts of an application are executed) |  |

You can manually set the log level by setting an environment variable called mathworks.webfigures.logLevel to one of the above strings.

If you set this environment variable to something other than the above strings or it is not set, it defaults to a level of Warning or Severe only.

By default, all exceptions are shown within the WebFigure control on the web page when debug mode is on for the site.

If you want more detailed logging information, or log information when debug is not on, set an environment variable called mathworks.webfigures.logLocation to the location where the log file is written. The log file is named yourwebappnameWFSLog.txt.

# Create and Modify a MATLAB Figure

## In this section ...

"Preparing a MATLAB Figure for Export" on page 8-28 "Changing the Figure (Optional)" on page 8-28 "Exporting the Figure" on page 8-29 "Cleaning Up the Figure Window" on page 8-29 "Modify and Export Figure Data" on page 8-29

## Preparing a MATLAB Figure for Export

**1** Create a figure window. For example:

h = figure;

**2** Add graphics to the figure. For example:

surf(peaks);

## Changing the Figure (Optional)

Optionally, you can change the figure numerous ways. For example:

## **Alter Visibility**

set(h, 'Visible', 'off');

## **Change Background Color**

set(h, 'Color', [.8,.9,1]);

## Alter Orientation and Size

```
width=500;
height=500;
rotation=30;
elevation=30;
set(h, 'Position', [0, 0, width, height]);
view([rotation, elevation]);
```

## **Exporting the Figure**

Export the contents of the figure in one of two ways:

## WebFigure

To export as a WebFigure:

```
returnFigure = webfigure(h);
```

## Image Data

To export image data, for example:

```
imgform = 'png';
returnByteArray = figToImStream(`figHandle', h, ...
`imageFormat', imgform, ...
`outputType', `uint8');
```

## **Cleaning Up the Figure Window**

To close the figure window:

close(h);

## Modify and Export Figure Data

## WebFigure

```
function returnFigure = getWebFigure()
h = figure;
set(h, 'Visible', 'off');
surf(peaks);
set(h, 'Color', [.8,.9,1]);
returnFigure = webfigure(h);
close(h);
```

## Image Data

```
surf(peaks);
set(h, 'Color', [.8,.9,1]);
set(h, 'Position', [0, 0, width, height]);
view([rotation, elevation]);
view([rotation, erevation]],
returnByteArray = figToImStream(`figHandle', h, ...
`imageFormat', imageFormat, ...
                                   `outputType', `uint8');
close(h);
function returnByteArray = getImageDataOrientation(height,
                  width, elevation, rotation, imageFormat )
h = figure;
set(h, 'Visible', 'off');
surf(peaks);
set(h, 'Color', [.8,.9,1]);
set(h, 'Position', [0, 0, width, height]);
view([rotation, elevation]);
returnByteArray = figToImStream(`figHandle', h, ...
                                    `imageFormat', imageFormat, ...
                                   `outputType', ``int8');
close(h);
```

## Work with Images

In this section ...

"Getting Encoded Image Bytes from an Image in a Component" on page 8-31

"Getting a Buffered Image in a Component" on page 8-31

"Getting Image Data from a WebFigure" on page 8-32

## Getting Encoded Image Bytes from an Image in a Component

```
public byte[] getByteArrayFromDeployedComponent()
{
    MWArray width = 500;
    MWArray height = 500;
    MWArray rotation = 30;
    MWArray elevation = 30;
    MWArray imageFormat = "png";
    MWNumericArray result =
        (MWNumericArray)deployment.getImageDataOrientation(
            height,
            width,
            elevation.
            rotation,
            imageFormat);
    return (byte[])result.ToVector(MWArrayComponent.Real);
}
```

## Getting a Buffered Image in a Component

```
public byte[] getByteArrayFromDeployedComponent()
{
    MWArray width = 500;
    MWArray height = 500;
    MWArray rotation = 30;
    MWArray elevation = 30;
    MWArray imageFormat = "png";
    MWNumericArray result =
        (MWNumericArray)deployment.getImageDataOrientation(
        height,
```

```
width,
        elevation,
        rotation,
        imageFormat);
    return (byte[])result.ToVector(MWArrayComponent.Real);
}
public Image getImageFromDeployedComponent()
{
    byte[] byteArray = getByteArrayFromDeployedComponent();
    MemoryStream ms = new MemoryStream(myByteArray, 0,
        myByteArray.Length);
        ms.Write(myByteArray, 0, myByteArray.Length);
        return Image.FromStream(ms, true);
}
```

## Getting Image Data from a WebFigure

The following example shows how to get image data from a WebFigure object. It also shows how to specify the image type and the orientation of the image.

```
WebFigure figure =
    new WebFigure(deployment.getWebFigure());
WebFigureRenderer renderer =
    new WebFigureRenderer();
//Creates a parameter object that can be changed
// to represent a specific WebFigure and its orientation.
//If you dont set any values it uses the defaults for that
// figure (what they were when the figure was created in M).
WebFigureRenderParameters param =
    new WebFigureRenderParameters(figure);
param.Rotation = 30;
param.Elevation = 30;
param.Width = 500;
param.Height = 500;
//If you need a byte array that can be streamed out
// of a web page you can use this:
byte[] outputImageAsBytes =
    renderer.RenderToEncodedBytes(param);
```

```
//If you need a .NET Image (can't be used on the web)
// you can use this code:
Image outputImageAsImage =
    renderer.RenderToImage(param);
```

# Windows Communications Foundation Based Components

- "What Is Windows Communications Foundation?" on page 9-2
- "Create Windows Communications Foundation Based Components" on page 9-3

# What Is Windows Communications Foundation?

Windows Communication Foundation (WCF) is an application programming interface in the .NET Framework for building service-oriented applications. Servers implement multiple services that can be consumed by multiple clients. Services are loosely coupled to each other.

Services typically have a WSDL interface (Web Services Description Language), which any WCF client can use to consume the service. A WCF client connects to a service via an *endpoint*. Each service exposes itself via one or more endpoints. An endpoint has an address, which is a URL specifying where the endpoint can be accessed, and binding properties that specify how the data will be transferred.

## What's the Difference Between WCF and .NET Remoting?

WCF is an end-to-end *web service*. Many of the advantages afforded by .NET Remoting —a wide selection of protocol interoperability, for instance—can be achieved with a WCF interface, in addition to having access to a richer, more flexible set of native data types. .NET Remoting can only support native objects.

WCF offers more robust choices in most every aspect of web-based development, even implementation of a Java client, for example.

## For More information About WCF

For up-to-date information regarding WCF, refer to the MSDN article "Windows Communication Foundation."

## **Create Windows Communications Foundation Based Components**

#### In this section ...

"Before Running the Example" on page 9-3 "Deploying a WCF-Based Component" on page 9-3

## **Before Running the Example**

Before running this example, keep the following in mind:

- You must be running at least Microsoft .NET Framework 3.5 to use the WCF feature.
- · If you want to use WCF, the easiest way to do so is through the type-safe API.
- WCF and .NET Remoting are not compatible in the same deployment project or component.
- The example in this chapter requires both client and server to use message sizes larger than the WCF defaults. For information about changing the default message size, see the MSDN article regarding setting of the maxreceivedmessagesize property.

## **Deploying a WCF-Based Component**

Deploying a WCF-based component requires the expertise of a .NET Developer because it requires performing a number of advanced programming tasks.

To deploy a WCF-based component, follow this general workflow:

- 1. "Write and Test Your MATLAB Code" on page 9-4
- 2. "Develop Your WCF Interface" on page 9-4
- 3. "Build Your Component and Generate Your Type-Safe API" on page 9-5
- 4. "Develop Server Program Using the WCF Interface" on page 9-7
- 5. "Compile the Server Program" on page 9-10
- 6. "Run the Server Program" on page 9-10
- 7. "Generate Proxy Code for Clients" on page 9-11
- 8. "Compile the Client Program" on page 9-12
- 9. "Run the Client Program" on page 9-14

### Write and Test Your MATLAB Code

Create your MATLAB program and then test the code before implementing a type-safe interface. The functions in your MATLAB program must match the declarations in your native .NET interface.

In the following example, the deployable MATLAB code contains one exported function, addOne. The addOne function adds the value one (1) to the input received. The input must be numeric, either a scalar or a matrix of single or multiple dimensions.

```
function y = addOne(x)
% ADDONE Add one to numeric input. Input must be numeric.
    if ~isnumeric(x)
        error('Input must be numeric. Input was %s.', class(x));
    end
    y = x + 1;
end
```

Note: addOne must perform run-time type checking to ensure valid input.

#### **Develop Your WCF Interface**

After you write and test your MATLAB code, develop an interface in either C# or Visual Basic that supports the native types through the API.

#### **Define IAddOne Overloads**

See "Implement a Type-Safe Interface" on page 7-10 for complete rules on defining interface overloads.

In addition, when using WCF, your overloaded functions *must* have unique names.

Note that in the WCF implementation of addOne, you decorate the methods with the OperationContract property. You give each method a unique operation name, which you specify with the Name property of OperationContract, as in this example:

```
using System.ServiceModel;
```

```
[ServiceContract]
```

```
public interface IAddOne
{
    [OperationContract(Name = "addOne_1")]
    int addOne(int x);
    [OperationContract(Name = "addOne_2")]
    void addOne(ref int y, int x);
    [OperationContract(Name = "addOne_3")]
    void addOne(int x, ref int y);
    [OperationContract(Name = "addOne_4")]
    System.Double addOne(System.Double x);
    [OperationContract(Name = "addOne_5")]
    System.Double[] addOne(System.Double[] x);
    [OperationContract(Name = "addOne_6")]
    System.Double[][] addOne(System.Double[][] x);
}
```

As you can see, the **IAddOne** interface specifies six overloads of the **addOne** function. Also, notice that all have one input and one output (to match the MATLAB **addOne** function), though the type and position of these parameters varies.

For additional code snippets and data conversion rules regarding type-safe interfaces, see "Implement a Type-Safe Interface" on page 7-10.

For more information on WCF contracts and properties, see the Microsoft WCF website.

#### Compile IAddOne into an Assembly

Compile IAddOne.cs into an assembly using Microsoft Visual Studio.

**Note:** This example assumes your assembly contains only IAddOne. Realistically, it is more likely that IAddOne will already be part of a compiled assembly. The assembly may be complete even before the MATLAB function is written.

### Build Your Component and Generate Your Type-Safe API

Use either the Library Compiler app or the deployment command line tools to generate the type-safe API.

#### Using the Library Compiler

The Library Compiler app generates the type-safe API, when you build your component, if the correct options are selected.

**1** Create your project.

When defining your project, use these values:

| Project Name    | AddOneComp |
|-----------------|------------|
| Class Name      | Mechanism  |
| File to compile | add0ne     |

**Note:** *Do not* click the **Package** button at this time.

- 2 Expand the Additional Runtime Settings section.
- **3** On the **Type-Safe** API tab, do the following:
  - **a** Select Enable Type-Safe API.
  - **b** In the **Interface assembly** field, specify the location of the type-safe/WCF interface assembly that you built.
  - **c** Select **IAddOne** from the **.NET interface** drop-down box. The interface name is usually prefixed by an **I**.

**Tip** If the drop-down is blank, the Library Compiler app may have been unable to find any .NET interfaces in the assembly you selected. Select another assembly.

**d** Specify Mechanism, as the class name you want the generated API to wrap, in the Wrapped Class field.

Note: Leave the Namespace field blank.

**4** Build the project as usual by clicking the **Package** button.

#### Using the Deployment Command-Line Tools

To generate the type-safe API with your component build (compilation) using mcc, do the following:

**1** Build the component by entering this command from MATLAB:

```
mcc -v -B 'dotnet:AddOneComp,Mechanism,3.5,private,local'
addOne
```

See the mcc reference page in this for details on the options specified.

**2** Generate the type-safe API by entering this command from MATLAB:

```
ntswrap -c AddOneComp.Mechanism -i IAddOne -a IAddOne.dll
```

where:

- -c specifies the namespace-qualified name of the MATLAB Compiler SDK assembly to wrap with a type-safe API. If the component is scoped to a namespace, specify the full namespace-qualified name (AddOneComp.Mechanism in the example). Because no namespace is specified by ntswrap, the type-safe interface class appears in the global namespace.
- - i specifies the name of the .NET interface that defines the type-safe API. The interface name is usually prefixed by an I.
- - a specifies the absolute or relative path to the assembly containing the .NET statically-typed interface, referenced by the i switch.

**Tip** If the assembly containing the .NET interface **IAddOne** is not in the current folder, specify the full path.

**Caution** Not all arguments are compatible with each other. See the ntswrap reference page for details on all command options.

#### **Develop Server Program Using the WCF Interface**

You have now built your component and generated a WCF-compliant type-safe API.

Next, develop a server program that provides access (via the WCFServiceContract) to the overloads of addOne defined by the WCF IAddOne interface. The program references an App.config XML configuration file.

The WCF server program loads the WCF-based addOne.Mechanism component and makes it available to SOAP clients via the type-safe mechanismIAddOne interface.

**About Jagged Array Processing** When writing your interface, you will be coding to handle jagged arrays, as opposed to rectangular arrays. For more information about jagged arrays, see "Jagged Array Processing" on page 2-22 in this documentation.

#### WCF Server Program

```
using System;
using System.Text;
using System.ServiceModel;
namespace AddMasterServer
{
    class AddMasterServer
    {
        static void Main(string[] args)
        {
            try
            {
                using (ServiceHost host =
                    new ServiceHost(typeof(MechanismIAddOne)))
                {
                    host.Open();
                    Console.WriteLine("
                       AddMaster Server is up running.....");
                    Console.WriteLine("
                       Press any key to close the service.");
                    Console.ReadLine();
                    Console.WriteLine("Closing service...");
                }
            }
            catch (Exception ex)
            {
                Console.WriteLine(ex.Message);
            }
        }
    }
}
```

### App.config XML file

```
<?xml version="1.0" encoding="utf-8" ?> <configuration>
```

```
<system.web>
  <compilation debug="true" />
</system.web>
<system.serviceModel>
  <services>
    <service behaviorConfiguration=</pre>
     "AddMaster.ServiceBehavior" name="MechanismIAddOne">
      <endpoint
        address=""
        binding="wsHttpBinding"
        contract="IAddOne"
        name="HttpBinding" />
      <endpoint
      address=""
      binding="netTcpBinding"
      contract="IAddOne"
      name="netTcpBinding" />
      <endpoint
        address="mex"
        binding="mexHttpBinding"
        contract="IMetadataExchange"
        name="MexHtppBinding"/>
      <endpoint
      address="mex"
      binding="mexTcpBinding"
      contract="IMetadataExchange"
      name="MexTCPBinding"/>
      <host>
        <baseAddresses>
         <add baseAddress=
              "http://localhost:8001/AddMaster/" />
         <add baseAddress=
              "net.tcp://localhost:8002/AddMaster/" />
        </baseAddresses>
      </host>
    </service>
  </services>
  <behaviors>
    <serviceBehaviors>
      <behavior name="AddMaster.ServiceBehavior">
        <serviceMetadata httpGetEnabled="True" httpGetUrl=</pre>
                    "http://localhost:8001/AddMaster/mex" />
        <!-- To receive exception details in faults for
        <!-- debugging purposes,
```

```
set the value below to true. Set to false before
deployment to avoid disclosing exception
information -->
<serviceDebug includeExceptionDetailInFaults="True" />
</behavior>
</serviceBehaviors>
</behaviors>
</system.serviceModel>
</configuration>
```

### **Compile the Server Program**

Compile the server program using Microsoft Visual Studio by doing the following:

- 1 Create a Microsoft Visual Studio project named AddMaster.
- 2 Add AddMasterServer.cs and App.config (the configuration file created in the previous step) to your project.
- **3** Add references in the project to the following files.

| This reference:      | Defines:                               |
|----------------------|----------------------------------------|
| IAddOne.dll          | The .NET native type interface IAddOne |
| MechanismIAddOne.dll | The generated type-safe API            |
| AddOneCompNative.dll | The generated assembly                 |

**Note:** Unlike other .NET deployment scenarios, you do not need to reference MWArray.dll in the server program source code. The MWArray data types are hidden behind the type-safe API in MechanismIAddOne.

- **4** If you are not already referencing System.ServiceModel, add it to your Visual Studio project.
- 5 Compile the program with Microsoft Visual Studio.

### **Run the Server Program**

Run the server program from a command line.

The output should look similar to the following.

AddMaster Server is up running.....

Press any key to close the service.

Pressing a key results in the following.

Closing service....

## **Generate Proxy Code for Clients**

Configure your clients to communicate with the server by running the automatic proxy generation tool, svcutil.exe. Most versions of Microsoft Visual Studio can automatically generate client proxy code from server metadata.

**Caution** Before you generate your client proxy code using this step, the server *must* be available and running. Otherwise, the client will not find the server.

- 1 Create a client project in Microsoft Visual Studio.
- **2** Add references by using either of these two methods. See "Port Reservations and Using localhost 8001" on page 9-12 for information about modifying port configurations.

| Me     | Method 1                                                                                                    |                                          | Method 2                                                                                                    |  |
|--------|----------------------------------------------------------------------------------------------------|------------------------------------------|----------------------------------------------------------------------------------------------------|--|
| a      | In the Solutions Explorer pane, right-click <b>References</b> .                                                                  | a                                        | Enter the following command from<br>your client application directory to                                                                          |  |
| b<br>c | Select <b>Add Service Reference</b> . The<br>Add Service Reference dialog box<br>appears.<br>In the <b>Address</b> field, enter: |                                          | generate AddMasterProxy.cs,<br>which contains client proxy<br>code. This command also<br>generates configuration file<br>App.config.svcutil.exe / |  |
|        | http://localhost:8001/<br>AddMaster/                                                                                             | t:code http://<br>localhost:8001/AddMast | t:code http://<br>localhost:8001/AddMaster//<br>out:AddMasterProxy.cs /                                                                           |  |
|        | <b>Note:</b> Be sure to include the / following AddMaster.                                                                       |                                          | conrig.App.conrig                                                                                                    |  |
| d      | In the <b>Namespace</b> field, enter<br>AddMasterProxy.                                                                          |                                          | <b>Note:</b> Enter the above command on one line, without breaks.                                                                                 |  |
| е      | Click <b>OK</b> .                                                                                                    | b                                        | Add AddMasterProxy.cs and App.config to your client project                                                                                       |  |

#### Port Reservations and Using localhost 8001

When running a self-hosted application, you may encounter issues with port reservations. Use one of the tools below to modify your port configurations, as necessary.

| if You Run                  | Use This Tool to Modify Port Configurations |
|-----------------------------|---------------------------------------------|
| Windows XP                  | httpcfg                                     |
| Windows Vista <sup>TM</sup> | netsh                                       |
| Windows 7                   | netsh                                       |

## **Compile the Client Program**

The client program differs from the AddMaster.cs server program as follows:

- At start-up, this program connects to the AddMasterService provided by the AddMaster WCF service.
- Instead of directly invoking the methods of the type-safe mechanism IAddOne interface, the WCF client uses the method names defined in the OperationContract attributes of IAddOne.

Compile the client program by doing the following:

- 1 Add the client code (AddMasterClient.cs) to your Microsoft Visual Studio project.
- 2 If you are not already referencing System.ServiceModel, add it to your Visual Studio project.
- **3** Compile the WCF client program in Visual Studio.

### WCF Client Program

```
using System;
using System.Text;
using System.ServiceModel;
namespace AddMasterClient
{
    class AddMasterClient
    {
       static void Main(string[] args)
       {
            try
            {
            // Connect to AddMaster Service
```

```
Console.WriteLine("Conntecting to
            AddMaster Service through
            Http connection...");
   AddOneClient AddMaster =
            new AddOneClient("HttpBinding");
    Console.WriteLine("Conntected to
                       AddMaster Service...");
    // Output as return value
    int one = 1;
    int two = AddMaster.addOne 1(one);
    Console.WriteLine("addOne({0}) = {1}",
                                    one, two);
    // Output: first parameter
    int i16 = 16;
    int 017 = 0;
   AddMaster.addOne 2(ref o17, i16);
   Console.WriteLine("addOne({0}) = {1}",
                                   i16, 017);
    // Output: second parameter
    int three = 0;
   AddMaster.addOne 3(two, ref three);
   Console.WriteLine("addOne({0}) = {1}",
                                  two, three);
    // Scalar doubles
    System.Double i495 = 495.0;
    System.Double third =
                     AddMaster.addOne 4(i495);
    Console.WriteLine("addOne({0}) = {1}",
                                i495, third);
    // Vector addition
    System.Double[] i = { 30, 60, 88 };
    System.Double[] o = AddMaster.addOne 5(i);
    Console.WriteLine(
         "addOne([{0} {1} {2}]) = [{3} {4} {5}]",
             i[0], i[1], i[2], o[0], o[1], o[2]);
}
catch (Exception ex)
{
    Console.WriteLine(ex.Message);
```

#### **Run the Client Program**

Run the client program from a command line.

The output should be similar to the following:

```
Conntecting to AddMaster Service through Http connection...

Conntected to AddMaster Service...

addOne(1) = 2

addOne(16) = 17

addOne(2) = 3

addOne(495) = 496

addOne([30 60 88]) = [31 61 89]

addOne([0 2; 3 1]) = [1 3; 4 2]

Press any key to close the client application.
```

Pressing a key results in the following.

Closing client....

# .NET Remoting

- "What Is .NET Remoting?" on page 10-2
- ".NET Remoting Prerequisites" on page 10-4
- "Select How Access an Assembly" on page 10-5
- "Create a Remotable .NET Assembly" on page 10-7
- "Access a Remotable .NET Assembly Using MWArray" on page 10-10
- "Access a Remotable .NET Assembly Using the Native .NET API: Magic Square" on page 10-16
- "Access a Remotable .NET Assembly Using the Native .NET API: Cell and Struct" on page 10-23

# What Is .NET Remoting?

In this section...

"What Are Remotable Components?" on page 10-2 "Benefits of Using .NET Remoting" on page 10-2 "What's the Difference Between WCF and .NET Remoting?" on page 10-2

## What Are Remotable Components?

*Remotable .NET components* allow you to access MATLAB functionality remotely, as part of a distributed system consisting of multiple applications, domains, browsers, or machines.

## Benefits of Using .NET Remoting

There are many reasons to create remotable components:

- **Cost savings** Changes to business logic do not require you to roll out new software to every client. Instead, you can confine new updates to a small set of business servers.
- **Increased security for web applications** Implementing .NET Remoting allows your database, for example, to reside safely behind one or more firewalls.
- **Software Compatibility** Using remotable components, which employ standard formatting protocols like SOAP (Simple Object Access Protocol), can significantly enhance the compatibility of the component with libraries and applications.
- Ability to run applications as Windows services To run as a Windows service, you must have access to a remoteable component hosted by the service. Applications implemented as a Windows service provide many benefits to application developers who require an automated server running as a background process independent of a particular user account.
- Flexibility to isolate native code binaries that were previously incompatible Mix native and managed code without restrictions.

## What's the Difference Between WCF and .NET Remoting?

WCF is an end-to-end *web service*. Many of the advantages afforded by .NET Remoting —a wide selection of protocol interoperability, for instance—can be achieved with a

WCF interface, in addition to having access to a richer, more flexible set of native data types. .NET Remoting can only support native objects.

WCF offers more robust choices in most every aspect of web-based development, even implementation of a Java client, for example.

# .NET Remoting Prerequisites

Before you enable .NET Remoting for your deployable component, be aware of the following:

- You cannot enable both .NET Remoting and Windows Communication Foundation.
- It is important to determine if you derive more benefit and cost savings by using the MWArray API or the native .NET API. Evaluate if .NET Remoting is appropriate for your deployable component by reading "Select How Access an Assembly" on page 10-5.

## Select How Access an Assembly

As of R2008b, there are two data conversion API's that are available to marshal and format data across the managed (.NET) / unmanaged (MATLAB) code boundary. In addition to the previously available MWArray API, the new Native API is available. Each API has advantages and limitations and each has particular applications for which it is best suited.

The MWArray API, which consists of the MWArray class and several derived types that map to MATLAB data types, is the standard API that has been used since the introduction of MATLAB Compiler SDK. It provides full marshaling and formatting services for all basic MATLAB data types including sparse arrays, structures, and cell arrays. This API requires the MATLAB Runtime to be installed on the target machine as it makes use of several primitive MATLAB functions. For information about using this API, see "Access a Remotable .NET Assembly Using MWArray" on page 10-10.

The Native API was designed especially, though not exclusively, to support .NET remoting. It allows you to pass arguments and return values using standard .NET types. This feature is especially useful for clients that access a remoteable component using the native interface API, as it does not require the client machine to have the MATLAB Runtime installed. In addition, as only native .NET types are used in this API, there is no need to learn semantics of a new set of data conversion classes. This API does not directly support .NET analogs for the MATLAB structure and cell array types. For information about using this API, see "Access a Remotable .NET Assembly Using the Native .NET API: Magic Square" on page 10-16.

|                                                                          | MWArray API | Native .NET API |
|--------------------------------------------------------------------------|-------------|-----------------|
| Marshaling/formatting for<br>all basic MATLAB types                      | X           |                 |
| Pass arguments and return<br>values using standard .NET<br>types         |             | X               |
| Access to remotable<br>component from client<br>without installed MATLAB |             | Х               |
| Access to remotable<br>component from client                             |             | Х               |

#### Features of the MWArray API Compared With the Native .NET API

|                            | MWArray API | Native .NET API |
|----------------------------|-------------|-----------------|
| without installed MATLAB   |             |                 |
| Runtime (see "Access a     |             |                 |
| Remotable .NET Assembly    |             |                 |
| Using the Native .NET API: |             |                 |
| Cell and Struct" on page   |             |                 |
| 10-23).                    |             |                 |

## Using Native .NET Structure and Cell Arrays

The MATLAB Compiler SDK native .NET API accepts standard .NET data types for inputs and outputs to MATLAB function calls.

These standard .NET data types are wrapped by the Object class—the base class for all .NET data types. This object representation is sufficient as long as the MATLAB functions have numeric, logical, or string inputs or outputs. It does not work well for MATLAB-specific data types like structure (struct) and cell arrays, since the native representation of these arrays types result in a multi-dimensional Object array that is difficult to comprehend or process.

Instead, MATLAB Compiler SDK provides a special class hierarchy for struct and cell array representation designed to easily interface with the native .NET API.

See "Access a Remotable . NET Assembly Using the Native . NET API: Cell and Struct" on page 10-23 for details.

## Create a Remotable .NET Assembly

#### In this section ...

"Building a Remotable Component Using the Library Compiler App" on page 10-7 "Building a Remotable Component Using the mcc Command" on page 10-8 "Files Generated by the Compilation Process" on page 10-9

### Building a Remotable Component Using the Library Compiler App

- **1** Copy the example files as follows depending on whether you plan to use the MWArray API or the native .NET API:
  - If using the MWArray API, copy the following folder that ships with the MATLAB product to your working folder:

matlabroot\toolbox\dotnetbuilder\Examples\VSVersion\NET\MagicRemoteExample\MWArr

After you copy the files, at the MATLAB command prompt, change the working directory (Cd) to the new MagicSquareRemoteComp subfolder in your working folder.

• **If using the native .NET API**, copy the following folder that ships with the MATLAB product to your working folder:

matlabroot\toolbox\dotnetbuilder\Examples\VSVersion\NET\MagicRemoteExample\Nativ

After you copy the file, at the MATLAB command prompt, change the working directory (Cd) to the new MagicSquareRemoteComp subfolder in your working folder.

2 Write the MATLAB function Your MATLAB code does not require any additions to support .NET Remoting. The following code for the makesquare function is in the file makesquare.m in the MagicSquareRemoteComp subfolder:

function y = makesquare(x)

y = magic(x);

- **3** Click the **Library Compiler** app in the apps gallery.
- 4 In the Additional Runtime Settings area, select Enable .NET Remoting.

| <ul> <li>Additional Runtime Settings</li> </ul>                    |  |
|--------------------------------------------------------------------|--|
| Microsoft Framework: default  Assembly Type Create Shared Assembly |  |
| Enable .NET Remoting                                               |  |
| Type Safe API                                                      |  |
| Enable type safe API                                               |  |
|                                                                    |  |

**5** Build the .NET component. See the instructions in "Create a .NET Assembly" for more details.

## Building a Remotable Component Using the mcc Command

From the MATLAB prompt, issue the following command:

```
mcc -B "dotnet:CompName,ClassName,
FrameworkVersion,ShareFlag,
RemoteFlag"
where:
```

- CompName is the name of the component you want to create.
- ClassName is the name of the C# class to which the component belongs.
- *FrameworkVersion* is the version of .NET Framework for the component you are building. For example, **2.0** would denote .NET Framework 2.0.
- ShareFlag designates access to the component. Values are either private or shared. Default is private.
- *RemoteFlag* designates either a remote or local component. Values are either remote or local. Default is local.

To build a private remotable component, the **mcc** command to build the component for the .NET 2.0 Framework will look similar to:

### Files Generated by the Compilation Process

After compiling the components, ensure you have the following files in your for\_redistribution\_files\_only folder:

- MagicSquareComp.dll The MWArray API component implementation assembly used by the server.
- IMagicSquareComp.dll The MWArray API component interface assembly used by the client .
- MagicSquareCompNative.dll The native .NET API component implementation assembly used by the server.
- IMagicSquareCompNative.dll The native .NET API component interface assembly used by the client. You do not need to install a MATLAB Runtime on the client when using this interface.

## Access a Remotable .NET Assembly Using MWArray

## Why Use MWArray API?

After you create the remotable component, you can set up a console server and client using the MWArray API. For more information on choosing the right API for your access needs, see "Select How Access an Assembly" on page 10-5.

Some reasons you might use the MWArray API instead of the native .NET API are:

- You are working with data structure arrays, which the native .NET API does not support.
- You or your users work extensively with many MATLAB data types.
- You or your users are familiar and comfortable using the MWArray API.

For information on accessing your component using the native .NET API, see "Access a Remotable .NET Assembly Using the Native .NET API: Magic Square" on page 10-16.

# Coding and Building the Hosting Server Application and Configuration File

The server application hosts the remote component built in "Create a Remotable .NET Assembly" on page 10-7. You can also perform these steps using the native .NET API as discussed in "Access a Remotable .NET Assembly Using the Native .NET API: Magic Square" on page 10-16.

Build the server using the Microsoft Visual Studio project file MagicSquareServer \MagicSquareMWServer.csproj:

- 1 Change the references for the generated component assembly to MagicSquareComp \for\_redistribution\_files\_only\MagicSquareComp.dll.
- **2** Select the appropriate build platform.
- 3 Select **Debug** or **Release** mode.
- 4 Build the MagicSquareMWServer project.
- **5** Supply the configuration file for the MagicSquareMWServer.

#### MagicSquareServer Code

Use the C# code for the server located in the file MagicSquareServer \MagicSquareServer.cs:

This code does the following processing:

- · Reads the associated configuration file to determine
  - The name of the component that it will host
  - The remoting protocol and message formatting to use
  - The lease time for the remote component
- Signals that the server is active and waits for a carriage return to be entered before terminating.

#### MagicSquareServer Configuration File

The configuration file for the MagicSquareServer is in the file MagicSquareServer \MagicSquareServer.exe.config. The entire configuration file, written in XML, follows:

```
<?xml version="1.0" encoding="utf-8" ?>
<configuration>
<system.runtime.remoting>
<application>
<service>
<wellknown mode="SingleCall"
type="MagicSquareComp.MagicSquareClass, MagicSquareComp"
objectUri="MagicSquareClass.remote" />
</service>
```

This code specifies:

- The mode in which the remote component will be accessed—in this case, single call mode
- The name of the remote component, the component assembly, and the object URI (uniform resource identifier) used to access the remote component
- The lease time for the remote component
- The remoting protocol (TCP/IP) and port number
- The message formatter (binary) and the permissions for the communication channel (full trust)
- The server debugging option

## Coding and Building the Client Application and Configuration File

The client application, running in a separate process, accesses the remote component running in the server application you built previously. (See "Coding and Building the Hosting Server Application and Configuration File" on page 10-10.

Next build the remote client using the Microsoft Visual Studio project file MagicSquareClient\MagicSquareMWClient.csproj. This file references both the shared data conversion assembly matlabroot\toolbox\dotnetbuilder\bin \win32\v2.0\ MWArray.dll and the generated component interface assembly MagicSquareComp\for\_redistribution\_files\_only\IMagicSquareComp.

To create the remote client using Microsoft Visual Studio:

- **1** Select the appropriate build platform.
- 2 Select **Debug** or **Release** mode.

- **3** Build the MagicSquareMWClient project.
- 4 Supply the configuration file for the MagicSquareMWServer.

#### MagicSquareClient Code

Use the C# code for the client located in the file MagicSquareClient \MagicSquareClient.cs. The client code is shown here:

```
using System;
using System.Configuration;
using System.Runtime.Remoting;
using System.Runtime.Remoting.Channels;
using System.Runtime.Remoting.Channels.Http;
using System.Collections;
using System.Runtime.Serialization.Formatters;
using System.Runtime.Remoting.Channels.Tcp;
using MathWorks.MATLAB.NET.Utility;
using MathWorks.MATLAB.NET.Arrays;
using IMagicSquareComp;
namespace MagicSquareClient
{
  class MagicSquareClient
    {
      static void Main(string[] args)
        {
          try
              RemotingConfiguration.Configure
                                      (@"MagicSquareClient.exe.config");
              String urlServer=
                   ConfigurationSettings.AppSettings["MagicSquareServer"];
              IMagicSquareClass magicSquareComp=
                (IMagicSquareClass)Activator.GetObject
                                     (typeof(IMagicSquareClass),
                                      urlServer);
              // Get user specified command line arguments or set default
              double arraySize= (0 != args.Length)
                                ? Double.Parse(args[0]) : 4;
              // Compute the magic square and print the result
              MWNumericArray magicSquare=
                (MWNumericArray)magicSquareComp.makesquare
                                  (arraySize);
              Console.WriteLine("Magic square of order {0}\n\n{1}",
                                arraySize, magicSquare);
```

```
}
catch (Exception exception)
{
    Console.WriteLine(exception.Message);
    Console.ReadLine();
    }
}
```

This code does the following:

- The client reads the associated configuration file to get the name and location of the remoteable component.
- The client instantiates the remoteable object using the static Activator.GetObject method
- From this point, the remoting client calls methods on the remoteable component exactly as it would call a local component method.

#### MagicSquareClient Configuration File

The configuration file for the magic square client is in the file MagicSquareClient \MagicSquareClient.exe.config. The configuration file, written in XML, is shown here:

```
<?xml version="1.0" encoding="utf-8" ?>
<configuration>
  <appSettings>
    <add key="MagicSquareServer"
     value="tcp://localhost:1234/MagicSquareClass.remote"/>
  </appSettings>
  <system.runtime.remoting>
    <application>
      <channels>
        <channel name="MagicSquareChannel" ref="tcp" port="0">
          <clientProviders>
            <formatter ref="binary" />
          </clientProviders>
          <serverProviders>
            <formatter ref="binary" typeFilterLevel="Full" />
          </serverProviders>
        </channel>
      </channels>
    </application>
  </system.runtime.remoting>
</configuration>
```

This code specifies:

- The name of the remote component server and the remote component URI (uniform resource identifier)
- The remoting protocol (TCP/IP) and port number
- The message formatter (binary) and the permissions for the communication channel (full trust)

## Starting the Server Application

Starting the server by doing the following:

- 1 Open a DOS or UNIX command window and cd to MagicSquareServer\bin \x86\v2.0\Debug.
- 2 Run MagicSquareServer.exe. You will see the message:

Magic Square Server started...

### **Starting the Client Application**

Start the client by doing the following:

- 1 Open a DOS or UNIX command window and cd to MagicSquareClient\bin \x86\v2.0\Debug.
- 2 Run MagicSquareClient.exe. After the MATLAB Runtime initializes, you should see the following output:

Magic square of order 4 162313 511108 97612 414151

## Access a Remotable .NET Assembly Using the Native .NET API: Magic Square

## Why Use the Native .NET API?

After the remotable component has been created, you can set up a server application and client using the native .NET API. For more information on choosing the right API for your access needs, see "Select How Access an Assembly" on page 10-5.

Some reasons you might use the native .NET API instead of the MWArray API are:

- You want to pass arguments and return values using standard .NET types, and you or your users don't work extensively with data types specific to MATLAB.
- You want to access your component from a client machine without an installed version of MATLAB.

For information on accessing your component using the MWArray API, see "Access a Remotable .NET Assembly Using MWArray" on page 10-10.

# Coding and Building the Hosting Server Application and Configuration File

The server application will host the remote component you built in "Create a Remotable .NET Assembly" on page 10-7.

The client application, running in a separate process, will access the remote component hosted by the server application. Build the server with the Microsoft Visual Studio project file MagicSquareServer\MagicSquareServer.csproj:

- 1 Change the reference for the generated component assembly to MagicSquareComp
  \for\_redistribution\_files\_only\MagicSquareCompNative.dll.
- **2** Select the appropriate build platform.
- 3 Select **Debug** or **Release** mode.
- 4 Build the MagicSquareServer project.
- 5 Supply the configuration file for the MagicSquareServer.

#### MagicSquareServer Code

The C# code for the server is in the file MagicSquareServer\MagicSquareServer.cs. The MagicSquareServer.cs server code is shown here:

This code does the following:

- Reads the associated configuration file to determine the name of the component that it will host, the remoting protocol and message formatting to use, as well as the lease time for the remote component.
- Signals that the server is active and waits for a carriage return to be entered before terminating.

#### MagicSquareServer Configuration File

The configuration file for the MagicSquareServer is in the file MagicSquareServer \MagicSquareServer.exe.config. The entire configuration file, written in XML, is shown here:

```
<channel ref="tcp" port="1234">
        <serverProviders>
        <formatter ref="binary" typeFilterLevel="Full" />
        </serverProviders>
        </channel>
        </channels>
        </channels>
        </dapplication>
        <debug loadTypes="true"/>
        </system.runtime.remoting>
        </configuration>
```

This code specifies:

- The mode in which the remote component will be accessed—in this case, single call mode
- The name of the remote component, the component assembly, and the object URI (uniform resource identifier) used to access the remote component
- The lease time for the remote component
- The remoting protocol (TCP/IP) and port number
- The message formatter (binary) and the permissions for the communication channel (full trust)
- The server debugging option

## Coding and Building the Client Application and Configuration File

The client application, running in a separate process, accesses the remote component running in the server application built in "Coding and Building the Hosting Server Application and Configuration File" on page 10-16. Build the remote client using the Microsoft Visual Studio project file MagicSquareClient \MagicSquareClient.csproj. To create the remote client using Microsoft Visual Studio:

- 1 Change the reference for the generated component assembly to MagicSquareComp \for\_redistribution\_files\_only\MagicSquareCompNative.dll.
- 2 Change the reference for the generated interface assembly to MagicSquareComp \for\_redistribution\_files\_only\IMagicSquareCompNative.dll.
- **3** Select the appropriate build platform.
- 4 Select **Debug** or **Release** mode.
- 5 Build the MagicSquareClient project.
- **6** Supply the configuration file for the MagicSquareServer.

#### MagicSquareClient Code

{

The C# code for the client is in the file MagicSquareClient\MagicSquareClient.cs. The client code is shown here:

```
using System;
using System.Configuration;
using System.Runtime.Remoting;
using System.Runtime.Remoting.Channels;
using System.Runtime.Remoting.Channels.Http;
using System.Collections;
using System.Runtime.Serialization.Formatters;
using System.Runtime.Remoting.Channels.Tcp;
using IMagicSquareCompNative;
namespace MagicSquareClient
  class MagicSquareClient
    {
      static void Main(string[] args)
        {
          try
              RemotingConfiguration.Configure
                (@"MagicSquareClient.exe.config");
              String urlServer=
                ConfigurationSettings.AppSettings["MagicSquareServer"];
              IMagicSquareClassNative magicSquareComp=
                (IMagicSquareClassNative)Activator.GetObject
                  (typeof(IMagicSquareClassNative), urlServer);
              // Get user specified command line arguments or set default
              double arraySize= (0 != args.Length)
                                ? Double.Parse(args[0]) : 4;
              // Compute the magic square and print the result
              double[,] magicSquare=
                          (double[,])magicSquareComp.makesquare(arraySize);
              Console.WriteLine("Magic square of order {0}\n", arraySize);
              // Display the array elements:
              for (int i = 0; i < (int)arraySize; i++)</pre>
                for (int j = 0; j < (int)arraySize; j++)</pre>
                  Console.WriteLine
                            ("Element({0},{1})= {2}", i, j, magicSquare[i, j]);
            }
          catch (Exception exception)
            {
              Console.WriteLine(exception.Message);
```

```
}
Console.ReadLine();
}
}
```

This code does the following:

- The client reads the associated configuration file to get the name and location of the remoteable component.
- The client instantiates the remoteable object using the static Activator.GetObject method
- From this point, the remoting client calls methods on the remoteable component exactly as it would call a local component method.

#### MagicSquareClient Configuration File

The configuration file for the magic square client is in the file MagicSquareClient \MagicSquareClient.exe.config. The configuration file, written in XML, is shown here:

```
<?xml version="1.0" encoding="utf-8" ?>
<configuration>
  <appSettings>
    <add key="MagicSquareServer"
            value="tcp://localhost:1234/MagicSquareClass.remote"/>
  </appSettings>
  <system.runtime.remoting>
    <application>
      <channels>
        <channel name="MagicSquareChannel" ref="tcp" port="0">
          <clientProviders>
            <formatter ref="binary" />
          </clientProviders>
          <serverProviders>
            <formatter ref="binary" typeFilterLevel="Full" />
          </serverProviders>
        </channel>
      </channels>
    </application>
  </system.runtime.remoting>
</configuration>
```

This code specifies:

• The name of the remote component server and the remote component URI (uniform resource identifier)

- The remoting protocol (TCP/IP) and port number
- The message formatter (binary) and the permissions for the communication channel (full trust)

#### Starting the Server Application

Start the server by doing the following:

- Open a DOS or UNIX command and cd to MagicSquareServer\bin \x86\v2.0\Debug.
- 2 Run MagicSquareServer.exe. You will see the message:

Magic Square Server started...

### **Starting the Client Application**

Start the client by doing the following:

- 1 Open a DOS or UNIX command window and cdto MagicSquareClient\bin \x86\v2.0\Debug.
- 2 Run MagicSquareClient.exe. After the MATLAB Runtime initializes you should see the following output:

Magic square of order 4

```
Element(0,0) = 16
Element(0,1) = 2
Element(0,2) = 3
Element(0,3) = 13
Element(1,0) = 5
Element(1,1) = 11
Element(1,2) = 10
Element(1,3) = 8
Element(2,0) = 9
Element(2,1) = 7
Element(2,2) = 6
Element(2,3) = 12
Element(3,0) = 4
Element(3,1) = 14
Element(3,2) = 15
Element(3,3) = 1
```

# Access a Remotable .NET Assembly Using the Native .NET API: Cell and Struct

## Why Use the .NET API With Cell Arrays and Structs?

Using .NET representations of MATLAB struct and cell arrays is recommended if both of these are true:

- You have MATLAB functions on a server with MATLAB struct or cell data types as inputs or outputs
- · You do not want or need to install a MATLAB Runtime on your client machines

The native MWArray, MWStructArray, and MWCellArray classes are members of the MathWorks.MATLAB.NET.Arrays.native namespace.

The class names in this namespace are identical to the class names in the MathWorks.MATLAB.NET.Arrays. The difference is that the native representation of struct and cell arrays have no methods or properties that require a MATLAB Runtime.

The *matlabroot*\toolbox\dotnetbuilder\Examples\VSVersion\NET folder has example solutions you can practice building. The NativeStructCellExample folder contains native struct and cell examples.

## **Building Your Component**

This example demonstrates how to deploy a remotable component using native struct and cell arrays. Before you set up the remotable client and server code, build a remotable component.

If you have not yet built the component you want to deploy, see the instructions in "Building a Remotable Component Using the Library Compiler App" on page 10-7 or "Building a Remotable Component Using the mcc Command" on page 10-8.

## The Native .NET Cell and Struct Example

The server application hosts the remote component.

The client application, running in a separate process, accesses the remote component hosted by the server application. Build the server with the Microsoft Visual Studio project file NativeStructCellServer.csproj:

- Change the references for the generated component assembly to component\_name\for\_redistribution\_files\_only \component\_nameNative.dll.
- 2 Select the appropriate build platform.
- 3 Select **Debug** or **Release** mode.
- 4 Build the NativeStructCellServer project.
- 5 Supply the configuration file for the NativeStructCellServer. The C# code for the server is in the file NativeStructCellServer.cs:

```
using System;
using System.Collections.Generic;
using System.Text;
using System.Runtime.Remoting;
namespace NativeStructCellServer
  class NativeStructCellServer
     {
       static void Main(string[] args)
        ł
           RemotingConfiguration.Configure(
                              @"NativeStructCellServer.exe.config");
           Console.WriteLine("NativeStructCell Server started...");
           Console.ReadLine();
        }
     }
}
```

This code reads the associated configuration file to determine:

- Name of the component to host
- · Remoting protocol and message formatting to use
- Lease time for the remote component

In addition, the code also signals that the server is active and waits for a carriage return before terminating.

## Coding and Building the Client Application and Configuration File

The client application, running in a separate process, accesses the remote component running in the server application built in "The Native .NET Cell and Struct Example" on page 10-23. Build the remote client using the Microsoft Visual Studio project

file NativeStructCellClient\NativeStructCellClient.csproj. To create the remote client using Microsoft Visual Studio:

- 1 Change the references for the generated component assembly to component\_name\for\_redistribution\_files\_only \component\_nameNative.dll.
- 2 Change the references for the generated interface assembly to component\_name\for\_redistribution\_files\_only \Icomponent nameNative.dll.
- **3** Select the appropriate build platform.
- 4 Select **Debug** or **Release** mode.
- 5 Build the NativeStructCellClient project.
- **6** Supply the configuration file for the NativeStructCellClient.

#### NativeStructCellClient Code

The C# code for the client is in the file NativeStructCellClient \NativeStructCellClient.cs:

```
using System;
using System.Collections.Generic;
using System.Text;
using System.Runtime.Remoting;
using System.Configuration;
using MathWorks.MATLAB.NET.Arrays.native;
using INativeStructCellCompNative;
\ensuremath{{//}} This is a simple example that demonstrates the use
// of MathWorks.MATLAB.NET.Arrays.native package.
namespace NativeStructCellClient
{
    class NativeStructCellClient
    {
        static void Main(string[] args)
        {
            try
            {
                RemotingConfiguration.Configure(
                                         @"NativeStructCellClient.exe.config");
                String urlServer =
                    ConfigurationSettings.AppSettings["NativeStructCellServer"];
                INativeStructCellClassNative nativeStructCell =
                    (INativeStructCellClassNative)Activator.GetObject(typeof
                                     (INativeStructCellClassNative), urlServer);
                MWCellArray field names = new MWCellArray(1, 2);
```

```
field_names[1, 1] = "Name";
           field names[1, 2] = "Address";
           Object[] o = nativeStructCell.createEmptyStruct(1,field names);
           MWStructArray S1 = (MWStructArray)o[0];
           Console.WriteLine("\nEVENT 2: Initialized structure as
                        received in client applications:\n\n{0}", S1);
            //Convert "Name" value from char[,] to a string since there's
                  no MWCharArray constructor on server that accepts
            //char[,] as input.
           char c = ((char[,])S1["Name"])[0, 0];
           S1["Name"] = c.ToString();
           MWStructArray address = new MWStructArray(new int[] { 1, 1 },
                        new String[] { "Street", "City", "State", "Zip" });
           address["Street", 1] = "3, Apple Hill Drive";
           address["City", 1] = "Natick";
           address["State", 1] = "MA";
           address["Zip",
                            1] = "01760";
           Console.WriteLine("\nUpdating the 'Address' field to
                                                 :\n\n{0}", address);
           S1["Address",1] = address;
           Object[] o1 = nativeStructCell.updateField(1, S1, "Name");
           MWStructArray S2 = (MWStructArray)o1[0];
           Console.WriteLine("\nEVENT 5: Final structure as
                                   received by client:\n\n{0}" , S2);
           Console.WriteLine("\nAddress field: \n\n{0}" , S2["Address",1]);
           Console.WriteLine("\n###################################");
       }
       catch (Exception exception)
        {
           Console.WriteLine(exception.Message);
       Console.ReadLine();
    }
}
```

This code does the following:

- The client reads the associated configuration file to get the name and location of the remoteable component.
- The client instantiates the remoteable object using the static Activator.GetObject method
- From this point, the remoting client calls methods on the remoteable component exactly as it would call a local component method.

}

#### NativeStructCellClient Configuration File

The configuration file for the NativeStructCellClient is in the file NativeStructCellClient\NativeStructCellClient.exe.config:

```
<?xml version="1.0" encoding="utf-8" ?>
<configuration>
 <appSettings>
    <add key="NativeStructCellServer" value=
              "tcp://localhost:1236/NativeStructCellClass.remote"/>
 </appSettings>
 <system.runtime.remoting>
   <application>
      <channels>
        <channel name="NativeStructCellChannel" ref="tcp" port="0">
          <clientProviders>
            <formatter ref="binary" />
          </clientProviders>
          <serverProviders>
            <formatter ref="binary" typeFilterLevel="Full" />
          </serverProviders>
       </channel>
      </channels>
    </application>
 </svstem.runtime.remotina>
</configuration>
```

This code specifies:

- Name of the remote component server and the remote component URI (uniform resource identifier)
- Remoting protocol (TCP/IP) and port number
- Message formatter (binary) and the permissions for the communication channel (full trust)

### Starting the Server Application

Start the server by doing the following:

- 1 Open a DOS or UNIX command window and cd to NativeStructCellServer\bin \x86\v2.0\Debug.
- 2 Run NativeStructCellServer.exe. The following output appears:

```
EVENT 1: Initializing the structure on server and sending
it to client:
Initialized empty structure:
```

```
Name: ' '
  Address: []
EVENT 3: Partially initialized structure as
       received by server:
     Name: ' '
  Address: [1x1 struct]
Address field as initialized from the client:
  Street: '3, Apple Hill Drive'
    City: 'Natick'
   State: 'MA'
     Zip: '01760'
EVENT 4: Updating 'Name' field before sending the
       structure back to the client:
     Name: 'The MathWorks'
  Address: [1x1 struct]
```

### **Starting the Client Application**

Start the client by doing the following:

- Open a DOS or UNIX command window and cd to NativeStructCellClient\bin \x86\v2.0\Debug.
- 2 Run NativeStructCellClient.exe. After the MATLAB Runtime initializes, the following output appears:

EVENT 2: Initialized structure as received in client applications:

1x1 struct array with fields:

Name Address Updating the 'Address' field to : 1x1 struct array with fields: Street City State Zip EVENT 5: Final structure as received by client: 1x1 struct array with fields: Name Address Address field: 1x1 struct array with fields: Street Citv State Zip

#### 

#### Coding and Building the Client Application and Configuration File with the Native MWArray, MWStructArray, and MWCellArray Classes

#### createEmptyStruct.m

Initialize the structure on the server and send it to the client with the following MATLAB code:

#### updateField.m

Receive the partially updated structure from the client and add more data to it, before passing it back to the client, with the following MATLAB code:

#### NativeStructCellClient.cs

Create the client C# code:

Note: In this case, you do not need the MATLAB Runtime on the system path.

```
using System;
using System.Collections.Generic;
using System.Text;
using System.Runtime.Remoting;
using System.Configuration;
using MathWorks.MATLAB.NET.Arrays.native;
using INativeStructCellCompNative;
// This is a simple example that demonstrates the use of
11
      MathWorks.MATLAB.NET.Arrays.native package.
namespace NativeStructCellClient
{
    class NativeStructCellClient
    {
        static void Main(string[] args)
        {
            try
            {
                RemotingConfiguration.Configure
```

```
(@"NativeStructCellClient.exe.config");
        String urlServer =
             ConfigurationSettings.AppSettings[
                                          "NativeStructCellServer"];
        INativeStructCellClassNative nativeStructCell =
             (INativeStructCellClassNative)Activator.GetObject(typeof
                  (INativeStructCellClassNative),
                  urlServer);
       MWCellArray field names = new MWCellArray(1, 2);
       field names[1, 1] = "Name";
       field_names[1, 2] = "Address";
       Object[] o = nativeStructCell.createEmptyStruct(1,field names);
       MWStructArray S1 = (MWStructArray)o[0];
       Console.WriteLine("\nEVENT 2: Initialized structure as received
                           in client applications:\n\n{0}", S1);
        //Convert "Name" value from char[,] to a string since
        // there's no MWCharArray constructor
        // on server that accepts char[,] as input.
       char c = ((char[,])S1["Name"])[0, 0];
       S1["Name"] = c.ToString();
       MWStructArray address =
             want new MWStructArray(new int[] { 1, 1 },
                   new String[] { "Street", "City", "State", "Zip" });
       address["Street", 1] = "3, Apple Hill Drive";
       address["City", 1] = "Natick";
       address["State", 1] = "MA";
       address["Zip",
                       1] = "01760";
       Console.WriteLine("\nUpdating the
                          'Address' field to :\n\n{0}", address);
       S1["Address",1] = address;
       Object[] o1 = nativeStructCell.updateField(1, S1, "Name");
       MWStructArray S2 = (MWStructArray)o1[0];
       Console.WriteLine("\nEVENT 5: Final structure as received by
                           client:\n\n{0}" , S2);
       Console.WriteLine("\nAddress field: \n\n{0}" , S2["Address",1]);
       }
    catch (Exception exception)
    {
       Console.WriteLine(exception.Message);
    Console.ReadLine();
}
```

}

#### NativeStructCellServer.cs

Create the server C# code:

```
using System;
using System.Collections.Generic;
using System.Text;
using System.Runtime.Remoting;
namespace NativeStructCellServer
{
    class NativeStructCellServer
    {
        static void Main(string[] args)
        {
            RemotingConfiguration.Configure(
                              @"NativeStructCellServer.exe.config");
            Console.WriteLine("NativeStructCell Server started...");
            Console.ReadLine();
        }
    }
}
```

# 11

# Troubleshooting

- "View the Latest Build Log" on page 11-2
- "Failure to Find a Required File" on page 11-3
- "Diagnostic Messages" on page 11-4

# View the Latest Build Log

To view the log of your most recent build process, open /projName/PackagingLog.txt.

## Failure to Find a Required File

If your application generates a diagnostic message indicating that a module cannot be found, it could be that the MATLAB Runtime is not properly located on your path. How you fix this problem depends on whether it occurs on a development machine (where you are using the MATLAB Compiler SDK product to create an assembly) or target machine (where you are trying to use the assembly in your application). The required locations are as follows for the MATLAB Runtime according to development versus target machines.

- Make sure that *matlabroot*\runtime\*architecture* appears on your system path ahead of any other MATLAB installations. (*matlabroot* is your root MATLAB folder.)
- Verify that mcr\_root\ver\runtime \architecture appears on your system path.
   (mcr\_root is your root MATLAB Runtime folder) and ver represents the version number.

# **Diagnostic Messages**

The following table shows diagnostic messages you might encounter, probable causes for the message, and suggested solutions.

See the following table for information about some diagnostic messages.

**Diagnostic Messages and Suggested Solutions** 

| Message                                                                                              | Probable Cause                                                                                                    | Suggested Solution                                                                                                    |
|----------------------------------------------------------------------------------------------------|----------------------------------------------------------------------------------------------------|----------------------------------------------------------------------------------------------------|
| LoadLibrary<br>("component_name_1_0.dll")<br>failed - The specified<br>module could not be<br>found. | You may get this error<br>message while registering<br>the project DLL from the<br>DOS prompt. This usually<br>occurs if the MATLAB<br>product is not on the<br>system path. | See "Failure to Find a Required<br>File" on page 11-3.                                                                                                    |
| Error in <i>component_name.</i><br><i>class_name</i> .x: Error<br>getting data conversion<br>flags.  | This is often caused by<br>mwcomutil.dll not being<br>registered.                                                                                                    | <ol> <li>Open a DOS window.</li> <li>Change folders to<br/>matlabroot\runtime<br/>\architecture.</li> <li>Run the following command:<br/>mwregsvr mwcomutil.dll</li> <li>(matlabroot is your root MATLAB<br/>folder.)</li> </ol>                                    |
| Error in VBAProject:<br>ActiveX component can't<br>create object.                                    | <ul> <li>Project DLL is not<br/>registered.</li> <li>An incompatible<br/>MATLAB DLL exists<br/>somewhere on the<br/>system path.</li> </ul>                                  | <ul> <li>If the DLL is not registered,</li> <li>1 Open a DOS window.</li> <li>2 Change folders to projectdir\distrib.</li> <li>3 Run the following command: mwregsvr projectdll.dll</li> <li>(projectdir represents the location of your project files).</li> </ul> |

| Message                                                                                                    | Probable Cause                                                                                                    | Suggested Solution                                                                                                    |
|----------------------------------------------------------------------------------------------------|----------------------------------------------------------------------------------------------------|----------------------------------------------------------------------------------------------------|
| object ref not set to<br>instance of an object                                                                                                    | This occurs when an<br>object that has not been<br>instantiated is called                                                                                                    | Instantiate the object.                                                                                                    |
| Error in VBAProject:<br>Automation error The<br>specified module could<br>not be found.                                                                                                    | This usually occurs if<br>MATLAB is not on the<br>system path.                                                                                                    | See "Failure to Find a Required<br>File" on page 11-3.                                                                                                    |
| Showing a modal<br>dialog box or form<br>when the application<br>is not running in<br>UserInteractive<br>mode is not a valid<br>operation. Specify the<br>ServiceNotification<br>or DefaultDesktopOnly<br>style to display a<br>notification from a<br>service application. | This warning occurs when<br>ASP.NET code tries to<br>bring up a dialog box.<br>If occurs because<br>getframe() makes the<br>figure window visible<br>before performing the<br>capture and thus fails when<br>running in IIS. msgbox()<br>calls in MATLAB code<br>cause the warning to<br>appear also. | <ol> <li>Work around this problem by doing<br/>the following:</li> <li>Open the Windows Control<br/>Panel.</li> <li>Open Services.</li> <li>From the list of services, select<br/>and open the IIS Admin<br/>service.</li> <li>In the Properties dialog, on<br/>the Log On tab, select Local<br/>System Account.</li> <li>Select the option Allow<br/>Service to Interact with<br/>Desktop.</li> </ol> |

## Enhanced Error Diagnostics Using mstack Trace

Use this enhanced diagnostic feature to troubleshoot problems that occur specifically during MATLAB code execution.

To implement this feature, use .NET exception handling to invoke the MATLAB function inside of the .NET application, as demonstrated in this try-catch code block:

```
try
{
Magic magic = new Magic();
magic.callmakeerror();
}
catch(Exception ex)
```

```
{
Console.WriteLine("Error: {0}", exception);
}
```

When an error occurs, the MATLAB code stack trace is printed before the Microsoft .NET application stack trace, as follows:

```
... MATLAB code Stack Trace ...
    at
file H:\compiler\g388611\cathy\MagicDemoCSharpApp\bin\Debug\
CalldmakeerrComp mcr\compiler\g388611\ca
thy\MagicDemoComp\dmakeerror.m,name
dmakeerror error2,line at 14.
    at
file H:\compiler\g388611\cathy\MagicDemoCSharpApp\bin\Debug\
CalldmakeerrComp mcr\compiler\g388611\ca
thy\MagicDemoComp\dmakeerror.m,name
dmakeerror error1,line at 11.
    at
file H:\compiler\g388611\cathy\MagicDemoCSharpApp\bin\Debug\
CalldmakeerrComp mcr\compiler\g388611\ca
thy\MagicDemoComp\dmakeerror.m,name dmakeerror,line at 4.
    at
file H:\compiler\g388611\cathy\MagicDemoCSharpApp\bin\Debug\
CalldmakeerrComp mcr\compiler\g388611\ca
thy\MagicDemoComp\calldmakeerror.m,name
calldmakeerror, line at 2.
... Application Stack Trace ...
   at MathWorks.MATLAB.NET.Utility.MWMCR.EvaluateFunction
(String functionName, Int32 numArgsOut, Int
32 numArgsIn, MWArray[] argsIn)
   at MathWorks.MATLAB.NET.Utility.MWMCR.EvaluateFunction
(Int32 numArgsOut, String functionName, MWA
rray[] argsIn)
   at CalldmakeerrComp.Calldmakeerr.calldmakeerror() in
h:\compiler\g388611\cathy\MagicDemoComp\src\
Calldmakeerr.cs:line 140
   at MathWorks.Demo.MagicSquareApp.MagicDemoApp.Main(String[]
args) in H:\compiler\g388611\cathy\Ma
gicDemoCSharpApp\MagicDemoApp.cs:line 52
```

# **Reference Information**

- "Requirements for the MATLAB Compiler SDK .NET Target" on page 12-2
- "Data Conversion Rules" on page 12-3
- "Overview of Data Conversion Classes" on page 12-10

## **Requirements for the MATLAB Compiler SDK .NET Target**

In this section...

"System and Product Requirements" on page 12-2

"Path Modifications Required for Accessibility" on page 12-2

#### System and Product Requirements

You must have the MATLAB and MATLAB Compiler products installed to install the MATLAB Compiler SDK product.

The MATLAB Compiler SDK .NET target is available only on Windows.

For an up-to-date list of all the system and compiler software supported by MATLAB, MATLAB Compiler, and MATLAB Compiler SDK see http://www.mathworks.com/support/compilers/current\_release/.

## Path Modifications Required for Accessibility

In order to use some screen-readers or assistive technologies, such as JAWS<sup>®</sup>, you must add the following DLLs to your Windows path:

matlabroot\sys\java\jre\arch\jre\bin\JavaAccessBridge.dll
matlabroot\sys\java\jre\arch\jre\bin\WindowsAccessBridge.dll
You may not be able to use such technologies without doing so.

# **Data Conversion Rules**

#### In this section...

"Managed Types to MATLAB Arrays" on page 12-3
"MATLAB Arrays to Managed Types" on page 12-3
".NET Types to MATLAB Types" on page 12-4
"Character and String Conversion" on page 12-9
"Unsupported MATLAB Array Types" on page 12-9

# Managed Types to MATLAB Arrays

The following table lists the data conversion rules used when converting native .NET types to MATLAB arrays.

**Note:** The conversion rules listed in these tables apply to scalars, vectors, matrices, and multidimensional arrays of the native types listed.

| Native .NET Type | MATLAB Array | Comments                                                                              |
|------------------|--------------|---------------------------------------------------------------------------------------|
| System.Double    | double       |                                                                                       |
| System.Single    | single       | Available only when the makeDouble constructo                                         |
| System.Int64     | int64        | argument is set to false. The default is true,<br>which creates a MATLAB double type. |
| System.Int32     | int32        | which creates a MATLAD doubte type.                                                   |
| System.Int16     | int16        |                                                                                       |
| System.Byte      | int8         |                                                                                       |
| System.String    | char         | None                                                                                  |
| System.Boolean   | logical      | None                                                                                  |

#### **Conversion Rules: Managed Types to MATLAB Arrays**

### **MATLAB** Arrays to Managed Types

The following table lists the data conversion rules used when converting MATLAB arrays to native .NET types.

**Note:** The conversion rules apply to scalars, vectors, matrices, and multidimensional arrays of the listed MATLAB types.

| MATLAB Type        | .NET Type (Primitive) | .NET Type (Class) | Comments                             |
|--------------------|-----------------------|-------------------|--------------------------------------|
| cell               | N/A                   | MWCellArray       | Cell and struct                      |
| structure          | N/A                   | MWStructArray     | arrays have no<br>corresponding .NET |
| char               | System.String         | MWCharArray       | type.                                |
| double             | System.Double         | MWNumericArray    | Default is type double.              |
| single             | System.Single         | MWNumericArray    |                                      |
| uint64             | System.Int64          | MWNumericArray    | Not supported                        |
| uint32             | System.Int32          | MWNumericArray    | Not supported                        |
| uint16             | System.Int16          | MWNumericArray    | Not supported                        |
| uint8              | System.Byte           | MWNumericArray    | None                                 |
| logical            | System.Boolean        | MWLogicalArray    | None                                 |
| Function<br>handle | N/A                   | N/A               | None                                 |
| Object             | N/A                   | N/A               | None                                 |

#### **Conversion Rules: MATLAB Arrays to Managed Types**

## .NET Types to MATLAB Types

In order to create .NET interfaces that describe the type-safe API of a MATLAB Compiler SDK generated component, you must decide on the .NET types used for input and output parameters.

When choosing input types, consider how .NET inputs become MATLAB types. When choosing output types, consider the inverse conversion

The following tables list the data conversion results and rules used to convert .NET types to MATLAB arrays and MATLAB arrays to .NET types.

**Note:** Invalid conversions result in a thrown ArgumentException

| .NET Туре                                            | Converts to MATLAB Type                                                                                                    |
|------------------------------------------------------|----------------------------------------------------------------------------------------------------|
| NumericType                                          | numeric                                                                                                    |
| • System.Double                                      |                                                                                                    |
| • System.Single                                      |                                                                                                    |
| • System.Byte                                        |                                                                                                    |
| • System.Int16                                       |                                                                                                    |
| • System.Int32                                       |                                                                                                    |
| • System.Int64                                       |                                                                                                    |
| • System.Int64                                       |                                                                                                    |
| System.Boolean                                       | logical                                                                                                    |
| System.Char                                          | char                                                                                                    |
| System.String                                        |                                                                                                    |
| NumericType[N]                                       | NumericType[1,N]                                                                                                    |
| NumericType[ $P_n, \ldots, P_1, M, N$ ]              | NumericType[ <i>M</i> , <i>N</i> , <i>P</i> <sub>1</sub> ,, <i>P</i> <sub>n</sub> ]                                          |
| System.Boolean[N]                                    | logical [1,N]                                                                                                    |
| System.Boolean[P <sub>n</sub> ,,P <sub>1</sub> ,M,N] | logical $[M, N, P_1, \ldots, P_n]$                                                                                           |
| System.Char[N]                                       | char [1, <i>N</i> ]                                                                                                    |
| System.Char[ $P_n, \ldots, P_1, M, N$ ]              | char [ <i>M</i> , <i>N</i> , <i>P</i> <sub>1</sub> ,, <i>P</i> <sub>n</sub> ]                                                |
| System.String[N]                                     | <pre>char [N,max_string_length]</pre>                                                                                        |
| System.String[P <sub>n</sub> ,,P <sub>1</sub> ,N]    | <pre>char [N,max_string_length, P1,,Pn]</pre>                                                                                |
| Scalar .NET struct                                   | MATLAB struct constructed from public instance fields of the .NET struct                                                     |
| .NET struct [N]                                      | MATLAB struct [1,N] where each element<br>is constructed from public instance fields of<br>the .NET struct                   |
| .NET struct [ M,N ]                                  | MATLAB struct [ <i>M</i> , <i>N</i> ] where each element<br>is constructed from public instance fields of<br>the .NET struct |

### Conversion Results: .NET Types to MATLAB Types

| .NET Type                                                                                        | Converts to MATLAB Type |
|--------------------------------------------------------------------------------------------------|-------------------------|
| native.MWStructArray                                                                             | struct                  |
| native.MWCellArray                                                                               | cell                    |
| Hashtable                                                                                        | struct                  |
| Dictionary <k,v></k,v>                                                                           | struct                  |
| Where $K = \text{string and } V = \text{scalar or array}$<br>of [Numeric, boolean, Char, String] |                         |
| ArrayList                                                                                        | cell                    |
| Any other .NET type in the default application domain                                            | .NET object             |
| Any other serializable .NET type in a non-default application domain                             | .NET object             |

#### Conversion Rules: MATLAB Numeric Types to .NET Types

| To Convert This MATLAB Type: | To this:                    | Follow these rules:                                                                                                  |
|------------------------------|-----------------------------|----------------------------------------------------------------------------------------------------|
| numeric                      | Scalar                      | The type must be scalar in<br>MATLAB. For example, a 1<br>X 1 int in MATLAB.                                         |
|                              | Vector                      | The type must be a vector in MATLAB. For example, a 1 X N or N X 1 int array in MATLAB.                              |
|                              | <i>N</i> -dimensional array | The <i>N</i> -dimensional array<br>type specified by the user<br>must match the rank of the<br>MATLAB numeric array. |

**Tip** When converting MATLAB numeric arrays, widening conversions are allowed. For example, an int can be converted to a double. The type specified must be a numeric type that is equal or wider. Narrowing conversions throw an ArgumentException.

**Caution** .NET types are not as flexible as MATLAB types. Take care and test appropriately with .NET outputs before integrating data into your applications.

| To Convert This MATLAB Type: | To this:     | Follow these rules:                                                                                        |
|------------------------------|--------------|----------------------------------------------------------------------------------------------------|
| char                         | Char         | The char must be scalar.                                                                                   |
|                              | Char array   | The <i>N</i> -dimensional Char type<br>must match the rank of the<br>MATLAB char array.                    |
|                              | String       | MATLAB char array must<br>be [1, <i>N</i> ]                                                                |
|                              | String array | The N-dimensional MATLAB<br>char array can be converted<br>to (N-1) - dimensional array<br>of type String. |

#### Conversion Rules: MATLAB Char Arrays to .NET Types

#### Conversion Rules: MATLAB Logical Arrays to .NET Types

| To Convert This MATLAB Type: | To this:      | Follow these rules:                                                                       |
|------------------------------|---------------|-------------------------------------------------------------------------------------------|
| logical                      | Boolean       | The logical must be scalar.                                                               |
|                              | Boolean[]     | The MATLAB logical array must be $[1,N]$ or $[N,1]$ .                                     |
|                              | Boolean array | The N-dimensional Boolean<br>array must match the rank<br>of the MATLAB logical<br>array. |

#### Conversion Rules: Cell Array to .NET Types

| To Convert This MATLAB Type: | To this: | Follow these rules:                                                                                           |
|------------------------------|----------|----------------------------------------------------------------------------------------------------|
| cell                         | 5        | The N-dimensional MATLAB<br>cell array is converted<br>to an N-dimensional<br>System.Array of type<br>object. |

| To Convert This MATLAB Type: | To this: | Follow these rules:                     |
|------------------------------|----------|-----------------------------------------|
|                              |          | The MATLAB cell array must be a vector. |

**Caution** If the MATLAB cell array contains a struct, it is left unchanged. All other types are converted to native types. Any nested cell array is converted to a System.Array matching the dimension of the cell array, as illustrated in this code snippet:

```
Let C = {[1,2,3], {[1,2,3]}, 'Hello world'}
% be a cell
C can be converted to an object[1,3] where object[1,1] contains
int[,]object[1,2] contains an object[1,1] whose first element in an int[,]
object[1,3] contains char[,].
```

**Note:** Any nested cell array is converted to a **System.Array** that matches the dimension of the **cell** array

| To Convert This MATLAB Type: | To this:    | Follow these rules:                                                                                                    |
|------------------------------|-------------|----------------------------------------------------------------------------------------------------|
| struct                       | .NET struct | The name and number<br>of public fields in the<br>specified .NET struct must<br>match the name and number<br>of fields in the MATLAB<br>struct.                                                                                                    |
|                              | Hashtable   | A scalar struct can be<br>converted to a Hashtable.<br>Any nested struct will<br>also be converted to a<br>Hashtable. If the nested<br>struct is not a scalar, then<br>an ArgumentException is<br>thrown. The dictionary key<br>must be of type String. |

#### Conversion Rules: Struct to .NET Types

| To this:                                    | Follow these rules:                                                            |
|---------------------------------------------|--------------------------------------------------------------------------------|
| Type or super-type of the containing object | A .NET object in MATLAB<br>can only be converted to a<br>type or a super-type. |
|                                             | Type or super-type of the                                                      |

#### Conversion Rules: .NET Objects in MATLAB to .NET Native Objects

### Character and String Conversion

A native .NET string is converted to a 1-by-N MATLAB character array, with N equal to the length of the .NET string.

An array of .NET strings (string[]) is converted to an *M*-by-*N* character array, with *M* equal to the number of elements in the string ([]) array and *N* equal to the maximum string length in the array.

Higher dimensional arrays of String are similarly converted.

In general, an N-dimensional array of String is converted to an N+1 dimensional MATLAB character array with appropriate zero padding where supplied strings have different lengths.

### **Unsupported MATLAB Array Types**

The MATLAB Compiler SDK product does not support the following MATLAB array types because they are not CLS-compliant:

- int8
- uint16
- uint32
- uint64

**Note:** While it is permissible to pass these types as arguments to a MATLAB Compiler SDK component, it is not permissible to return these types, as they are not CLS compliant.

# **Overview of Data Conversion Classes**

#### In this section...

"Overview" on page 12-10

"Returning Data from MATLAB to Managed Code" on page 12-10

"Example of MWNumericArray in a .NET Application" on page 12-11

"Interfaces Generated by the MATLAB Compiler SDK .NET Target" on page 12-11

### Overview

The data conversion classes are

- MWArray
- MWIndexArray
- MWCellArray
- MWCharacterArray
- MWLogicalArray
- MWNumericArray
- MWStructArray

MWArray and MWIndexArray are abstract classes. The other classes represent the standard MATLAB array types: cell, character, logical, numeric, and struct. Each class provides constructors and a set of properties and methods for creating and accessing the state of the underlying MATLAB array.

There are some data types (cell arrays, structure arrays, and arrays of complex numbers) commonly used in the MATLAB product that are not available as native .NET types. To represent these data types, you must create an instance of eitherMWCellArray, MWStructArray, or MWNumericArray.

## Returning Data from MATLAB to Managed Code

All data returned from a MATLAB function to a .NET method is represented as an instance of the appropriate MWArray subclass. For example, a MATLAB cell array is returned as an MWCellArray object.

Return data is *not* automatically converted to a native array. If you need to get the corresponding native array type, call the **ToArray** method, which converts a MATLAB array to the appropriate native data type, except for cell and struct arrays.

# Example of MWNumericArray in a .NET Application

Here is a code fragment that shows how to convert a double value (5.0) to a MWNumericArray type:

MWNumericArray arraySize = 5.0; magicSquare = magic.MakeSqr(arraySize);

After the double value is converted and assigned to the variable arraySize, you can use the arraySize argument with the MATLAB based method without further conversion. In this example, the MATLAB based method is magic.MakeSqr(arraySize).

## Interfaces Generated by the MATLAB Compiler SDK .NET Target

For each MATLAB function that you specify as part of a .NET assembly, the MATLAB Compiler SDK product generates an API based on the MATLAB function signature, as follows:

- A *single output* signature that assumes that only a single output is required and returns the result in a single MWArray rather than an array of MWArray.
- A *standard* signature that specifies inputs of type MWArray and returns values as an array of MWArray.
- A *feval* signature that includes both input and output arguments in the argument list rather than returning outputs as a return value. Output arguments are specified first, followed by the input arguments.

#### Single Output API

**Note:** Typically you use the single output interface for MATLAB functions that return a single argument. You can also use the single output interface when you want to use the output of a function as the input to another function.

For each MATLAB function, the MATLAB Compiler SDK product generates a wrapper class that has overloaded methods to implement the various forms of the generic

MATLAB function call. The single output API for a MATLAB function returns a single MWArray.

For example, the following table shows a generic function **foo** along with the single output API that the compiler generates for its several forms.

| Generic MATLAB<br>function                         | <pre>function [Out1, Out2,, varargout] = foo(In1, In2,,<br/>varargin)</pre>                                            | InN, |
|----------------------------------------------------|----------------------------------------------------------------------------------------------------|------|
| API if there are no input arguments                | public MWArray foo()                                                                                                   |      |
| API if there are<br>one or more input<br>arguments | public MWArray foo(MWArray <i>In1,</i> MWArray <i>In2</i> MWArray <i>inN</i> )                                         |      |
| API if there are<br>optional input<br>arguments    | public MWArray foo(MWArray <i>In1</i> , MWArray <i>In2,</i> , MWAn<br><i>inN</i><br>params MWArray[] <i>varargin</i> ) | rray |

In the example, the input arguments In1, In2, and inN are of type MWArray.

Similarly, in the case of optional arguments, the params arguments are of type MWArray. (The varargin argument is similar to the varargin function in MATLAB — it allows the user to pass a variable number of arguments.)

**Note:** When you call a class method in your .NET application, specify all required inputs first, followed by any optional arguments.

Functions having a single integer input require an explicit cast to type MWNumericArray to distinguish the method signature from a standard interface signature that has no input arguments.

#### Standard API

Typically you use the standard interface for MATLAB functions that return multiple output values.

The standard calling interface returns an array of MWArray rather than a single array object.

The standard API for a generic function with none, one, more than one, or a variable number of arguments, is shown in the following table.

| Generic<br>MATLAB<br>function                                                            | <pre>function [Out1, Out2,, varargout] = foo(In1, In2,, InN,<br/>varargin)</pre>                                            |
|------------------------------------------------------------------------------------------|----------------------------------------------------------------------------------------------------|
| API if there<br>are no input<br>arguments                                                | <pre>public MWArray[] foo(int numArgsOut)</pre>                                                                             |
| API if there<br>is one input<br>argument                                                 | <pre>public MWArray [] foo(int numArgsOut, MWArray In1)</pre>                                                               |
| API if there are<br>two to <i>N</i> input<br>arguments                                   | <pre>public MWArray[] foo(int numArgsOut, MWArray In1,MWArray In2, \ MWArray InN)</pre>                                     |
| API if there<br>are optional<br>arguments,<br>represented by<br>the varargin<br>argument | <pre>public MWArray[] foo(int numArgsOut,MWArray in1,MWArray in2,<br/>MWArray InN,<br/>params MWArray[]<br/>varargin)</pre> |

Details about the arguments for these samples of standard signatures are shown in the following table.

| Argument        | Description                 | Details                                                                                                 |
|-----------------|-----------------------------|----------------------------------------------------------------------------------------------------|
| numArgsOut      | Number of outputs           | An integer indicating the number of outputs<br>you want the method to return.                           |
|                 |                             | The value of <i>numArgsOut</i> must be less than or equal to the MATLAB function nargout.               |
|                 |                             | The numArgsOut argument must always be the first argument in the list.                                  |
| In1,<br>In2,InN | Required input<br>arguments | All arguments that follow <i>numArgsOut</i> in the argument list are inputs to the method being called. |

| Argument           | Description      | Details                                                                                                    |
|--------------------|------------------|----------------------------------------------------------------------------------------------------|
|                    |                  | Specify all required inputs first. Each required input must be of type MWArray or one of its derived types.                                                                                                |
| varargin           | Optional inputs  | You can also specify optional inputs if your<br>MATLAB code uses the varargin input:<br>list the optional inputs, or put them in an<br>MWArray[] argument, placing the array last<br>in the argument list. |
| Out1,<br>Out2,OutN | Output arguments | With the standard calling interface, all<br>output arguments are returned as an array of<br>MWArray.                                                                                                    |

#### feval API

In addition to the methods in the single API and the standard API, in most cases, the MATLAB Compiler SDK product produces an additional overloaded method. If the original MATLAB code contains no output arguments, then the compiler will not generate the feval method interface.

For a function with the following structure:

```
function [Out1, Out2, ..., varargout] = foo(In1, In2, ..., InN,
varargin)
```

The compiler generates the following API, known as the *feval interface*,

```
public void foo
   (int numArgsOut,
        ref MWArray [] ArgsOut,
        MWArray[] ArgsIn)
```

where the arguments are as follows:

| numArgsOut | Number of | Same as standard interface.                                               |
|------------|-----------|---------------------------------------------------------------------------|
|            | outputs   | An integer indicating the number of outputs<br>you want to return.        |
|            |           | This number generally matches the number of output arguments that follow. |

|                           |                     | The varargout array counts as just one argument, if present.                                                                                                    |
|---------------------------|---------------------|----------------------------------------------------------------------------------------------------|
| ref MWArray []<br>ArgsOut | Output<br>arguments | Following numArgsOut are all the outputs<br>of the original MATLAB code, each listed in<br>the same order as they appear on the left<br>side of the original MATLAB code.<br>A ref attribute prefaces all output<br>arguments indicating that these arrays are<br>passed by reference. |
| MWArray[] ArgsIn          | Input<br>arguments  | MWArray types or a supported .NET<br>primitive type.<br>When you pass an instance of an MWArray<br>type, the underlying MATLAB array is<br>passed directly to the called function. Native<br>types are first converted to MWArray types.                                               |

# **Function Reference**

 $enable TSU tils from Network Drive \\ ntswrap$ 

# enableTSUtilsfromNetworkDrive

Sets the trust setting to load .NET assemblies from network drive

# **Syntax**

enableTSUtilsfromNetworkDrive

# Description

enableTSUtilsfromNetworkDrive sets the trust setting so that the MATLAB Compiler SDK module can load .NET assemblies from remote drives.

**Note:** This is only required when using .NET 2.0 or 3.5.

# Tips

• Administrator privileges are required to run this command.

# Examples

To enable use of MATLAB Compiler SDK on a system, enter the following on the MATLAB command line after logging in with Administrator privileges:

enableTSUtilsfromNetworkDrive

# ntswrap

Generates type-safe API

# **Syntax**

```
ntswrap.exe [-c namespace.class] [-i interface_name] [-a
assembly_name]
```

# Description

Available as a MATLAB function or Windows console executable.

```
ntswrap.exe [-c namespace.class] [-i interface_name] [-a
assembly_name] accepts command line switches in any order.
```

Run ntswrap for "Generate the Type-Safe API with an Assembly" on page 7-8 with a MATLAB Compiler SDK generated assembly.

# Arguments

### Inputs

```
-a .NET_native_interface.dll
```

Absolute or relative path to assembly containing .NET statically-typed interface, referenced by -i switch.

```
-b MATLAB_NET_assembly.dll
```

Path to folder containing .NET assembly that defines component referenced by  $\, - \, c$  switch

-c component\_class\_name

Namespace-qualified name of assembly identified by path in -b switch

-d

Enables debugging of the type-safe API assembly

Incompatible with -S.

-iinterface\_name

Namespace-qualified name of user-supplied interface in assembly identified by path in  $\mbox{-}a$  switch

- k

Keep generated type safe API source code; do not delete after processing

```
-nnamespace_containing_generated_type-safe_API_class
```

Optional. If specified, places generated type-safe API in specifed namespace

```
-ooutput_folder
```

Optional. If specified, all output files will be written to specified, preallocated folder

- S

Generate source code only; do not compile type-safe API source into an assembly

- v v*x. x* 

Version of Microsoft .NET Framework (CSC compiler) used to generate type-safe API assembly (for example v2.0)

Incompatible with -S.

```
-w name_of_generated_type-safe_API_wrapper_class_and_assembly
```

Optional. If specified, overrides default name of generated type-safe API class and assembly

Incompatible with -C.

### Outputs

```
ComponentInterface.dll
```

.NET binary containing type-safe API class. Requires ComponentNative.dll,Interface.dll and MWArray.dll

ComponentInterface.cs

Optional output, produced by  $\, - \, s \,$  and  $\, - \, k \,$ 

# **Examples**

```
ntswrap.exe -c AddOneComp.Mechanism
```

-i IAddOne -a IAddOne.dll

Issuing this command generates a type-safe API for the MATLAB Compiler SDK class Mechanism in the namespace AddOneCompNative. By default, ntswrap compiles the source code into an assembly MechanismIAddOne.dll.

# Deploying .NET Components With the F# Programming Language

# Magic Square Using F#

The F# programming language offers the opportunity to implement the same solutions you usually implement using C#, but with less code. This can be helpful when scaling a deployment solution across an enterprise-wide installation, or in any situation where code efficiency is valued. The brevity of F# programs can also make them easier to maintain.

The following example summarizes how to integrate the deployable MATLAB magic function from "Create a .NET Assembly".

You must be running Microsoft Visual Studio 2010 or higher to use this example.

For more information about the F# language, go to http://fsharp.net.

### **Prerequisites**

If you build this example on a system running 64-bit Microsoft Visual Studio, you must add a reference to the 32-bit MWArray DLL due to a current imitation of Microsoft's F# compiler.

### Step 1: Build the Component

Build the makeSqr component using the instructions in "Create a .NET Assembly".

### Step 2: Integrate the Component Into an F# Application

- 1 Using Microsoft Visual Studio 2010 or higher, create an F# project.
- 2 Add references to your component and MWArray in Visual Studio.
- 3 Make the .NET namespaces available for your component and MWArray libraries:

```
open makeSqr
open MathWorks.MATLAB.NET.Arrays
```

4 Define the Magic Square function with an initial let statement, as follows:

```
let magic n =
Then, add the following statements to complete the function definition.
```

a Instantiate the Magic Square component:

use magicComp = new makeSqr.MLTestClass()

**b** Define the input argument:

```
use inarg = new MWNumericArray((int) n)
```

**c** Call MATLAB, get the output argument cell array, and extract the first element as a two-dimensional float array:

```
(magicComp.makesquare(1, inarg).[0].ToArray() :?> float[,])
```

The complete function definition looks like this:

**5** Add another let statement to define the output display logic:

The complete program listing follows:

#### The F# Magic Square Program

open makeSqr

```
open MathWorks.MATLAB.NET.Arrays
let magic n =
    // Instantiate the magic square component
   use magicComp = new makeSqr.MLTestClass()
    // Define the input argument
    use inarg = new MWNumericArray((int) n)
    // Call MATLAB, get the output argument cell array,
    // extract the first element as a 2D float array
    (magicComp.makesquare(1, inarg).[0].ToArray() :?> float[,])
let printMagic n =
   let numArray = magic n
    // Display the output
    printfn "Number of [rows,cols]: [%d,%d]"
       (numArray.GetLength(0)) (numArray.GetLength(1))
    printfn ""
    for i in 0 .. numArray.GetLength(0)-1 do
       for j in 0 .. numArray.GetLength(1)-1 do
           printf "%3.0f " numArray.[i,j]
       printfn ""
    ignore(List.iter printMagic [1..19])
// Pause until keypress
ignore(System.Console.ReadKey())
```

# Step 3: Deploy the Component

See "Install MATLAB Runtime" on page 6-2 for information about deploying your component to end users.